# SR5600 Wireless Pocket Scanner

[USER GUIDE]

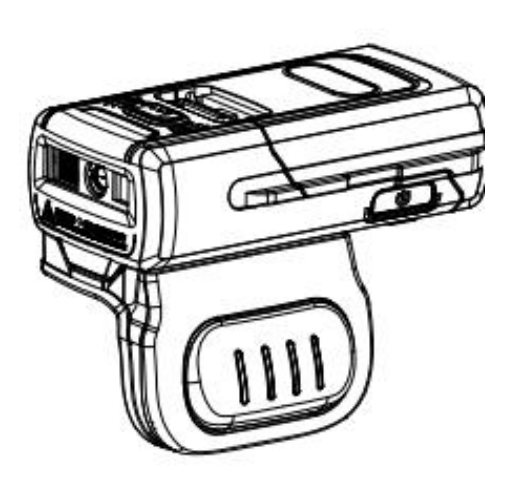

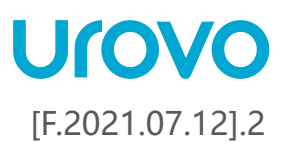

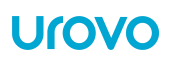

# <span id="page-1-0"></span>**Revision History**

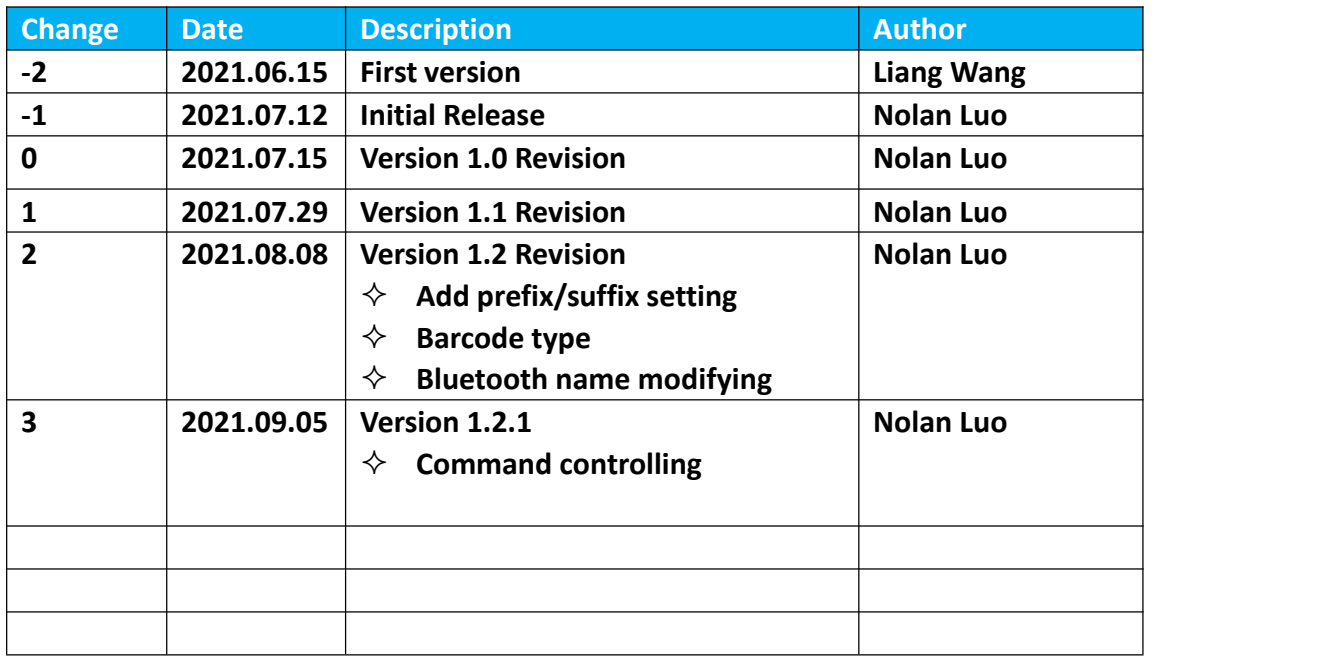

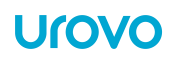

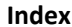

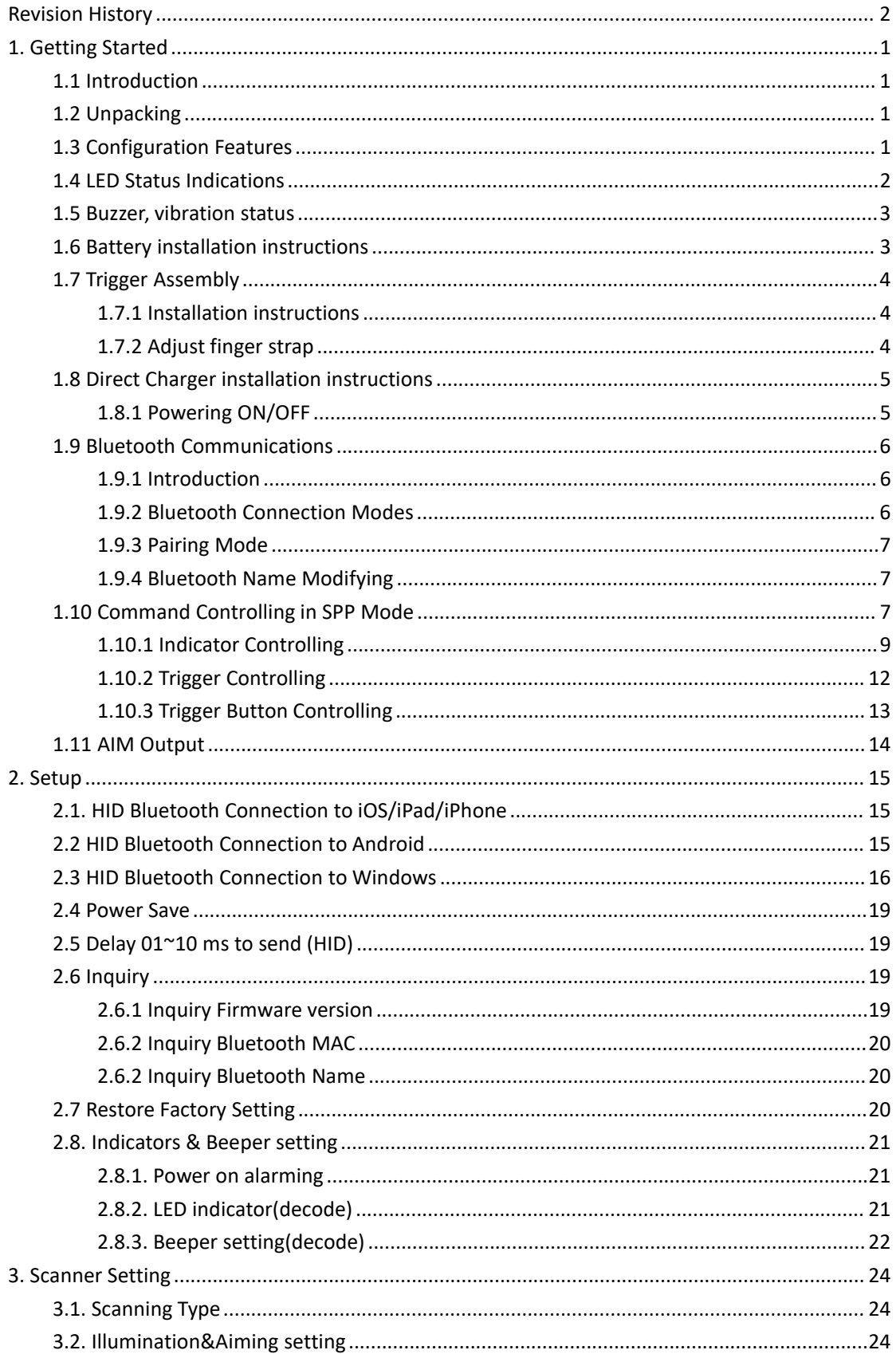

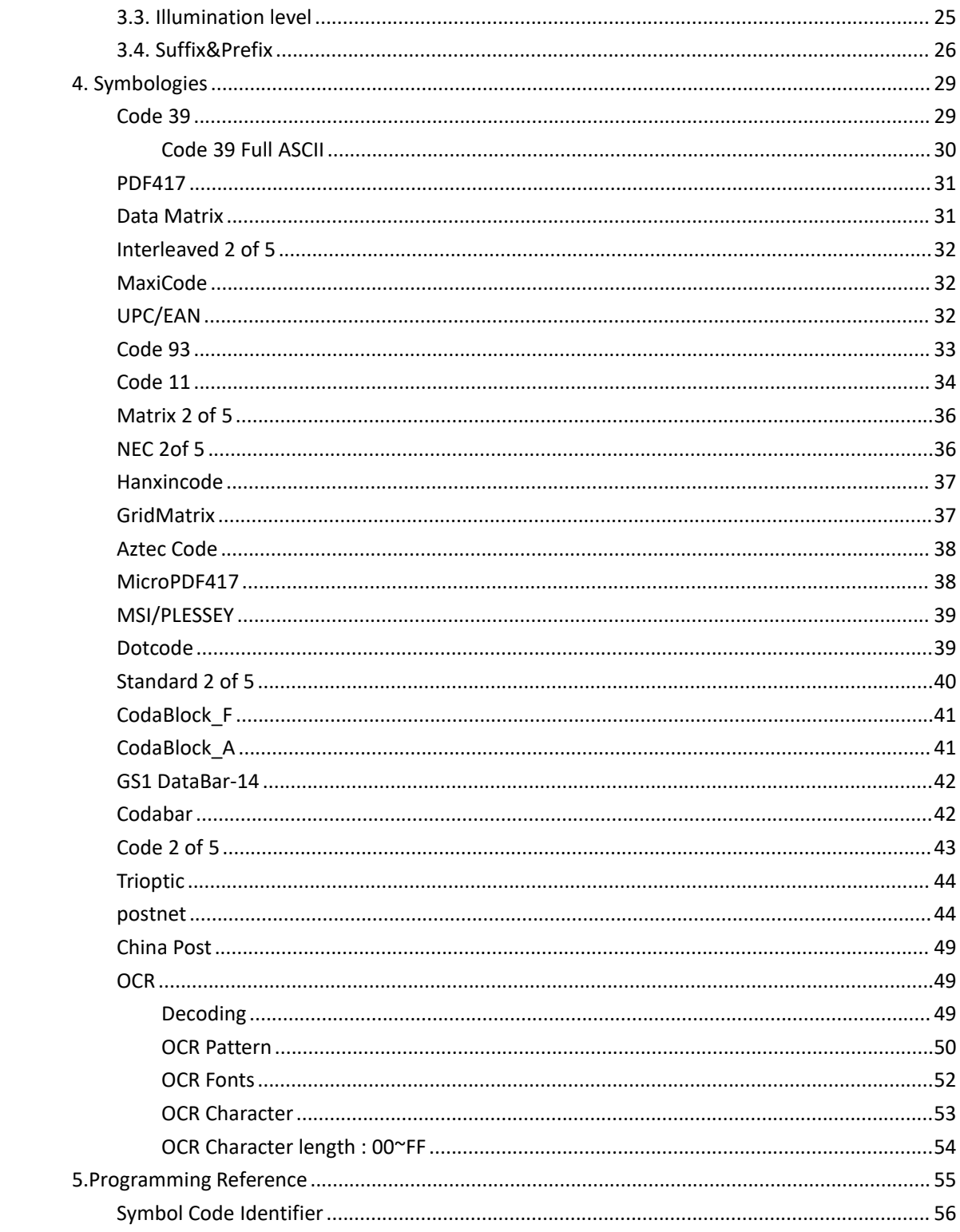

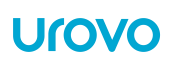

# <span id="page-4-0"></span>**1. Getting Started**

### <span id="page-4-1"></span>**1.1 Introduction**

This chapter describes the features of the SR5600 wireless pocket Scanner and explains how to install and charge the battery, capture data and reset the SR5600.

# <span id="page-4-2"></span>**1.2 Unpacking**

Carefully remove all protective material from around the equipment and save the shipping container for later storage and shipping.

After opening the shipping box, inspect the contents. You should have received the following:

- SR5600
- Battery
- Simple Operation Guide
- USB Cable
- Power adaptor
- Direct Charger

Inspect the equipment for damage. If you are missing any equipment or if you find any damaged equipment, contact Support immediately. See Website: <http://en.urovo.com> or local agent.

### <span id="page-4-3"></span>**1.3 Configuration Features**

**Figure 1 SR5600 Trigger Configuration Features**

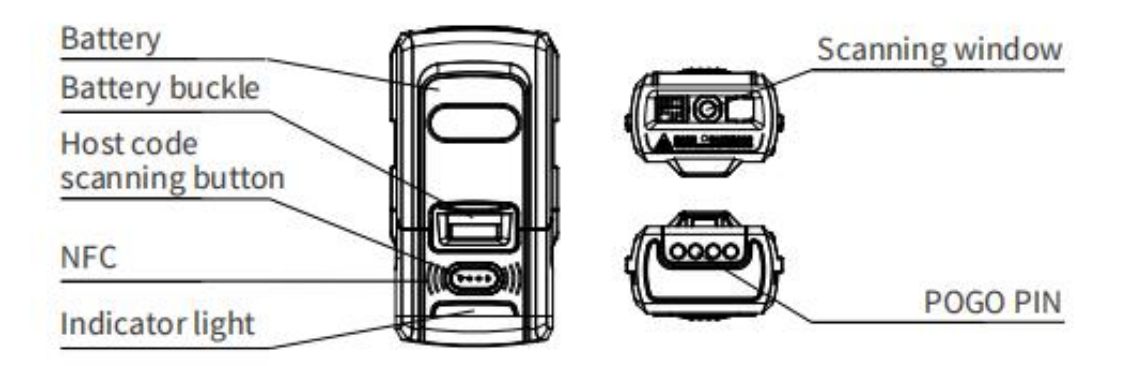

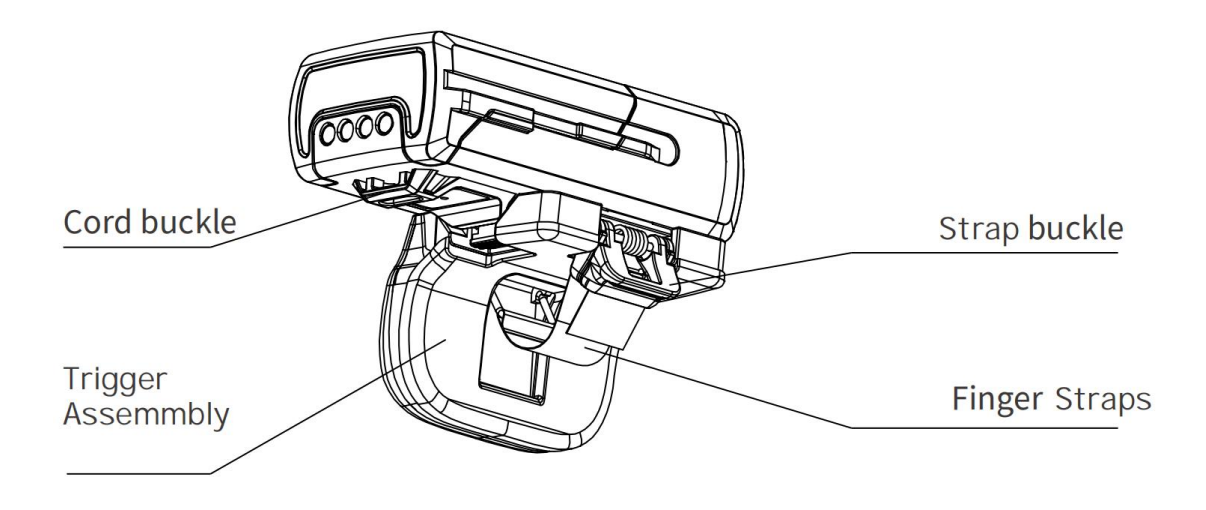

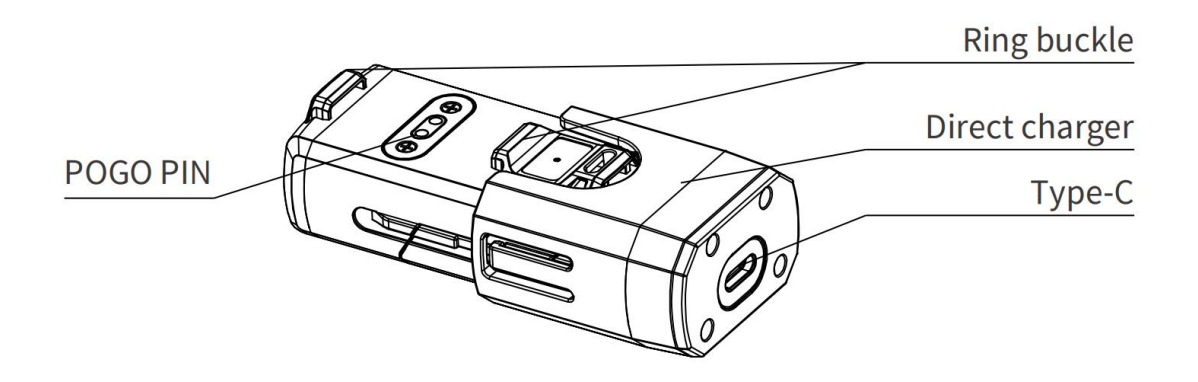

# <span id="page-5-0"></span>**1.4 LED Status Indications**

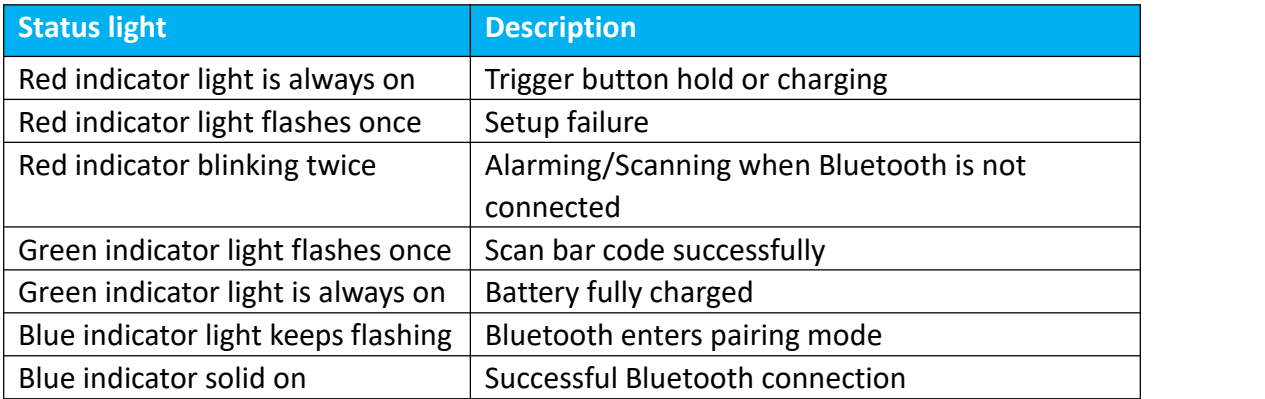

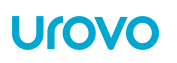

### <span id="page-6-0"></span>**1.5 Buzzer, vibration status**

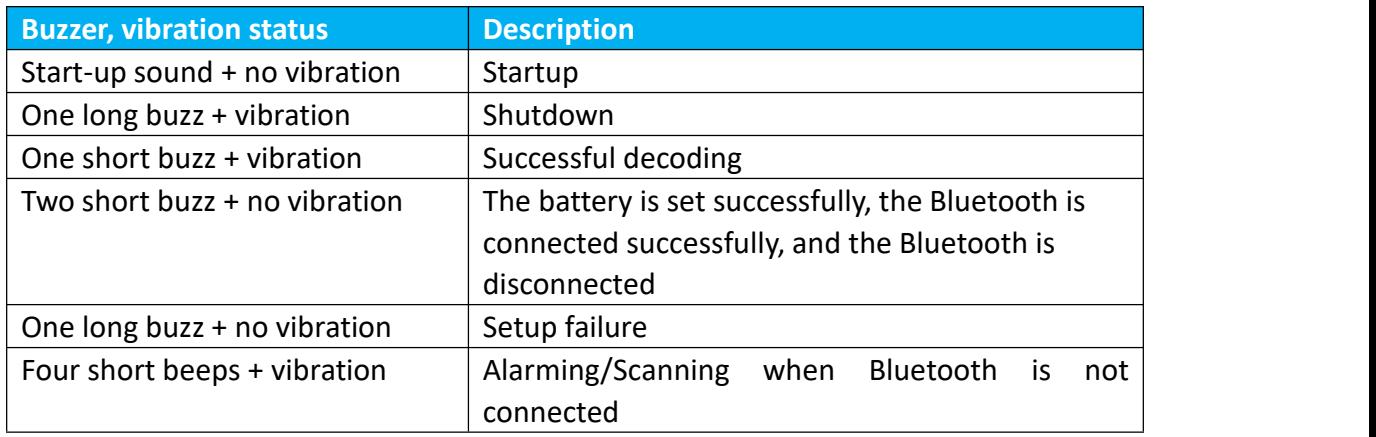

# <span id="page-6-1"></span>**1.6 Battery installation instructions**

Align the battery with the top of the SR5600 and insert it into the battery compartment. Slide the battery all the way into the SR5600 locking slot to ensure that the battery matches with SR5600.

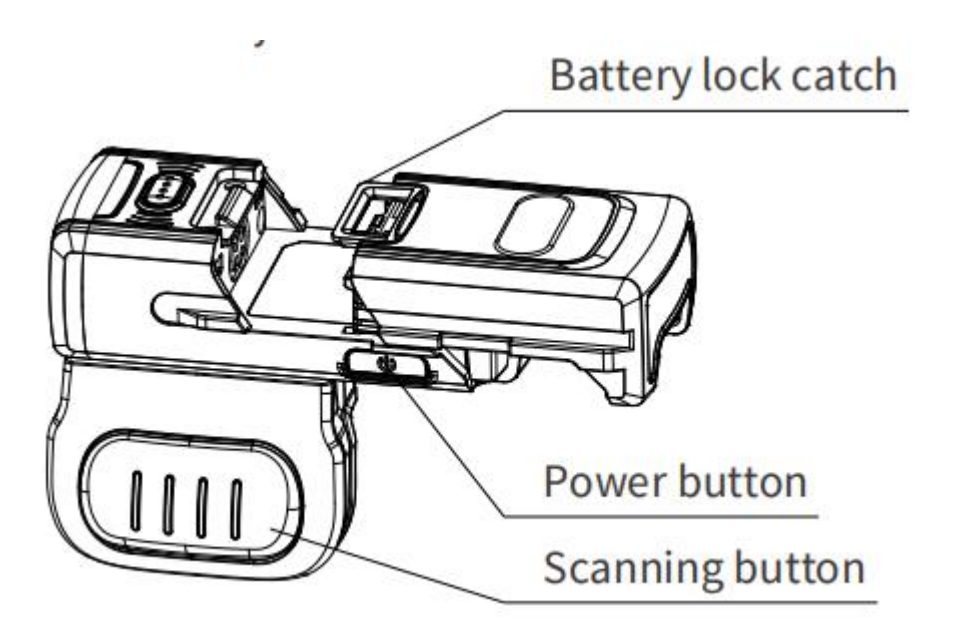

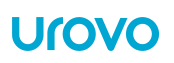

# <span id="page-7-0"></span>**1.7 Trigger Assembly**

### <span id="page-7-1"></span>**1.7.1 Installation instructions**

Align one end of the SR5600 lock catch and push the other end down until it clicks into place.

The trigger assembly can be installed as required. The following figure 1 is for the right finger, and figure 2 is for the left finger. Press the sliding buckle to remove the ring.

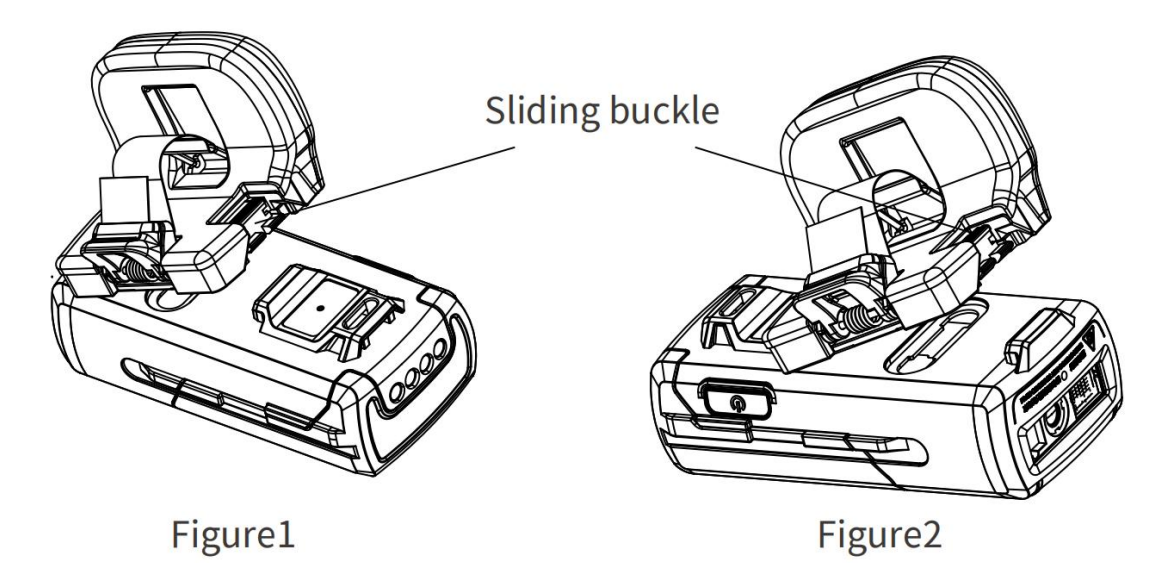

<span id="page-7-2"></span>**1.7.2 Adjust finger strap**

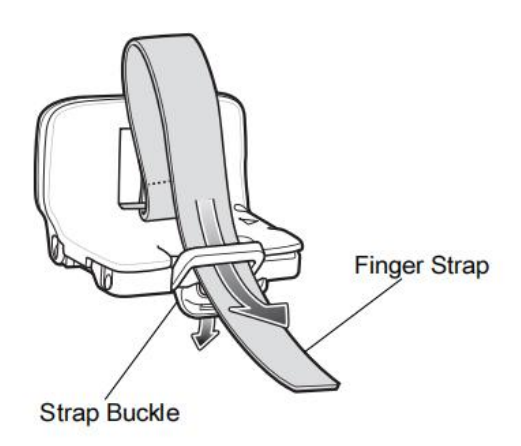

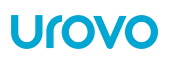

### <span id="page-8-0"></span>**1.8 Direct Charger installation instructions**

Insert the bottom of the SR5600 into the charger until it clips into place. Connect the Type-C interface at the end of the charger with the USB cable and Power adaptor. Normal charging starts when the indicator light indicates that the red light is always on.

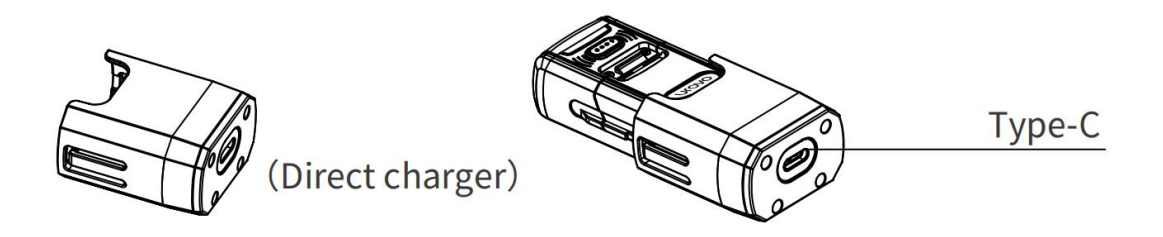

### <span id="page-8-1"></span>**1.8.1 Powering ON/OFF**

Long-press the power button for 2 second to boot, for 3 second to turn off.

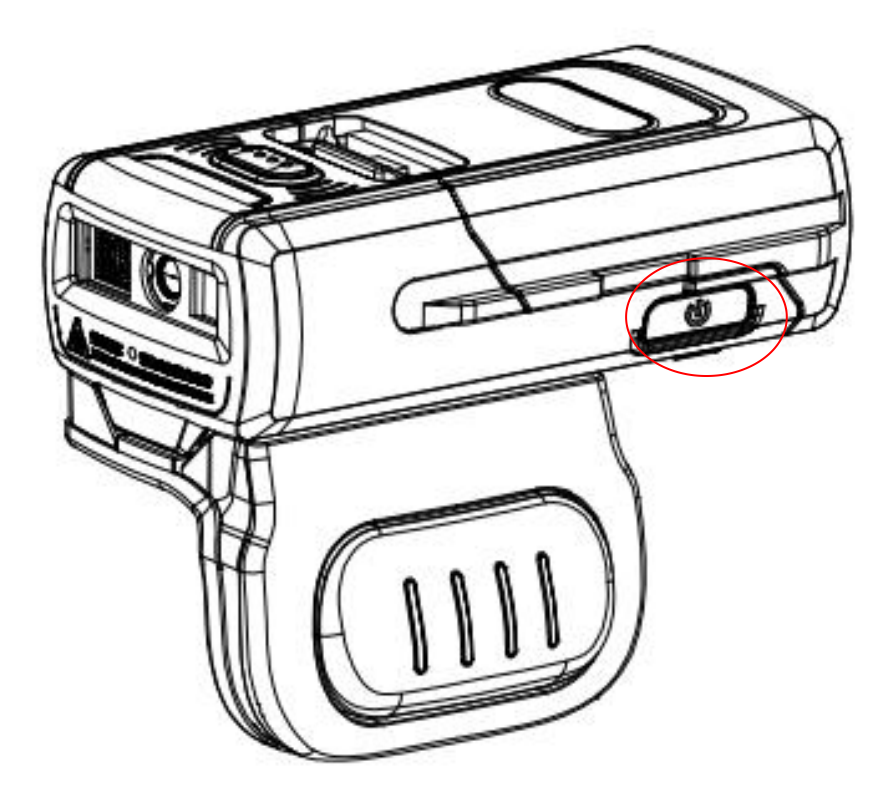

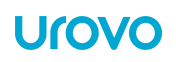

### <span id="page-9-0"></span>**1.9 Bluetooth Communications**

### <span id="page-9-1"></span>**1.9.1 Introduction**

This chapter provides information about the modes of operation and features available or Bluetooth communication between wireless pocket Scanner and hosts. The chapter also includes the parameters necessary to configure the SR5600.

Scan a factory barcode to return all features to default values. See [page10.](#page-23-2) Scan a version barcode to check the version number of the scanner. See [page10.](#page-22-2)

### <span id="page-9-2"></span>**1.9.2 Bluetooth Connection Modes**

The SR5600 wireless pocket Scanner can connect to a host computer using the following Bluetooth modes, scan to switch the connection mode you need:

**Human Interface Device(\*HID MODE)**

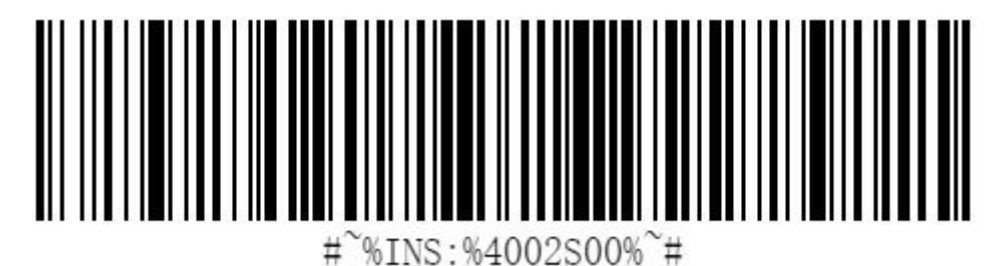

**Serial Port Profile(SPP MODE)**

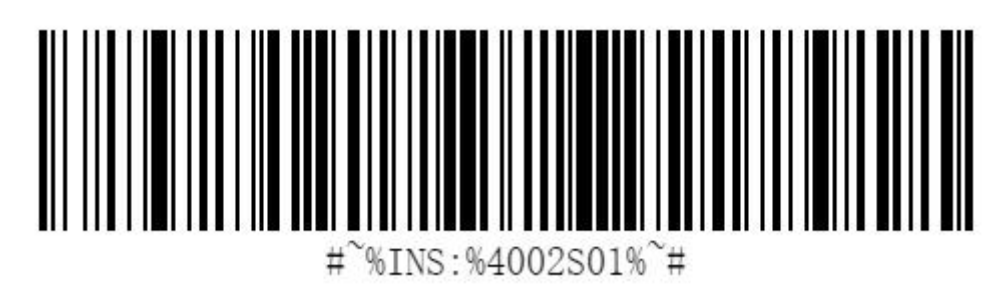

**Low Energy(BLE MODE)**

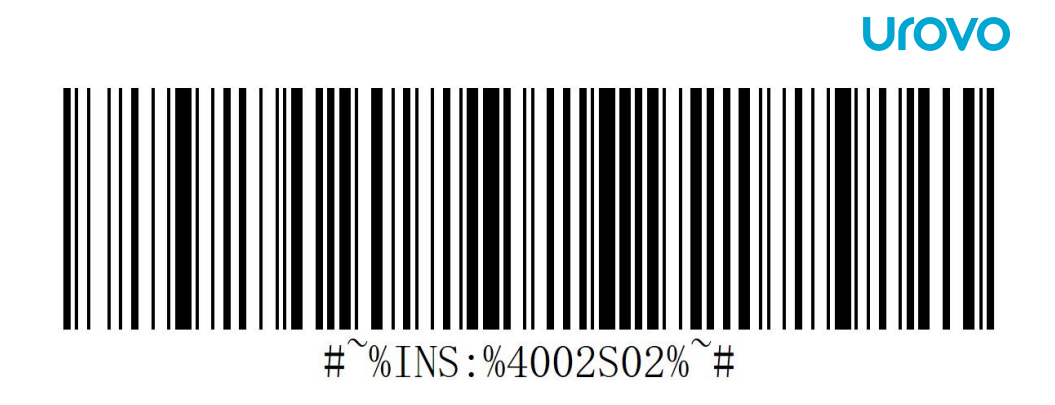

### <span id="page-10-0"></span>**1.9.3 Pairing Mode**

Scan the following barcode to enter the pairing mode or release the connection.

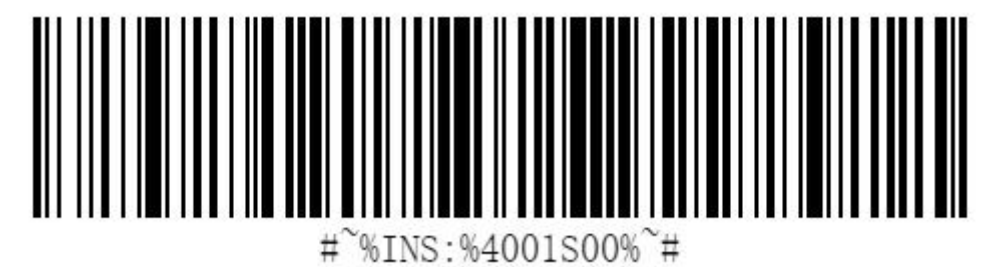

# <span id="page-10-1"></span>**1.9.4 Bluetooth Name Modifying**

Generate the barcode to change the Bluetooth name, value = \$BT#SETSSID=M M: Bluetooth name of wireless pocket Scanner SR5600.

# <span id="page-10-2"></span>**1.10 Command Controlling in SPP Mode**

This setting enable can make scanner being control by HEX code.

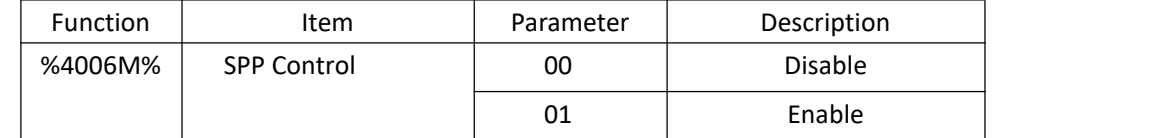

Scan the following barcode to enable command controlling .

# **Urovo** #~%INS:%4006S01%~#

**Urovo** 

Scan the following barcode to enable command controlling .(HEX: AA 04 40 06 00 42 BB )

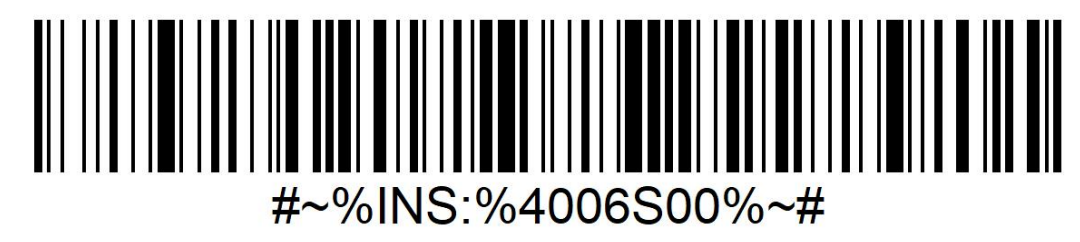

### <span id="page-12-0"></span>**1.10.1 Indicator Controlling**

Make sure the scanner in SPP Mode and enable the SPP Controlling Mode, then you can send HEX code to control LEDs / Beeper / Vibrate to respond as you wish.

### **Format 1:**

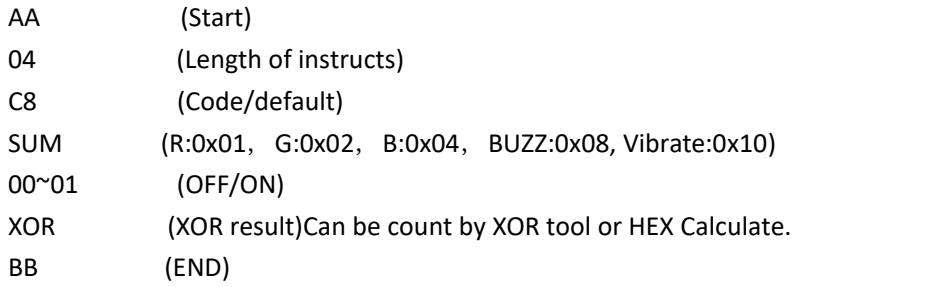

**For example. Red LED Command(1 times):** HEX. ON: AA 04 C8 **01** 01 CC BB OFF: AA 04 C8 **01** 00 CD BB

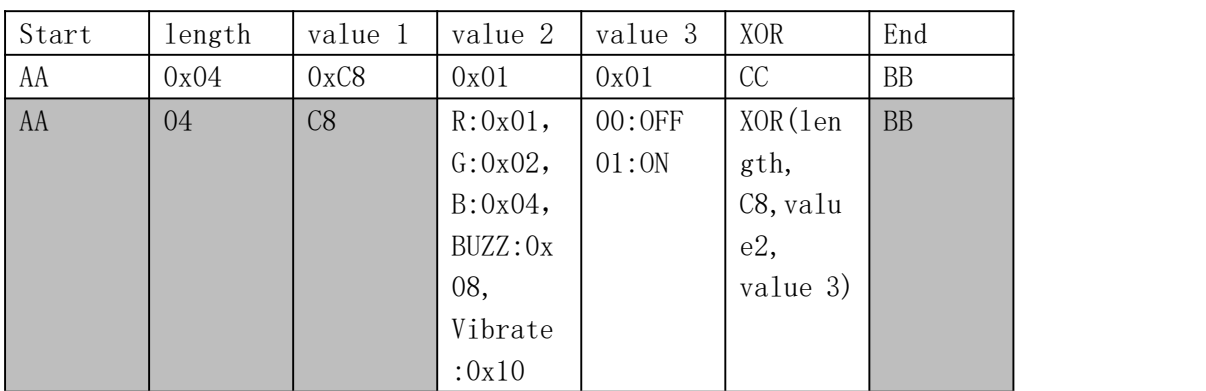

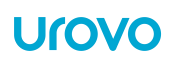

### **Green LED Command(1 times):**

HEX.

### ON: AA 04 C8 **02** 01 CF BB

### OFF: AA 04 C8 **02** 00 CE BB

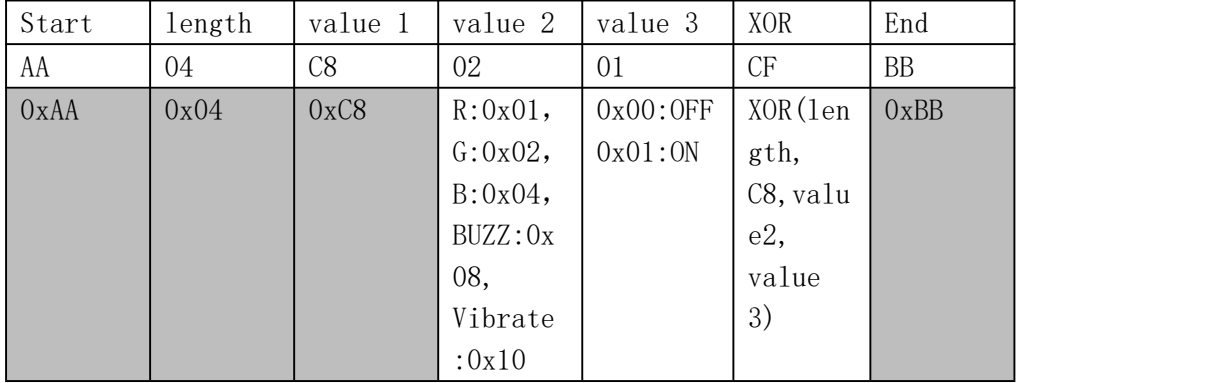

### **Beeper Command(1 times)**

ON: AA 04 C8 08 01 C5 BB OFF: AA 04 C8 08 00 C4 BB

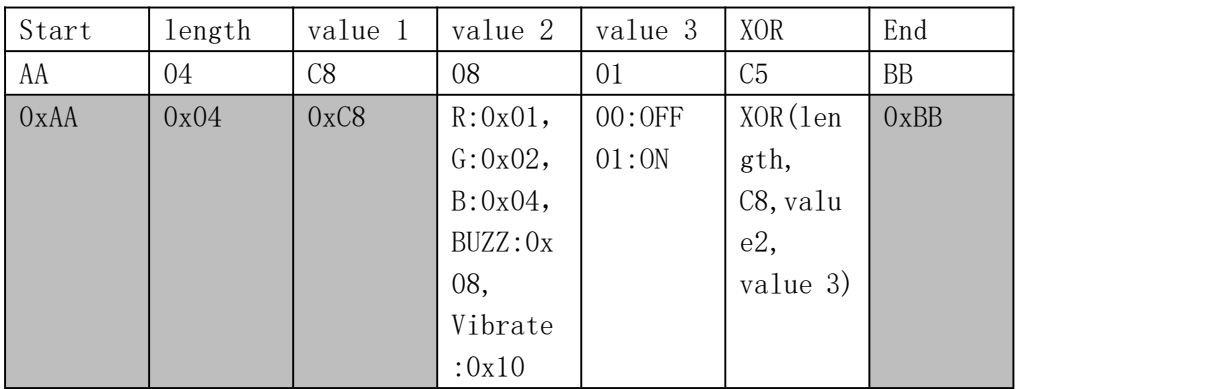

### **Vibrate Command(1 times)**

HEX.

ON: AA 04 C8 10 01 DD BB

OFF: AA 04 C8 10 00 DC BB

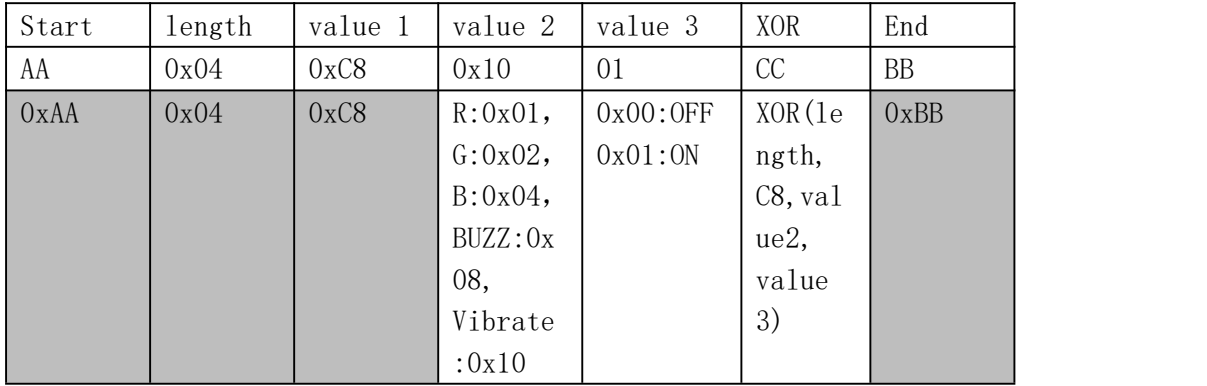

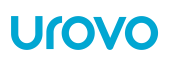

### **Format 2:**

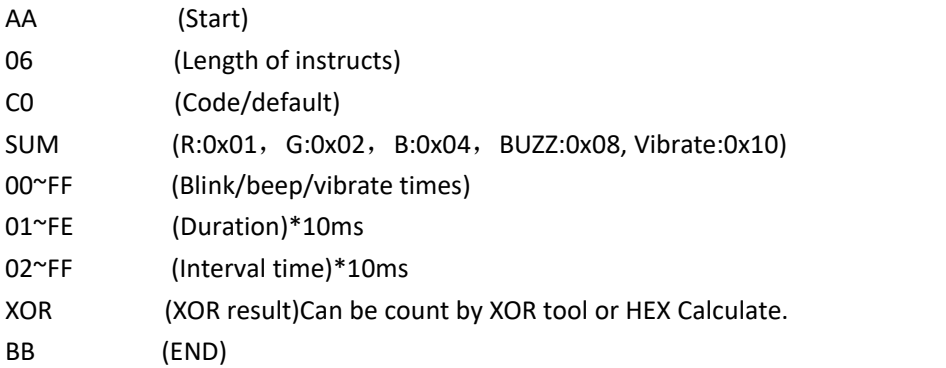

### **Example 1**

HEX. AA 06 C0 **08** 03 0A 14 D3 BB(Means Beeping 3times totally, 100ms duration and wait 200ms between each beep).

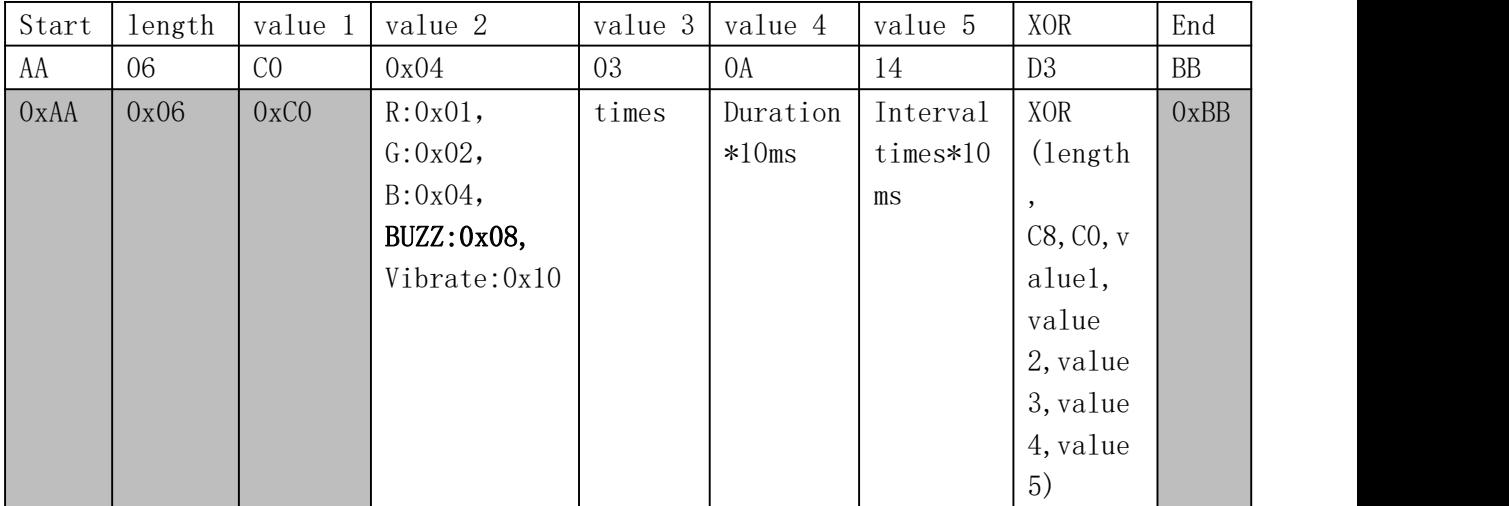

### **Example 2(Parallel)**

HEX. AA 06 C0 **0A** 03 C8 C8 CF BB (Means **Green led** & **Beeper** reaction 3times totally, 2 seconds duration and wait 2second between each flash).

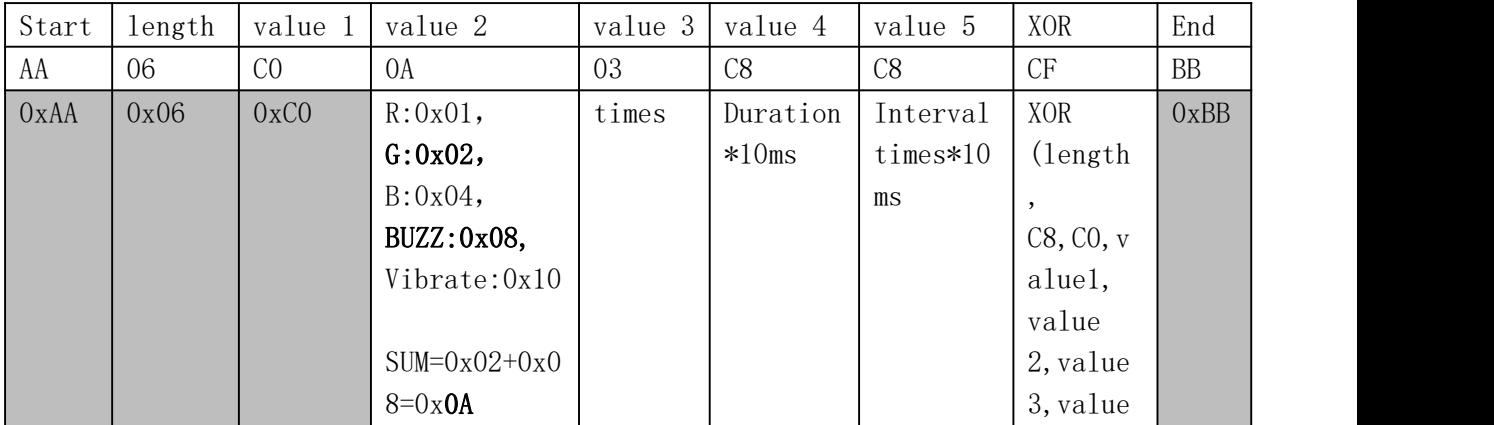

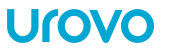

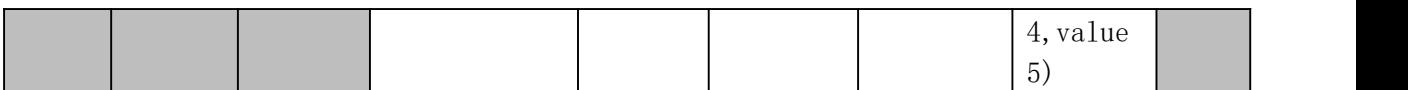

### **Example 3(Parallel)**

HEX. AA 06C0 **1A** 03 64 C8 73 BB (Means **Green led** &**Beeper**& **Vibrator** reaction at the same time, 3times totally, 1 seconds duration and wait 2second between each reaction).

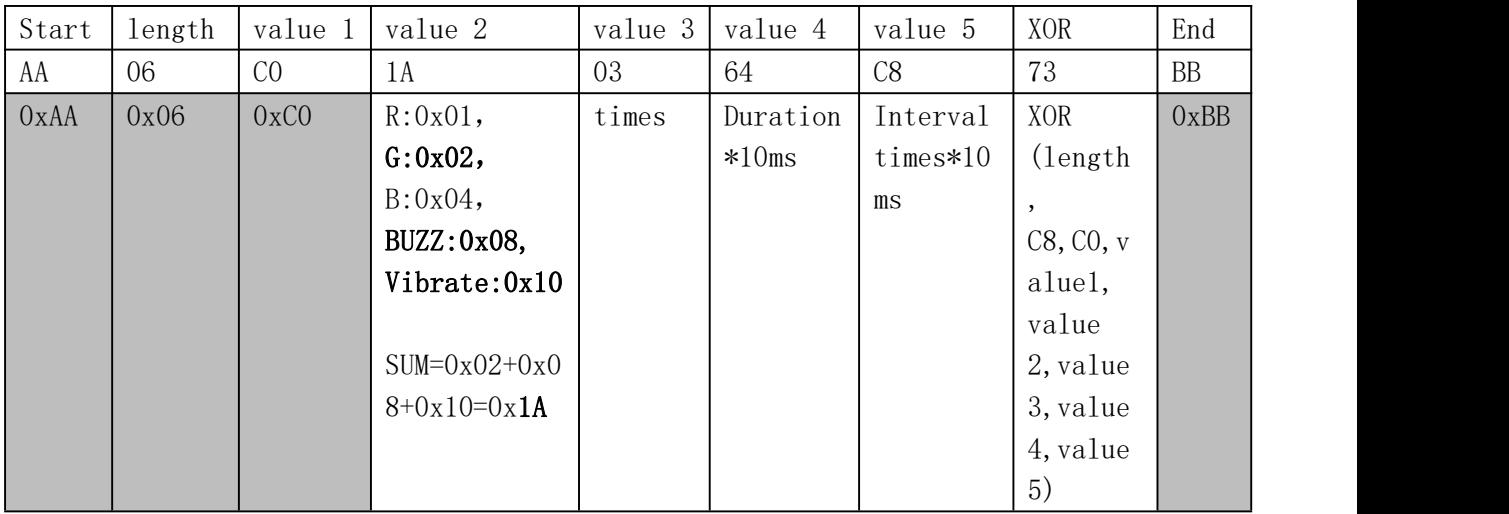

#### **Example 4(Queue)**

HEX. AA 06 C0 10 01 1E 00 C9 BB AA 06 C0 08 03 0A 14 D3 BB(Means Beeping 3times totally,

100ms duration and wait 200ms between each beep)+ vibrate 1 times before beeping

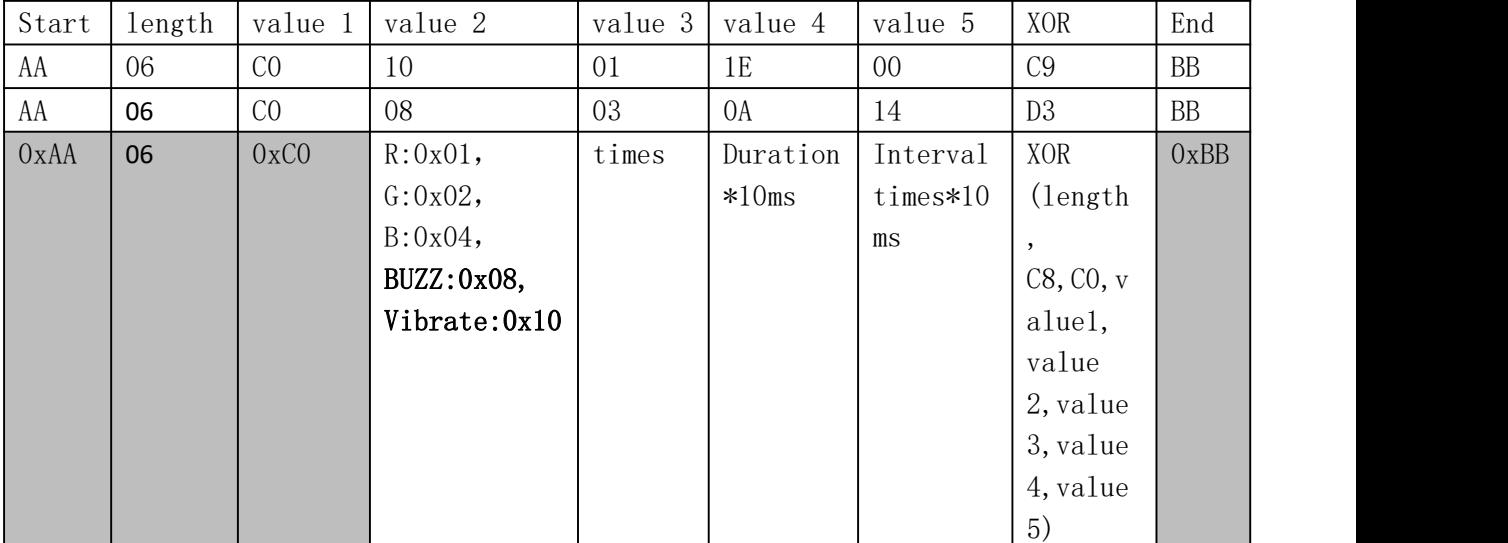

### <span id="page-15-0"></span>**1.10.2 Trigger Controlling**

**Trigger ON:** HEX: AA 02 B1 B3 BB **Trigger OFF:**

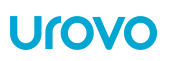

**HEX:** AA 02 B0 B2 BB

### <span id="page-16-0"></span>**1.10.3 Trigger Button Controlling**

**Disable Trigger Button: HEX:** AA 02 A0 A2 BB **Enable Trigger Button: HEX:** AA 02 A1 A3 BB

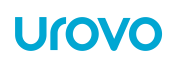

### <span id="page-17-0"></span>**1.11 AIM Output**

Scan the following barcode to receive the barcode type in front of barcode data. The barcode type corresponding format refer to *ISO-IEC 15424-2008* and [page](#page-59-0) 53 Programming references.

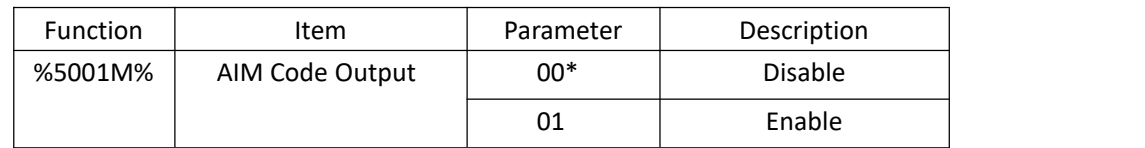

Scan the following barcode to enable the AIM Output. (HEX: AA 04 50 01 01 54 BB )

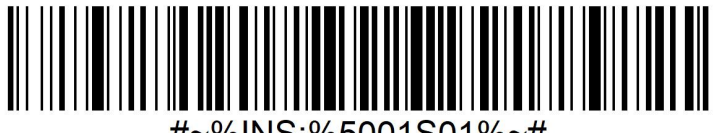

#~%INS:%5001S01%~#

Scan the following barcode to disable the AIM Output. (HEX: AA 04 50 01 00 55 BB )

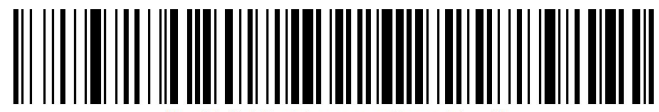

#~%INS:%5001S00%~#

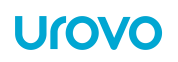

# <span id="page-18-0"></span>**2. Setup**

**HID Setup**

### <span id="page-18-1"></span>**2.1. HID Bluetooth Connection to iOS/iPad/iPhone**

1. Scan the barcode 'Pairing Mode' into connectable status.

- 2. Scan the HID MODE Barcode from this chapter.
- 3.Select Settings > General > Bluetooth(iOS)
- 4. Turn the iOS Bluetooth ON.

5. Select Bluetooth Settings and choose SR5600 from the list of discovered devices. The SR5600 displays as SR5600 - xxxx, where xxxx isthe The last four digits of the Mac address.

### <span id="page-18-2"></span>**2.2 HID Bluetooth Connection to Android**

- 1. Scan the [barcode](#page-10-0) 'Pairing Mode' into connectable status.
- 2. Scan the HID MODE [barcode](#page-9-2) from this chapter.
- 3.Select Settings > Bluetooth(Android)
- 4. Turn the Android Bluetooth ON.

5 Select Bluetooth Settings and choose SR5600 from the list of discovered devices. The RS5100 displays as SR5600 - xxxxxx, where xxxxxx is the serial number.

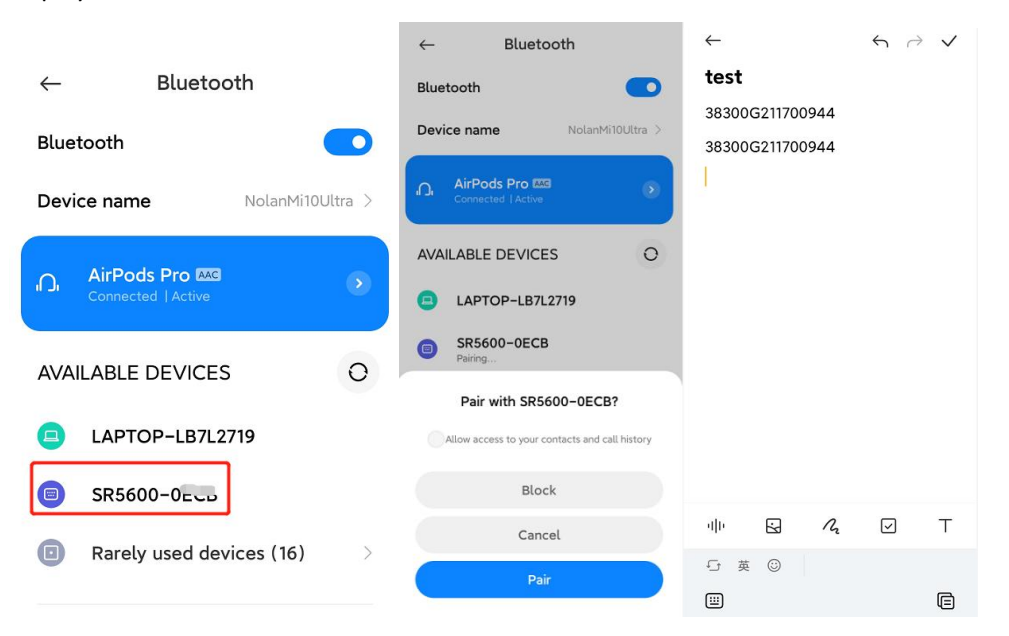

#### **User-friendly operation-connect:**

**\*Make sure the Android's NFC is on and wireless pocket Scanner is power on, Tap NFC to quick pair.**

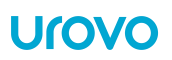

**\*Scan a QRCODE(Bluetooth MAC of urovo 's U2 wearable devices) to quick pair and connect.**

### <span id="page-19-0"></span>**2.3 HID Bluetooth Connection to Windows**

To start the connection process aim the SR5600 at about 7" (18 cm) away from the computer screen and scan the [barcode](#page-10-0) of the Pairing Mode.

The SR5600 Scan LEDs start flashing blue indicating that the SR5600 is attempting to establish connection with the computer. The following notifications display upon successful connection.

- 1. Scan the [barcode](#page-10-0) 'Pairing Mode' into connectable status.
- 2. Scan the HID MODE [barcode](#page-9-2) from this chapter.

3. Collapse Clear all notification  $\mathbb{F}$ ä Location Not Go to Settings  $\frac{d^2y}{dx^2}$  $\Phi$ Edit quick actions Mobile hotspot Airplane mod c<br>T  $\mathbb{Z}^3$ Ð တွာ Network VPN Q  $\mathcal{D}$ Focus assist Screen snip ※ 4:22 pm **△▲●■■■■原水英 5**  $\Box$ 4.Settings Bluetooth & other devices d Home Find a setting  $\varphi$ Add Bluetooth or other device  $+$ **Devices** Bluetooth Fø Bluetooth & other devices  $\bigcirc$  On Now discoverable as "DESKTOP-4JBKL7O" 品 Printers & scanners  $\circ$ Mouse Mouse, keyboard, & pen Logitech® Unifying Receiver ⊫ி **Ed** Touchpad **ED** Typing CDECAN AERT

### 5.Default PIN code is 0000.

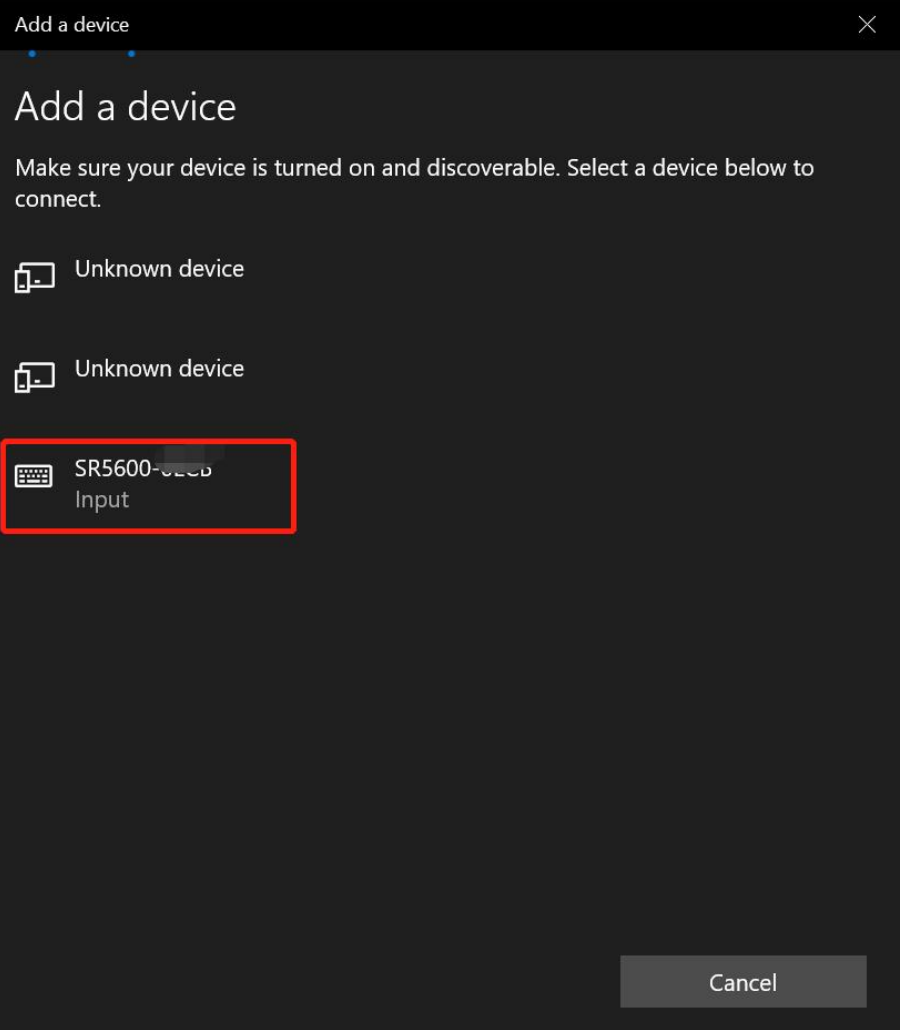

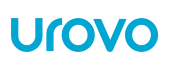

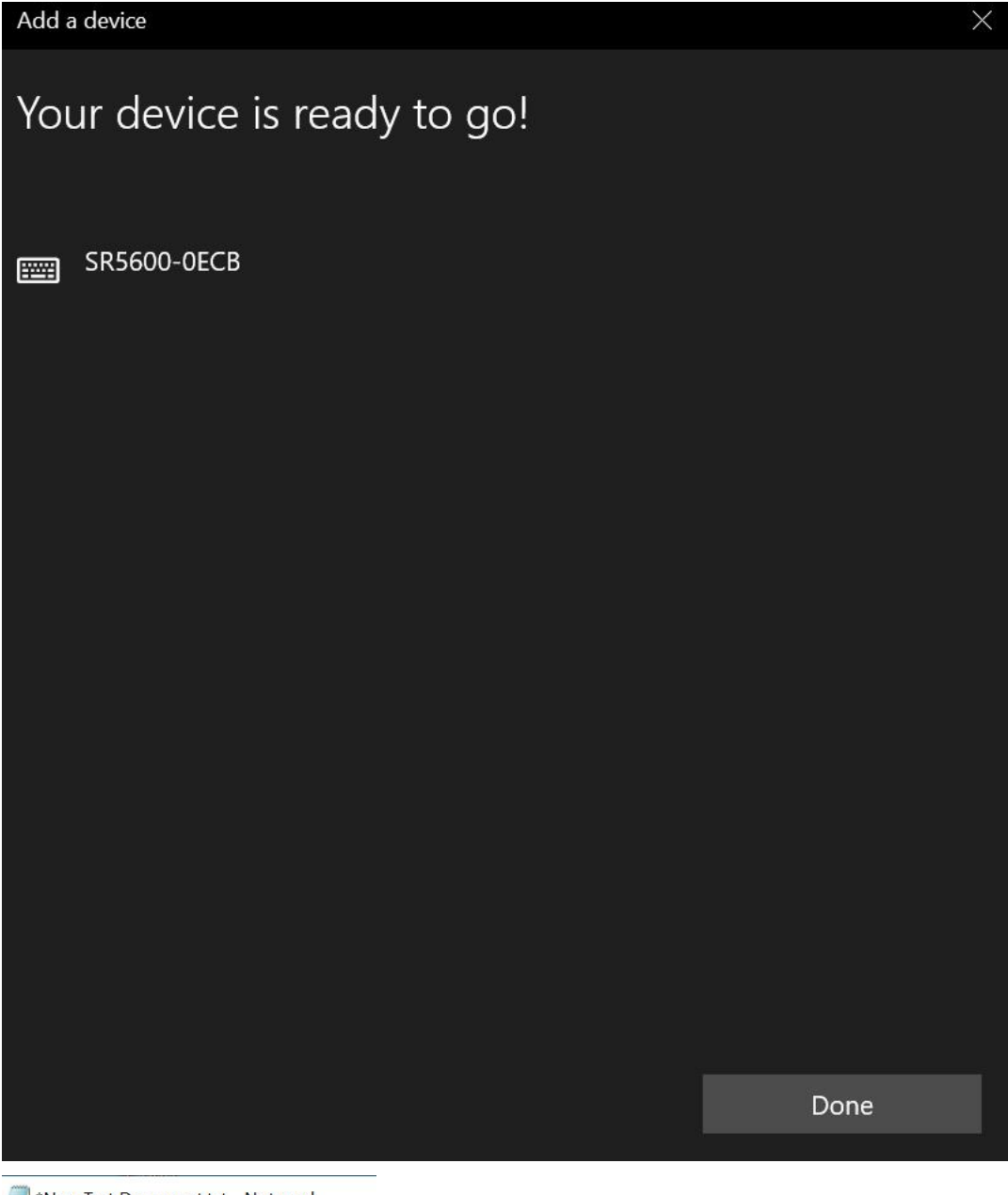

\*New Text Document.txt - Notepad File Edit Format View Help 9787505737488

<Test in text file.>

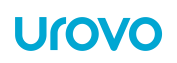

# <span id="page-22-0"></span>**2.4 Power Save**

If no Bluetooth connection is made within 5 minutes, the wireless pocket Scanner will auto switch off.

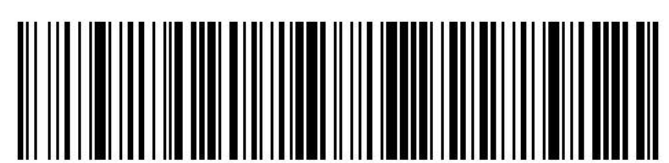

%INS:%4003S00%

Disable power off

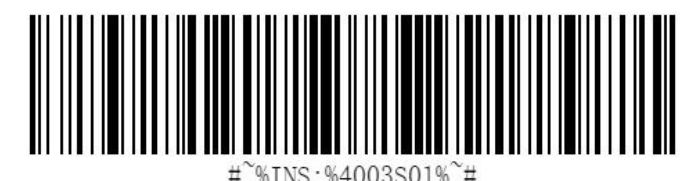

\*Enable power off

# <span id="page-22-1"></span>**2.5 Delay 01~10 ms to send (HID)**

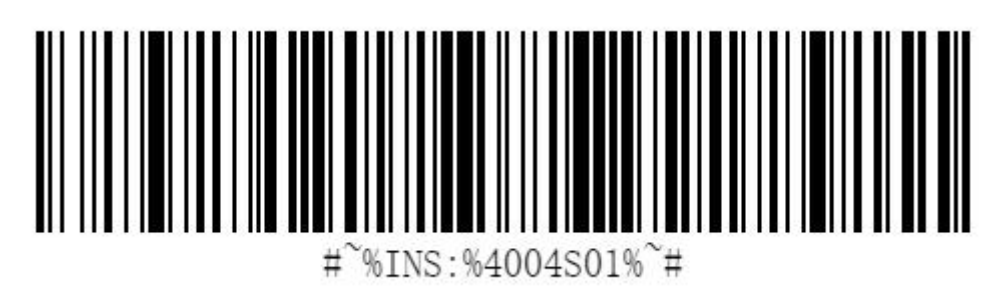

\*1ms

# <span id="page-22-2"></span>**2.6 Inquiry**

### <span id="page-22-3"></span>**2.6.1 Inquiry Firmware version**

Scan the following barcode to return firmware version.(HEX: AA 04 FF 02 00 F9 BB)

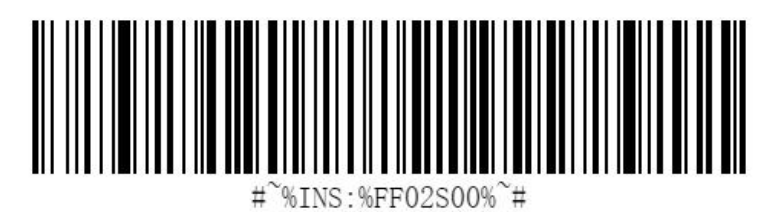

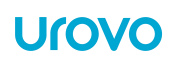

### <span id="page-23-0"></span>**2.6.2 Inquiry Bluetooth MAC**

Scan the following barcode to return Bluetooth MAC address.(HEX: AA 04 FF 02 01 F8 BB)

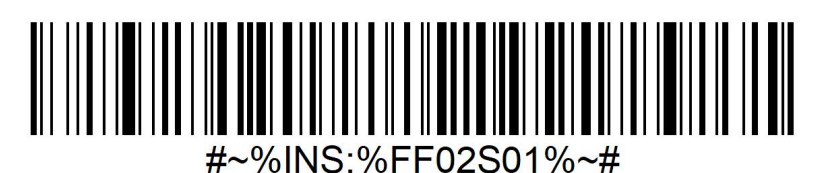

### <span id="page-23-1"></span>**2.6.2 Inquiry Bluetooth Name**

Scan the following barcode to return Bluetooth Name.(HEX: AA 04 FF 02 02 FB BB).

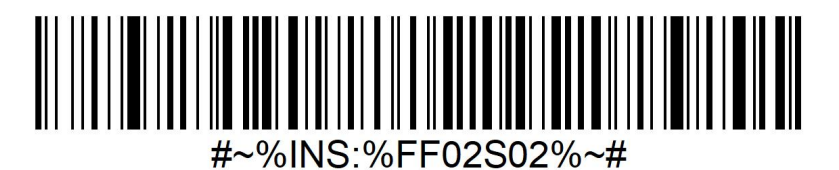

# <span id="page-23-2"></span>**2.7 Restore Factory Setting**

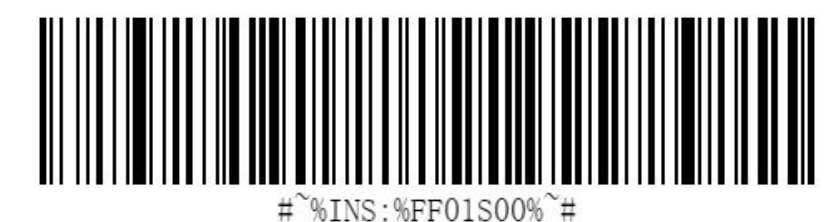

HEX Value: AA 04 FF 01 00 FA BB

20

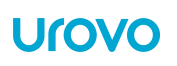

# <span id="page-24-0"></span>**2.8. Indicators & Beeper setting**

### <span id="page-24-1"></span>**2.8.1. Power on alarming**

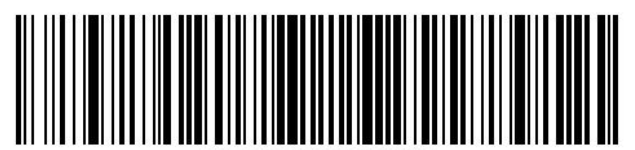

 $%TNS:$  %0101S00% $*$ #

OFF

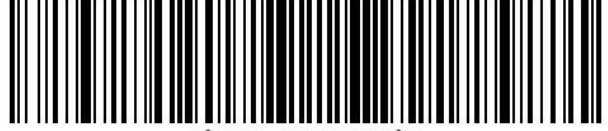

 $%TNS \cdot %O101SO1%$ 

\*ON

<span id="page-24-2"></span>**2.8.2. LED indicator(decode)**

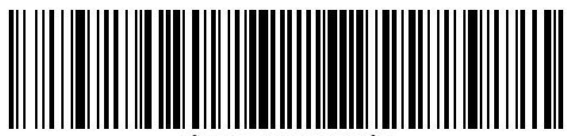

 $%TNS \cdot %0102SD0%$ 

**OFF** 

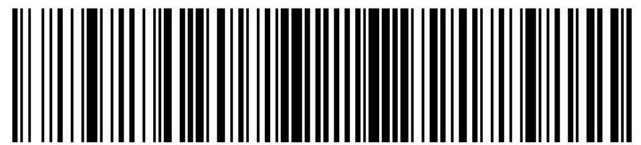

%TNS:%0102S01%

\*ON

# <span id="page-25-0"></span>**2.8.3. Beeper setting(decode)**

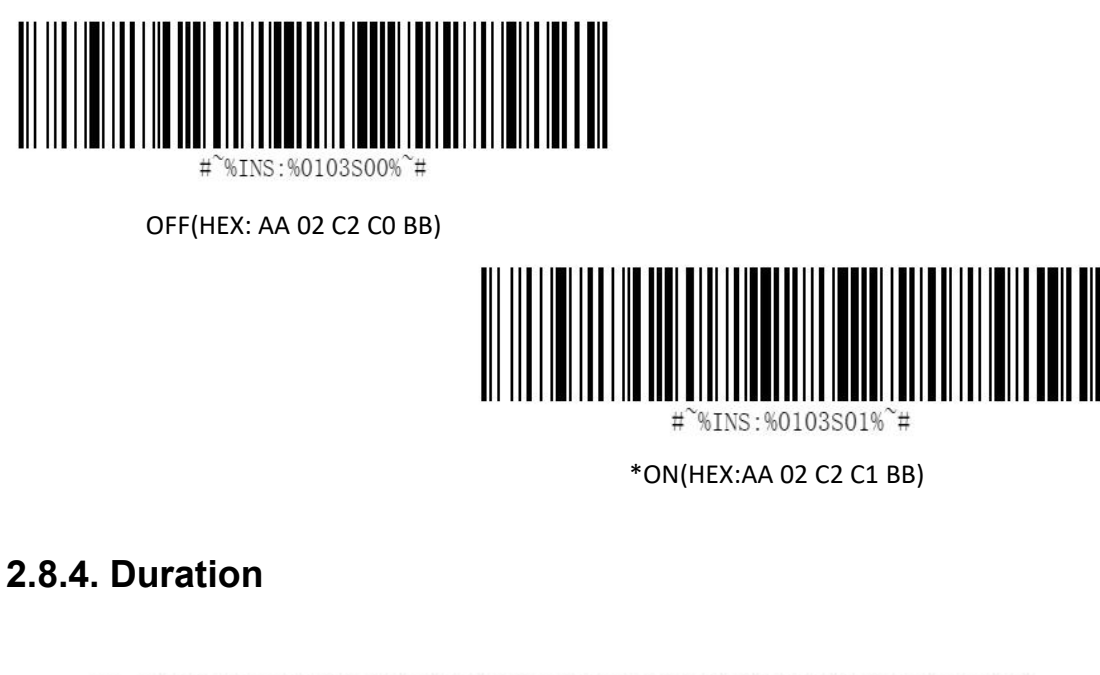

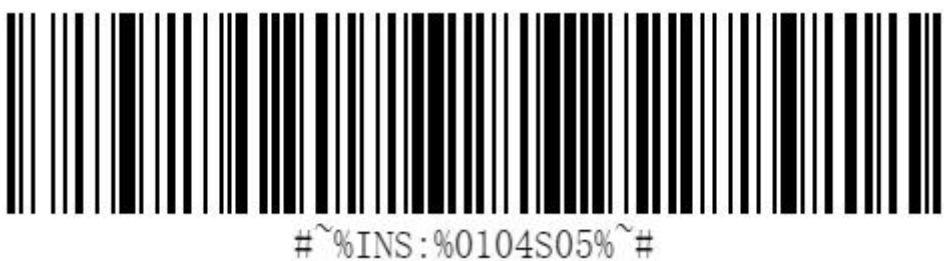

\*50ms

**2.8.5. Volume Level**

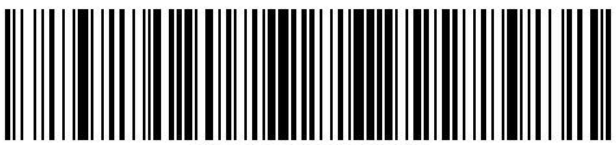

%INS:%0105S00%~#

Low **Low** 

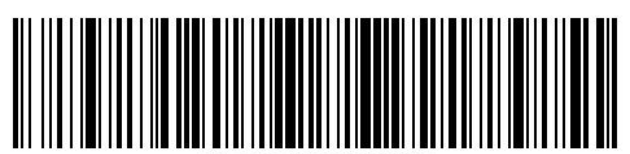

 $%INS:$  %0105S01% $*$ #

Middle

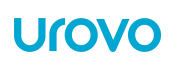

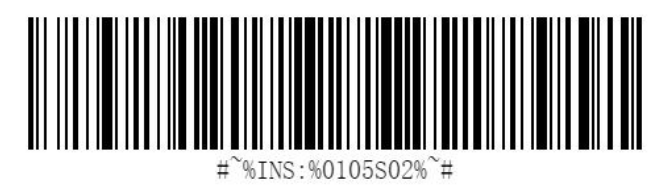

\*High

# **2.8.6 Vibrate Setting (decode)**

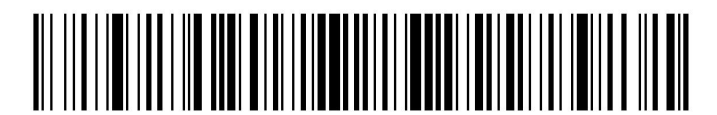

#~%INS:%0106S00%~# OFF

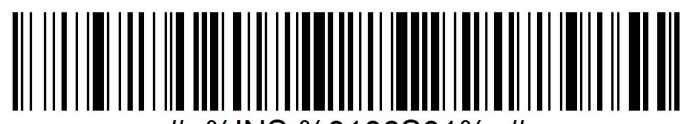

#~%INS:%0106S01%~#

ON\*

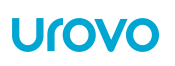

# <span id="page-27-0"></span>**3. Scanner Setting**

# <span id="page-27-1"></span>**3.1. Scanning Type**

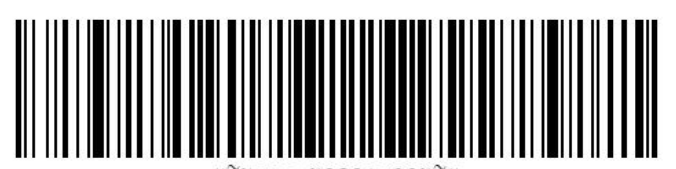

%TNS:%0201S00% `#

Continuous Barcode Read

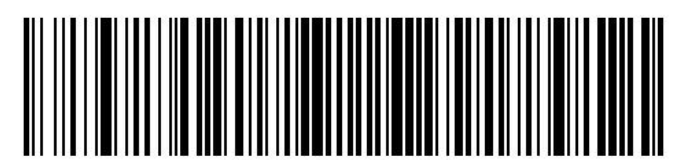

 $#$  $\frac{6}{5}$  TNS: %0201801%

Pluse

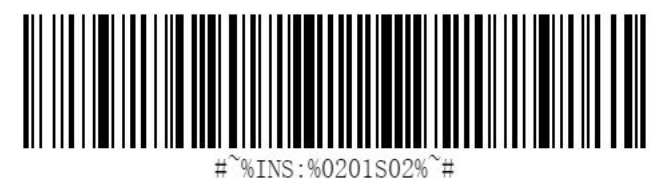

\*Normal(Manual)

# <span id="page-27-2"></span>**3.2. Illumination&Aiming setting**

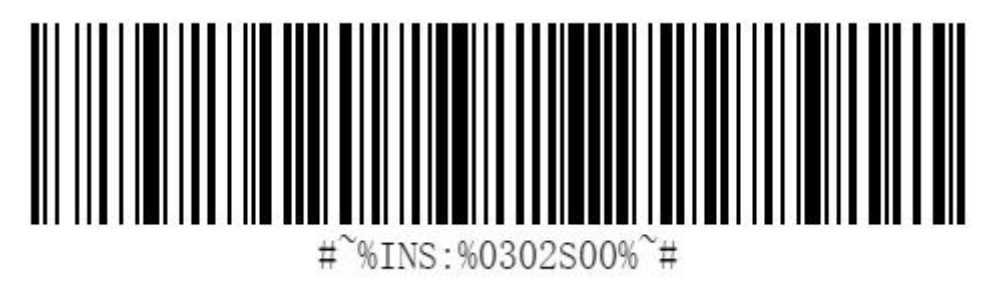

Disable both

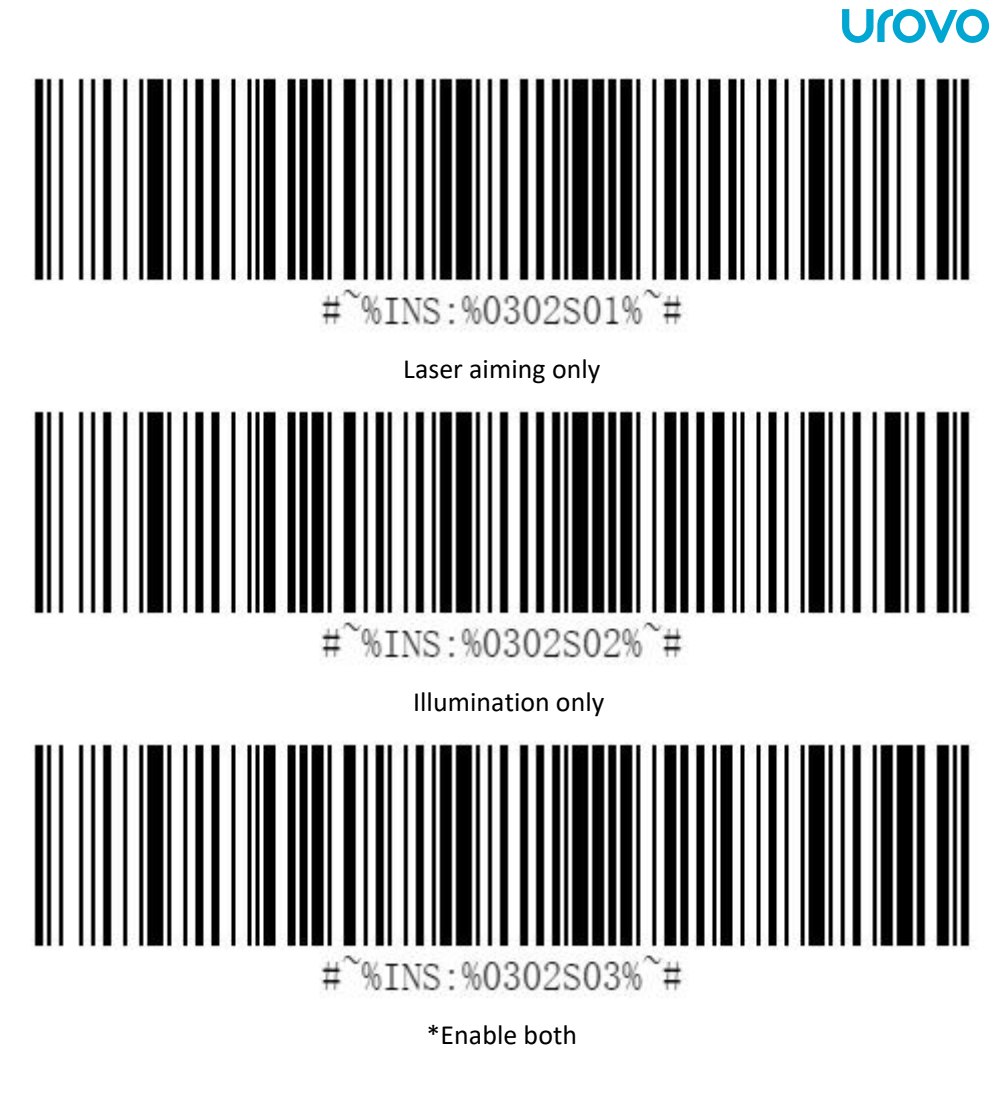

# <span id="page-28-0"></span>**3.3. Illumination level**

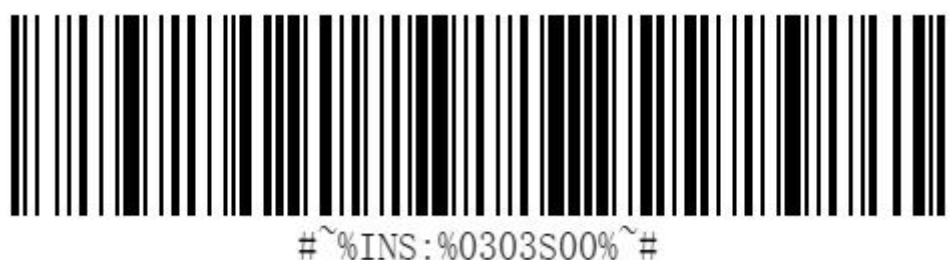

%INS:%0303S00%~#

Level 1

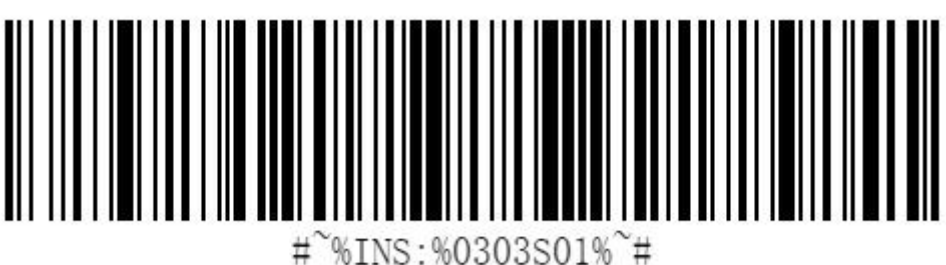

Level 2

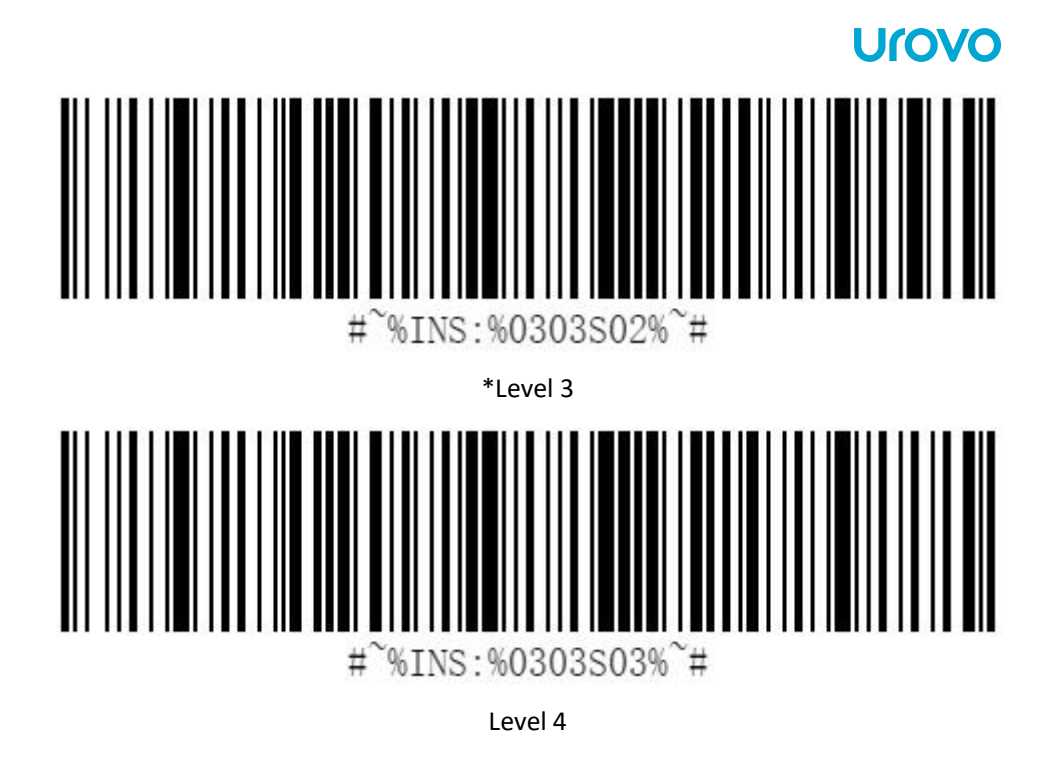

# <span id="page-29-0"></span>**3.4. Suffix&Prefix**

SR5600 can add 1 prefix and 2 suffix.

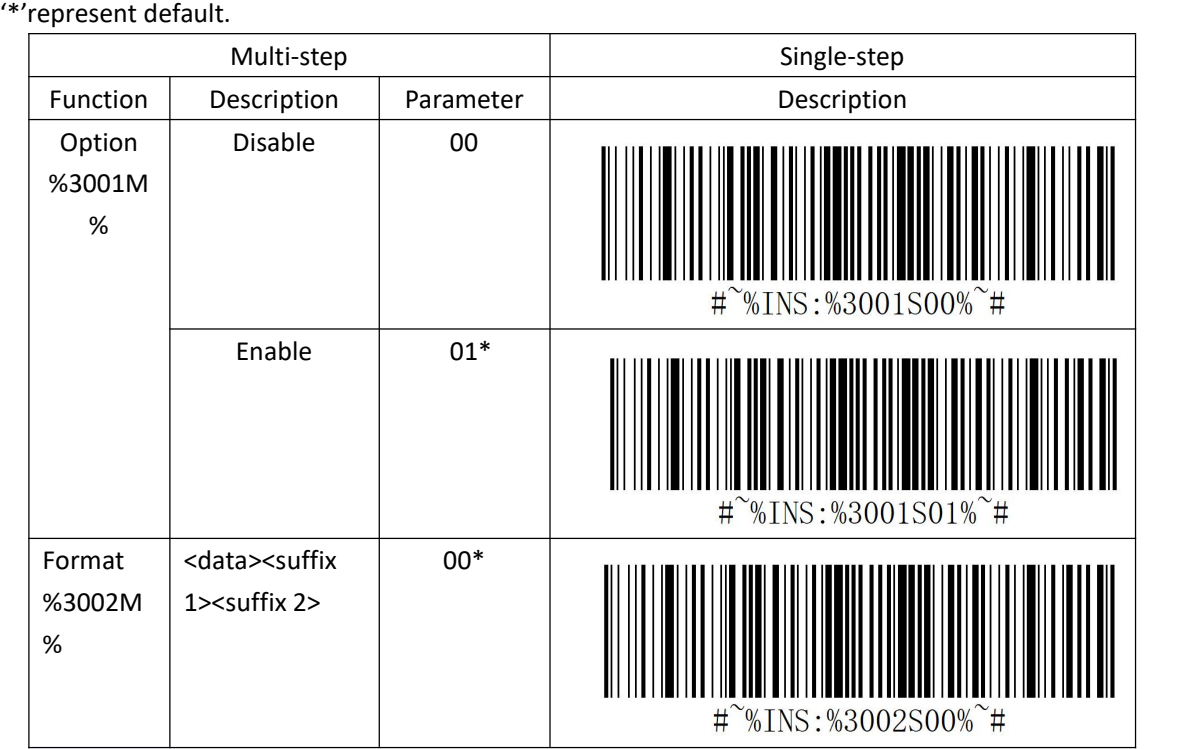

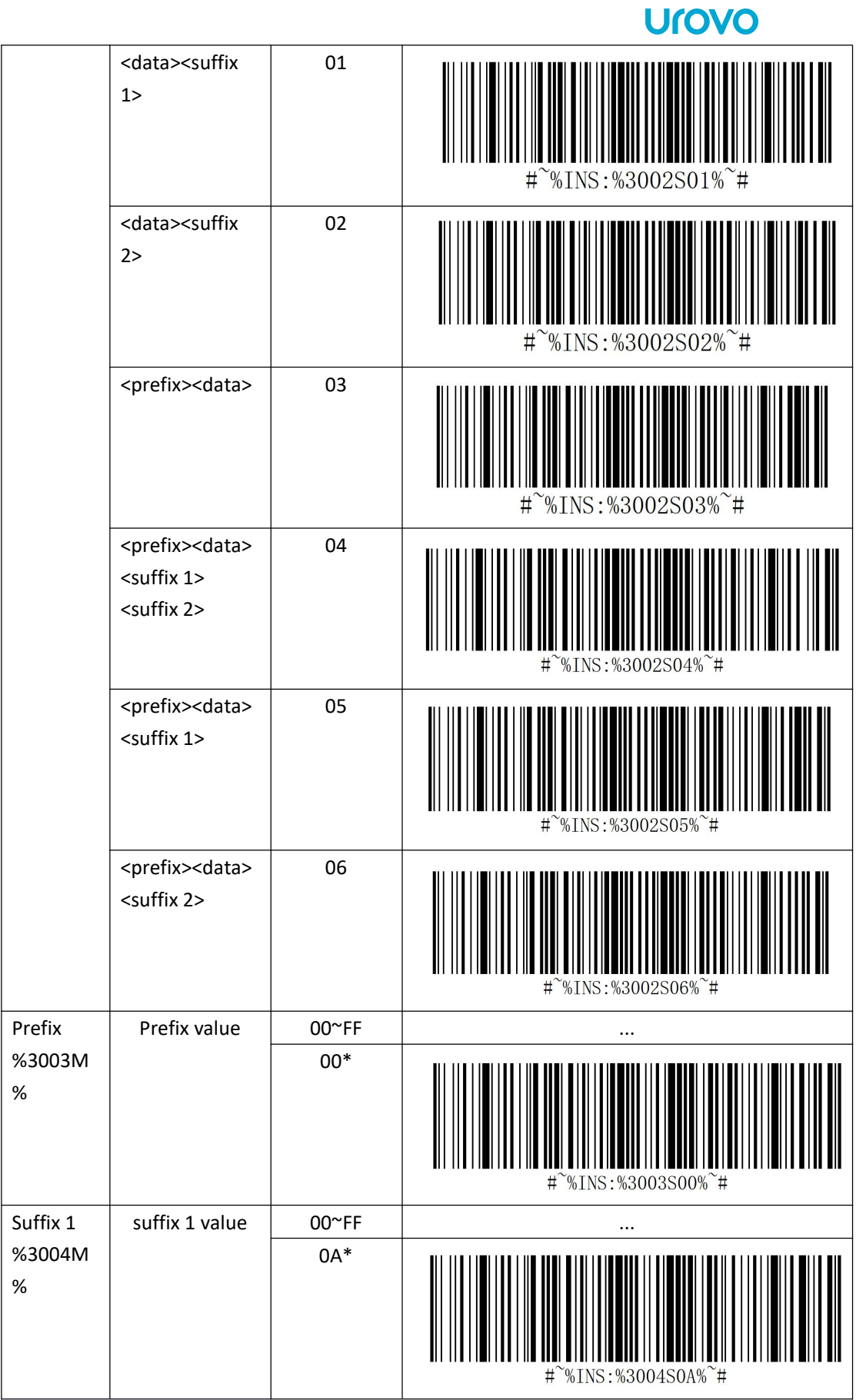

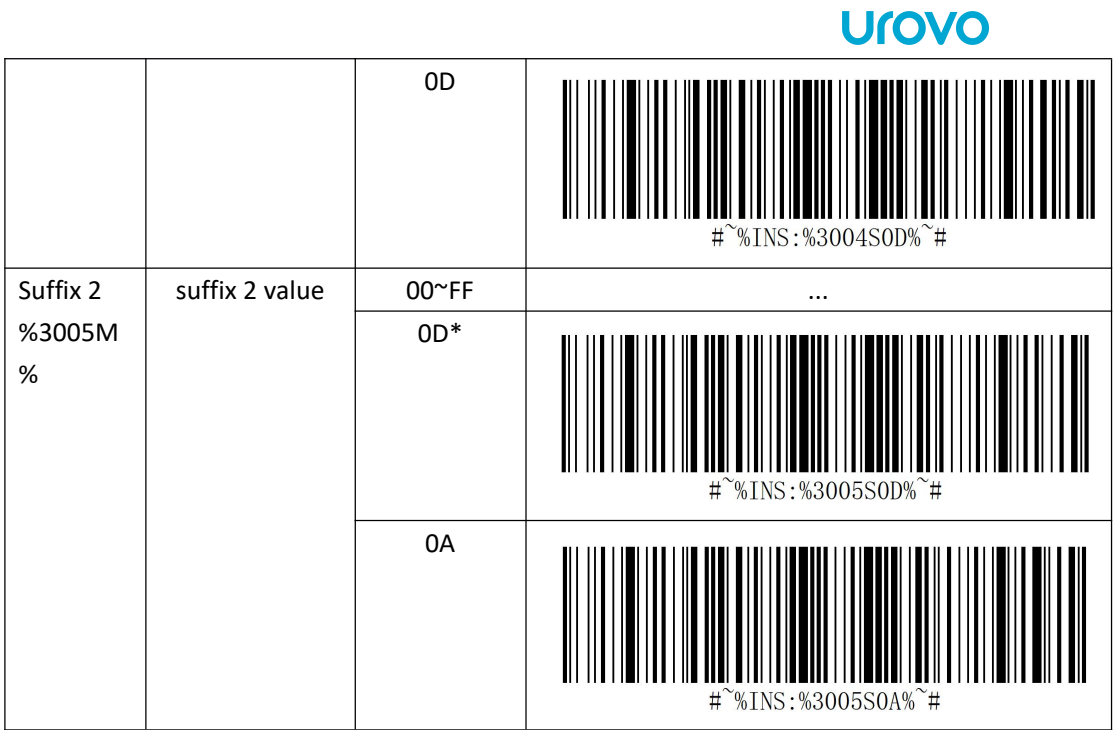

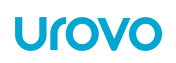

# <span id="page-32-0"></span>**4. Symbologies**

This chapter describes symbology features and provides programming barcodes for selecting these features.

To set feature values, scan a single barcode or a short barcode sequence. The settings are stored in non-volatile memory and are preserved even when the SR5600 powers down.

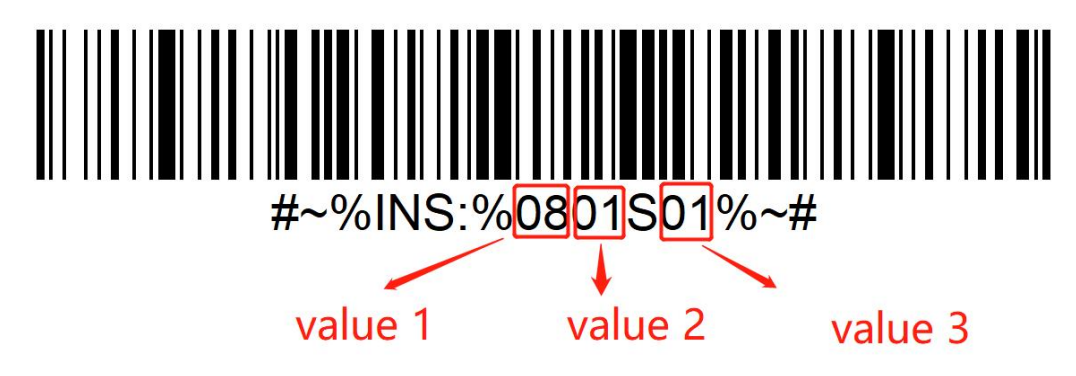

### **SPP Command Format:**

Code 128 Setting:

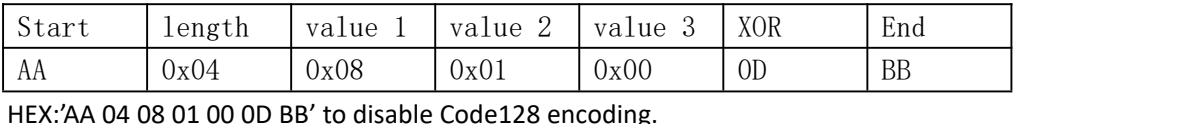

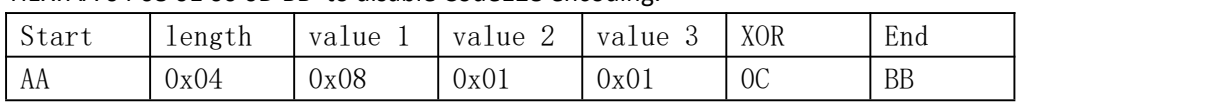

HEX:' AA 04 08 01 01 0C BB' to enable Code128 encoding.

\*The value 3 is the value following the character "S".<br>\*XOR value can be calculated by (length, value 1,value 2, value 3)

### <span id="page-32-1"></span>**Code 39**

Code Character:A

To enable or disable Code39, scan the appropriate barcode below.

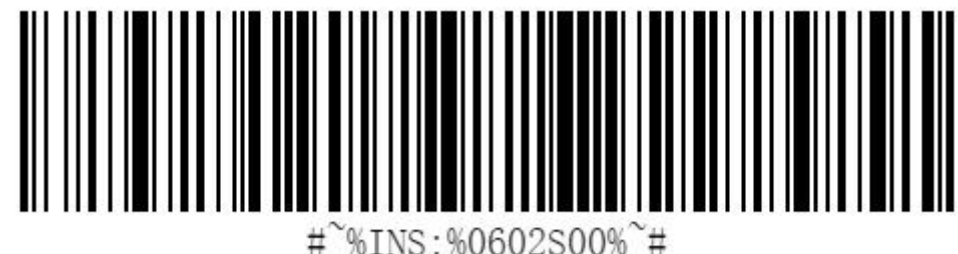

\*Disable Code 39

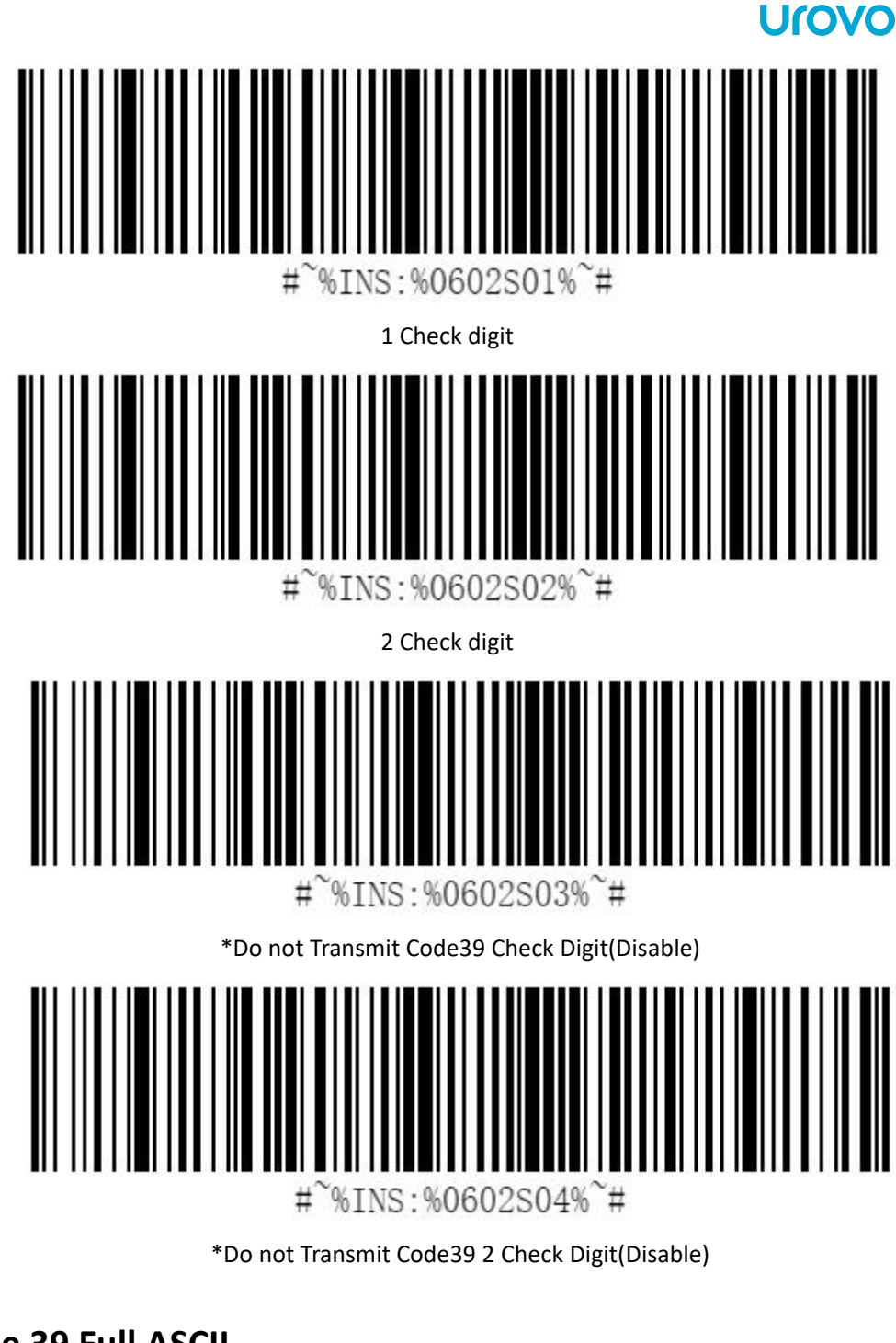

<span id="page-33-0"></span>**Code 39 Full ASCII**

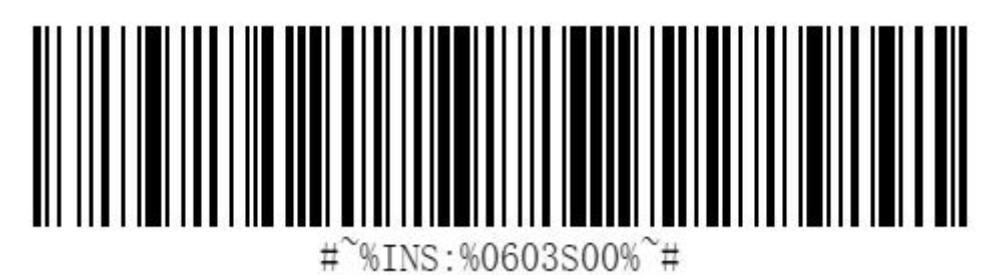

\*Disable Code 39 Full ASCII

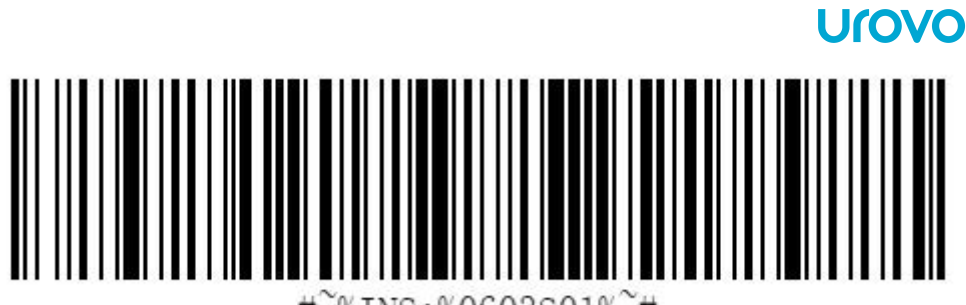

%INS:%0603S01%  $#$  $\sharp$ 

Enable Code39 Full ASCII

<span id="page-34-0"></span>**PDF417**

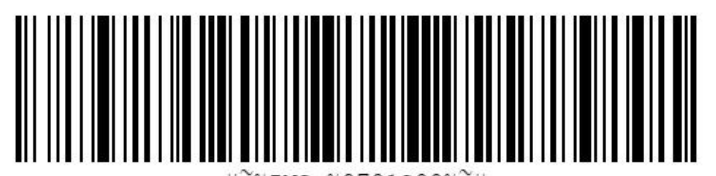

%INS:%0701S00%~# ₩

Disable PDF417

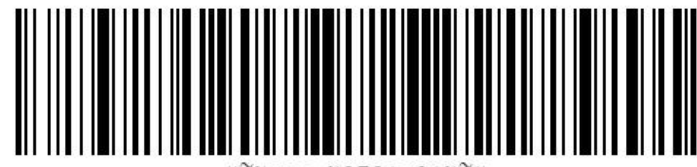

 $\sharp\sharp$ WINS:%0701S01%~# \*Enable PDF417

<span id="page-34-1"></span>**Data Matrix**

Code Character:d

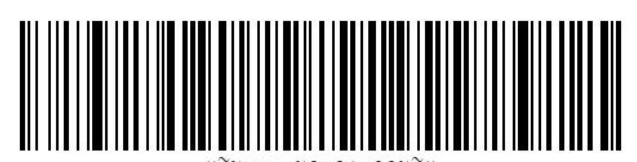

%INS:%0A01S00%

Disable Data Matrix

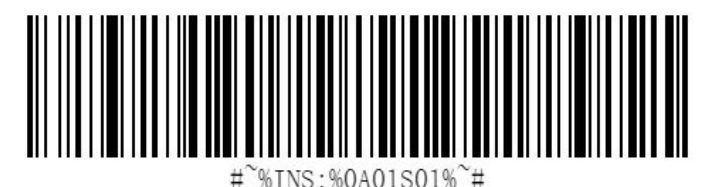

%INS:%0A01S01%

\*Enable Data Matrix

# <span id="page-35-0"></span>**Interleaved 2 of 5**

Character Code:I

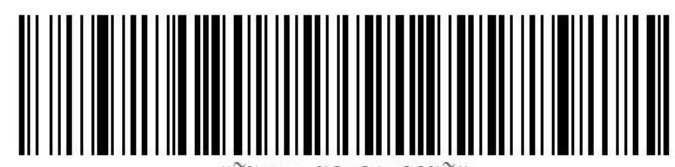

%0B01S00% %TNS:

\*Disable ITF

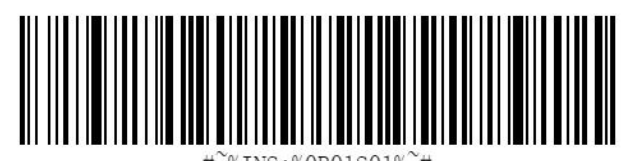

 $%$ TNS $\cdot$ :%0B01S01%<sup>\*</sup>#

Enable ITF

<span id="page-35-1"></span>**MaxiCode**

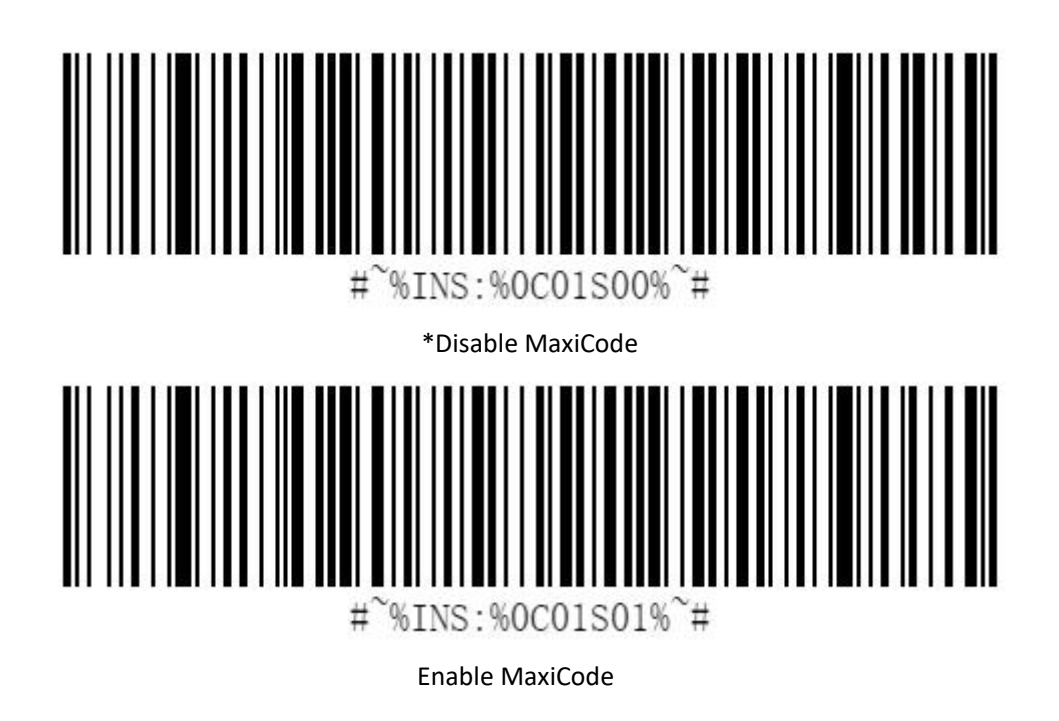

<span id="page-35-2"></span>**UPC/EAN**

Code Character:E

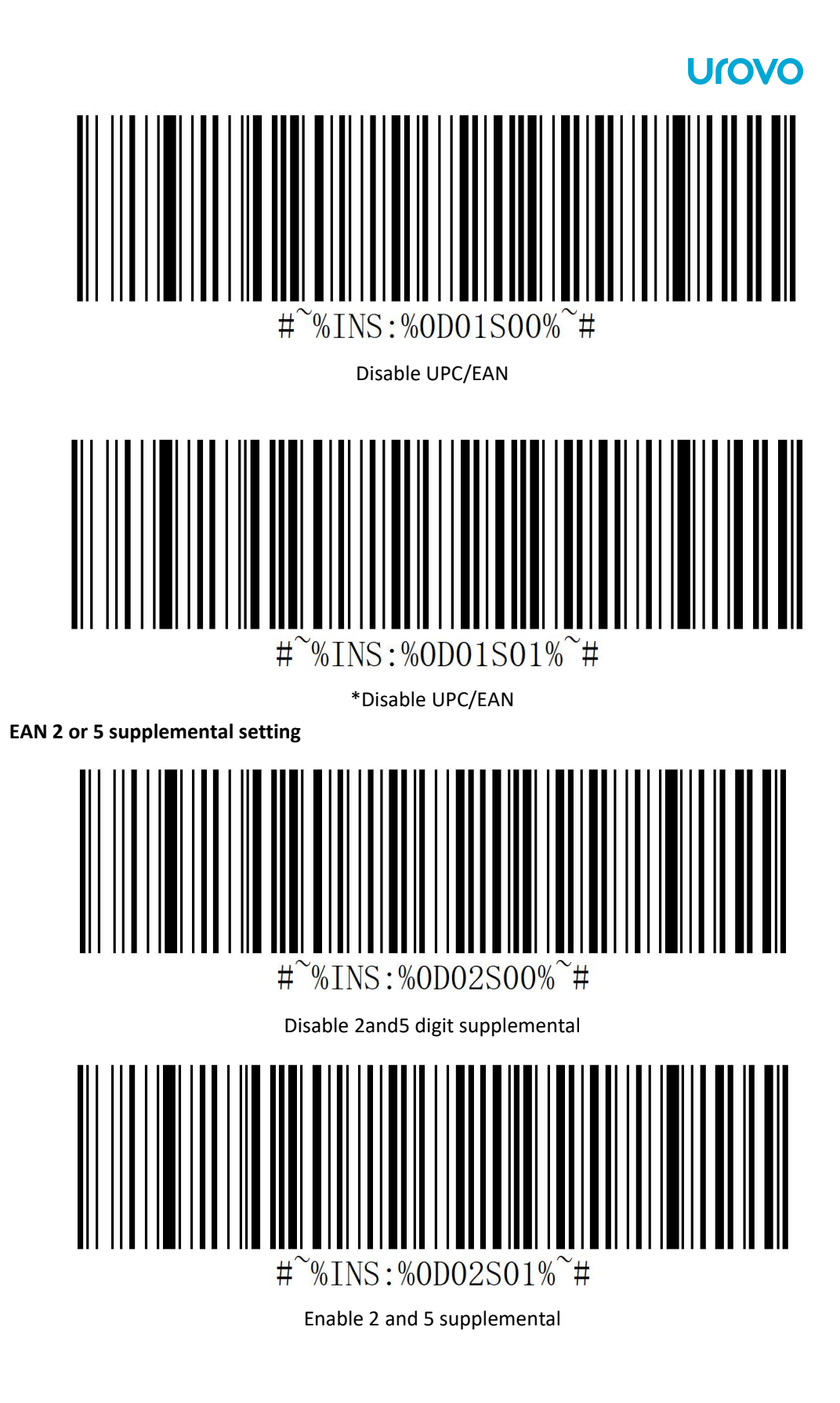

# <span id="page-36-0"></span>**Code 93**

Code Character:G

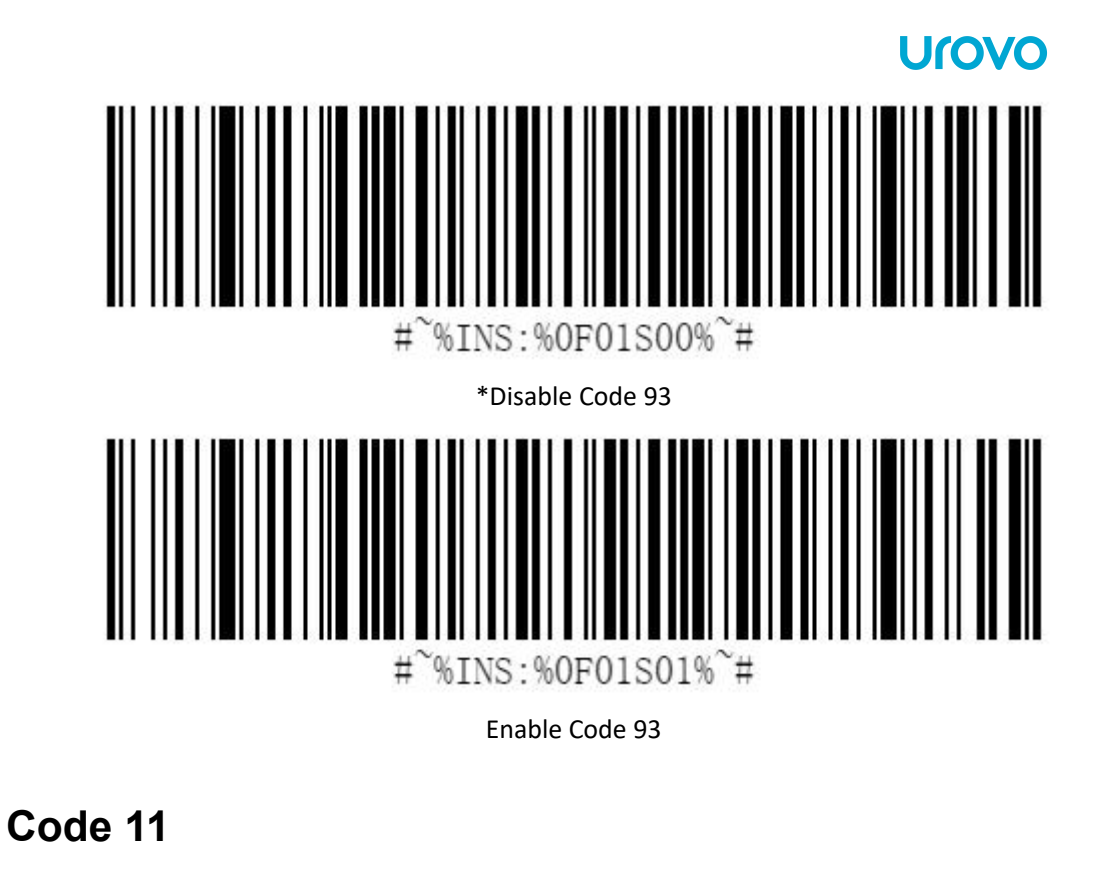

<span id="page-37-0"></span>Code Character:H

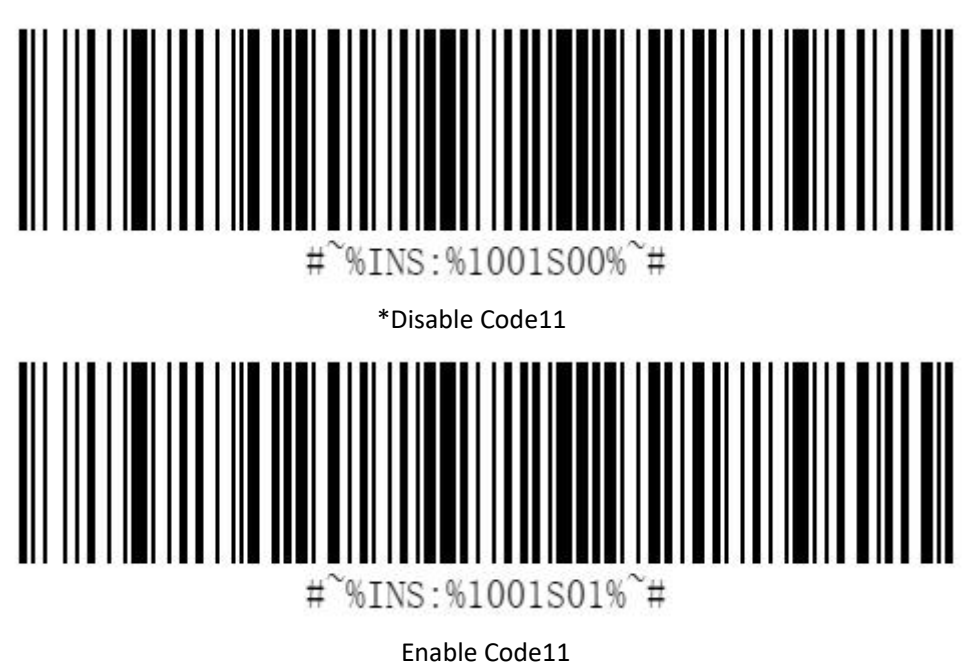

### **Check digit and transmit**

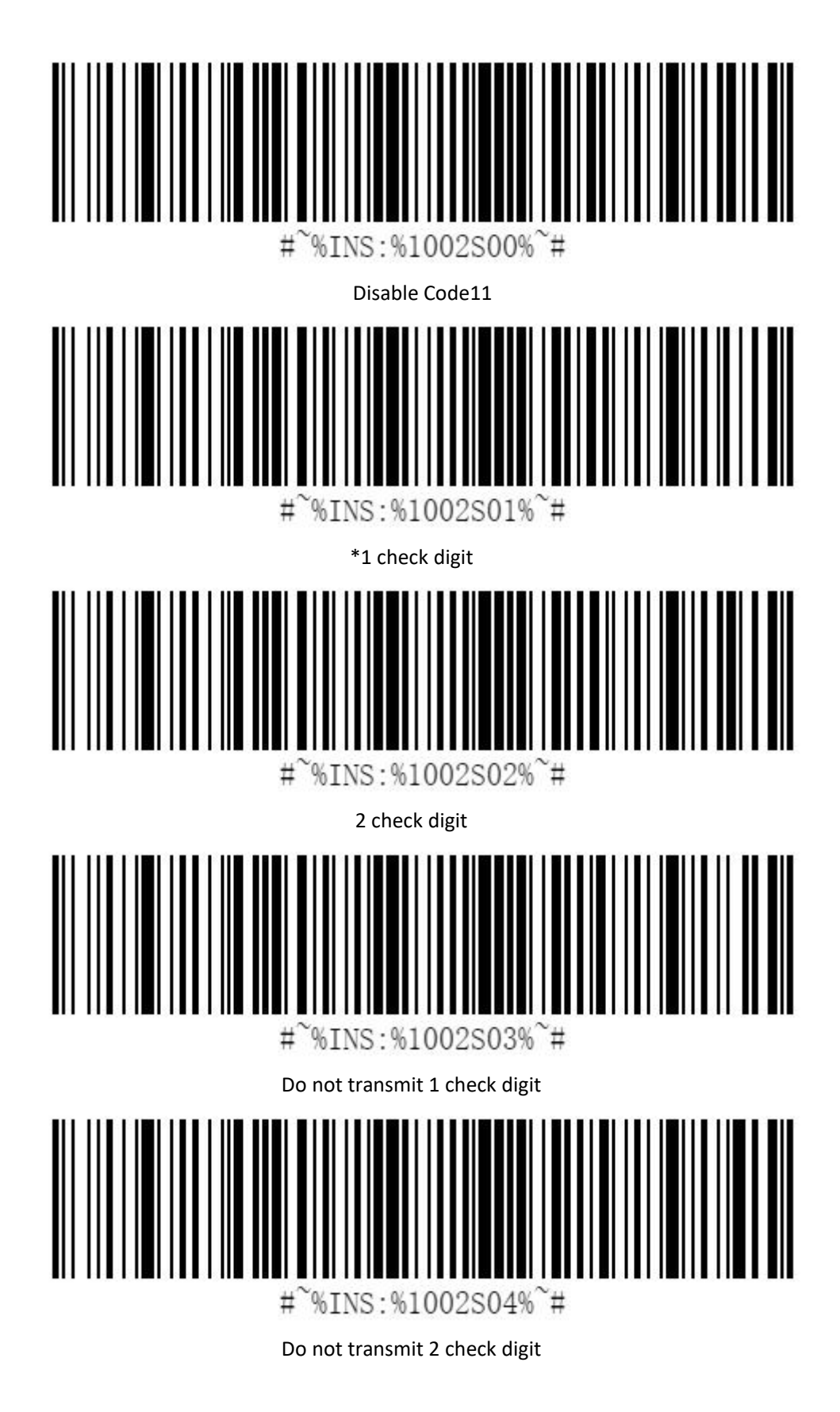

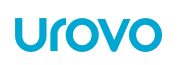

### <span id="page-39-0"></span>**Matrix 2 of 5**

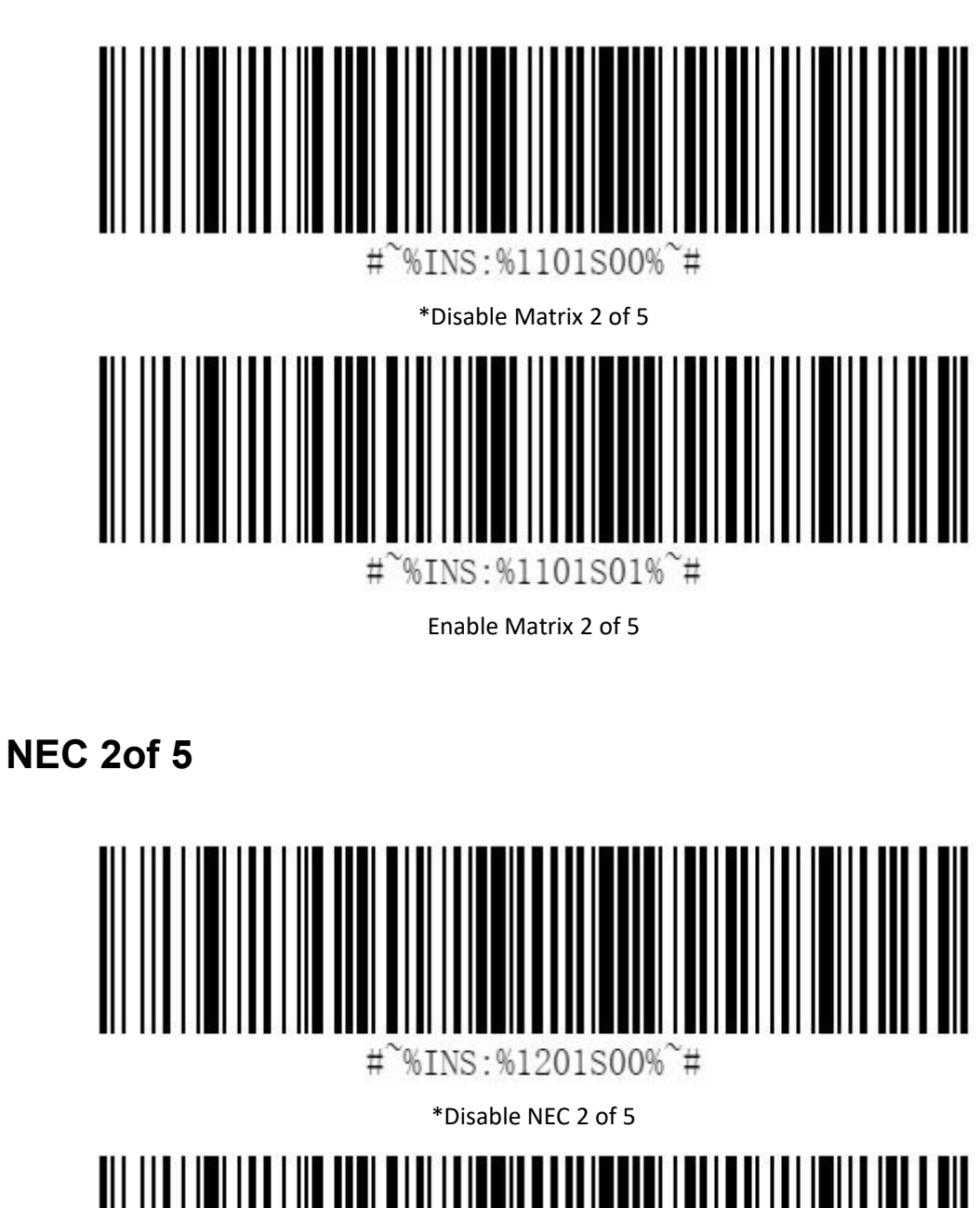

<span id="page-39-1"></span>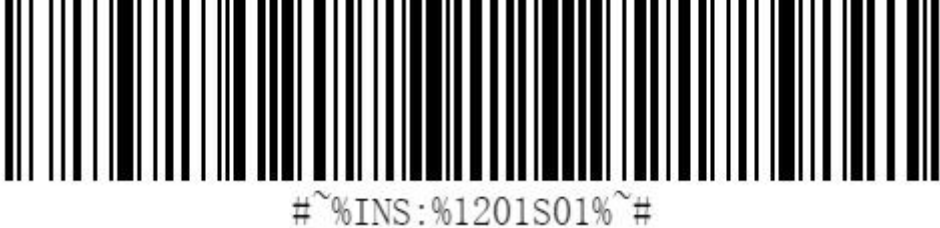

Enable NEC 2 of 5

# <span id="page-40-0"></span>**Hanxincode**

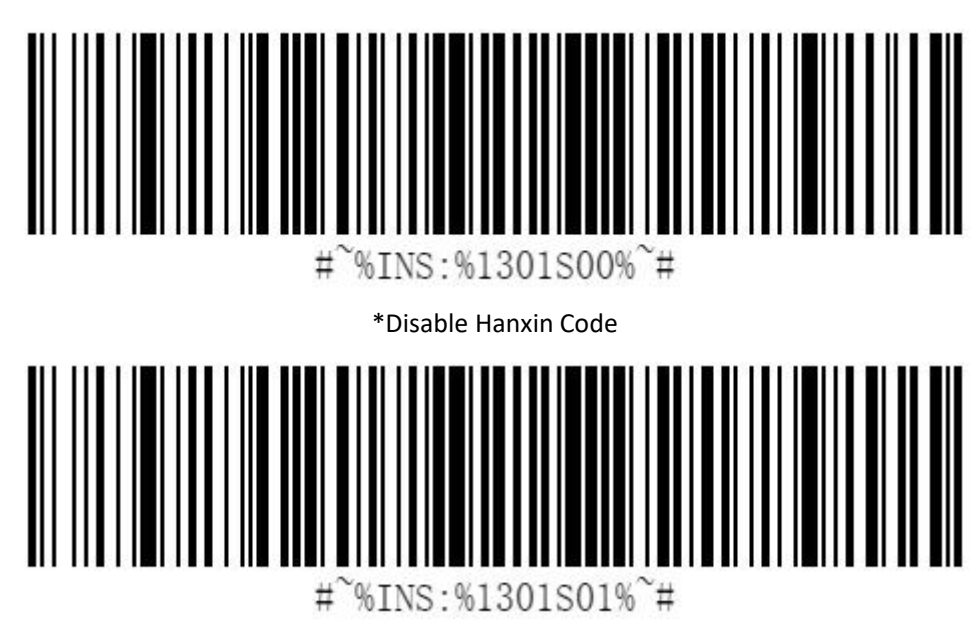

Enable Hanxin Code

<span id="page-40-1"></span>**GridMatrix**

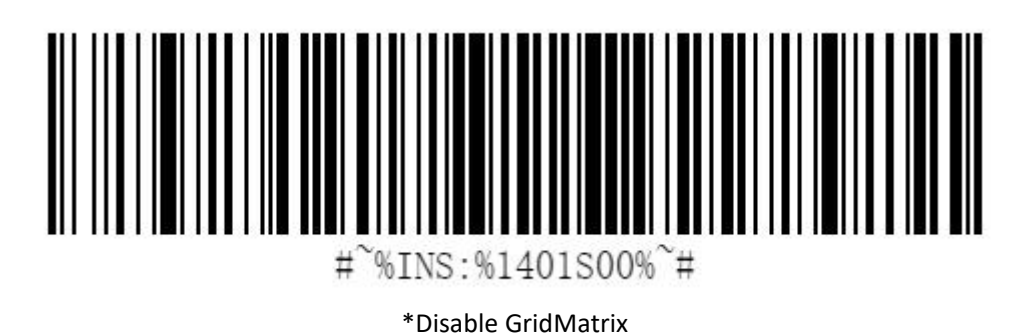

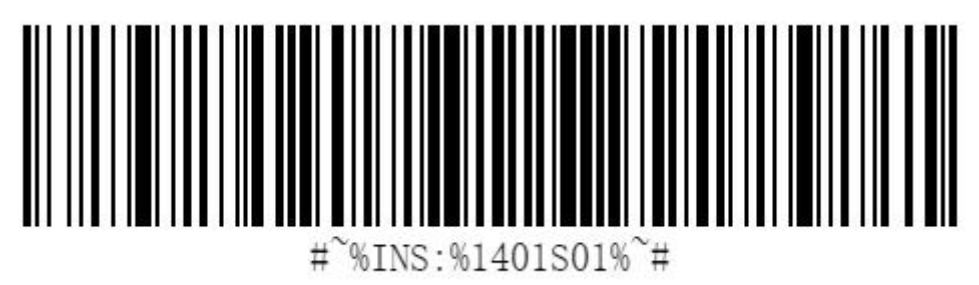

Enable GridMatrix

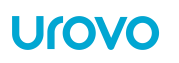

### <span id="page-41-0"></span>**Aztec Code**

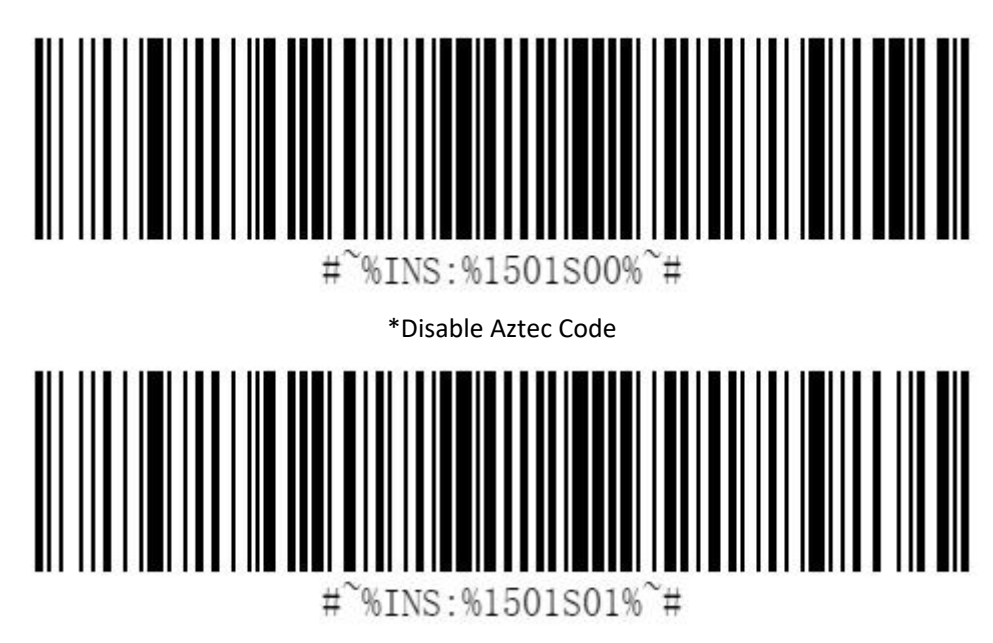

Enable Aztec Code

<span id="page-41-1"></span>**MicroPDF417**

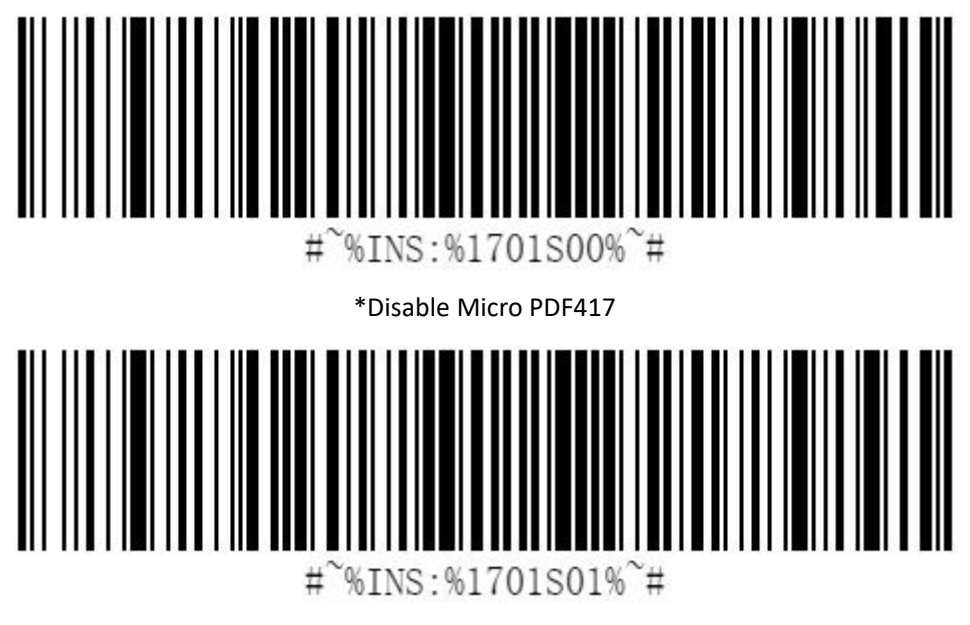

Enable Micro PDF417

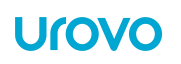

### <span id="page-42-0"></span>**MSI/PLESSEY**

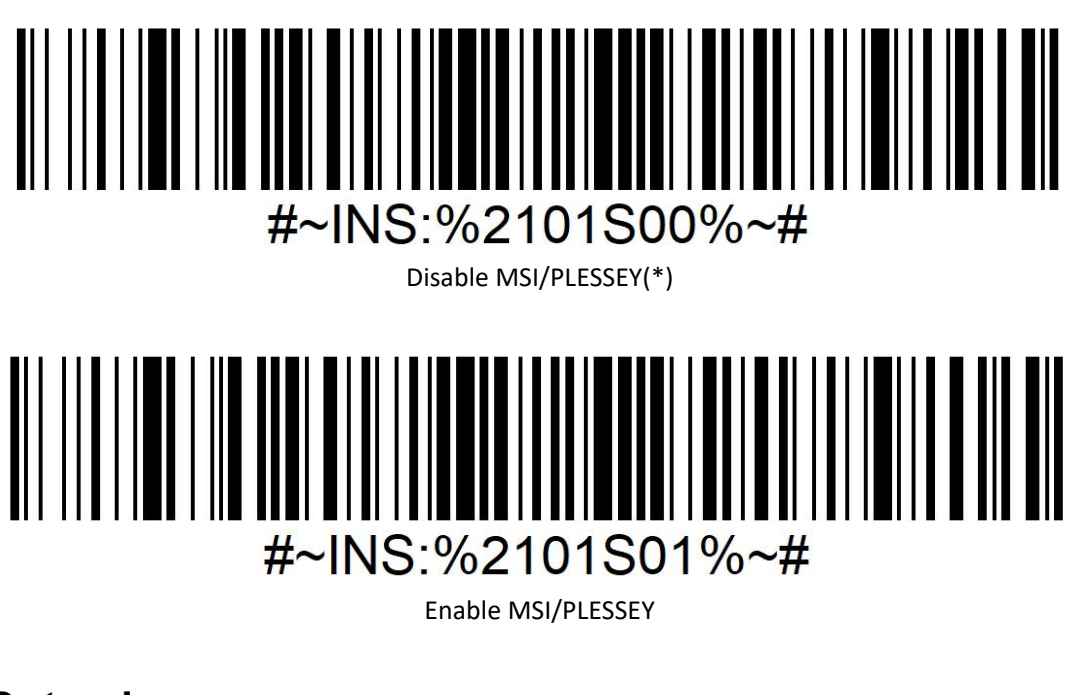

<span id="page-42-1"></span>**Dotcode**

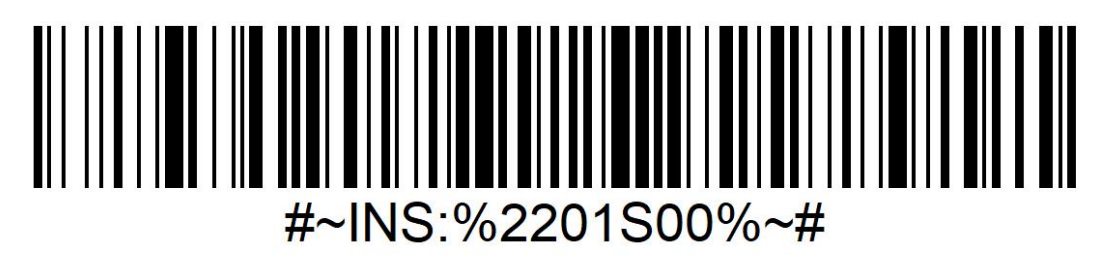

Disable Dotcode(\*)

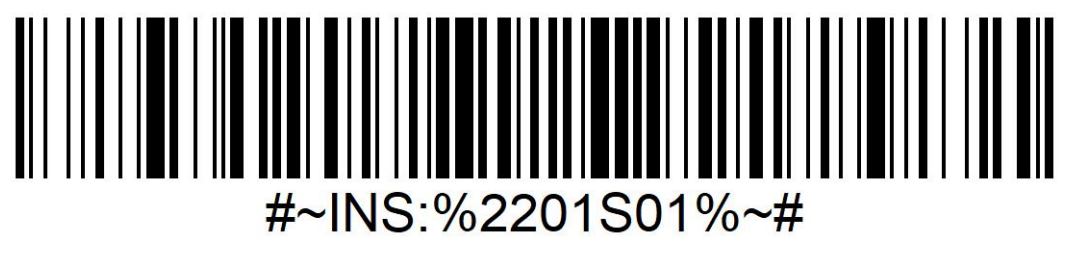

Enable Dotcode

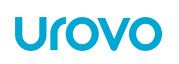

<span id="page-43-0"></span>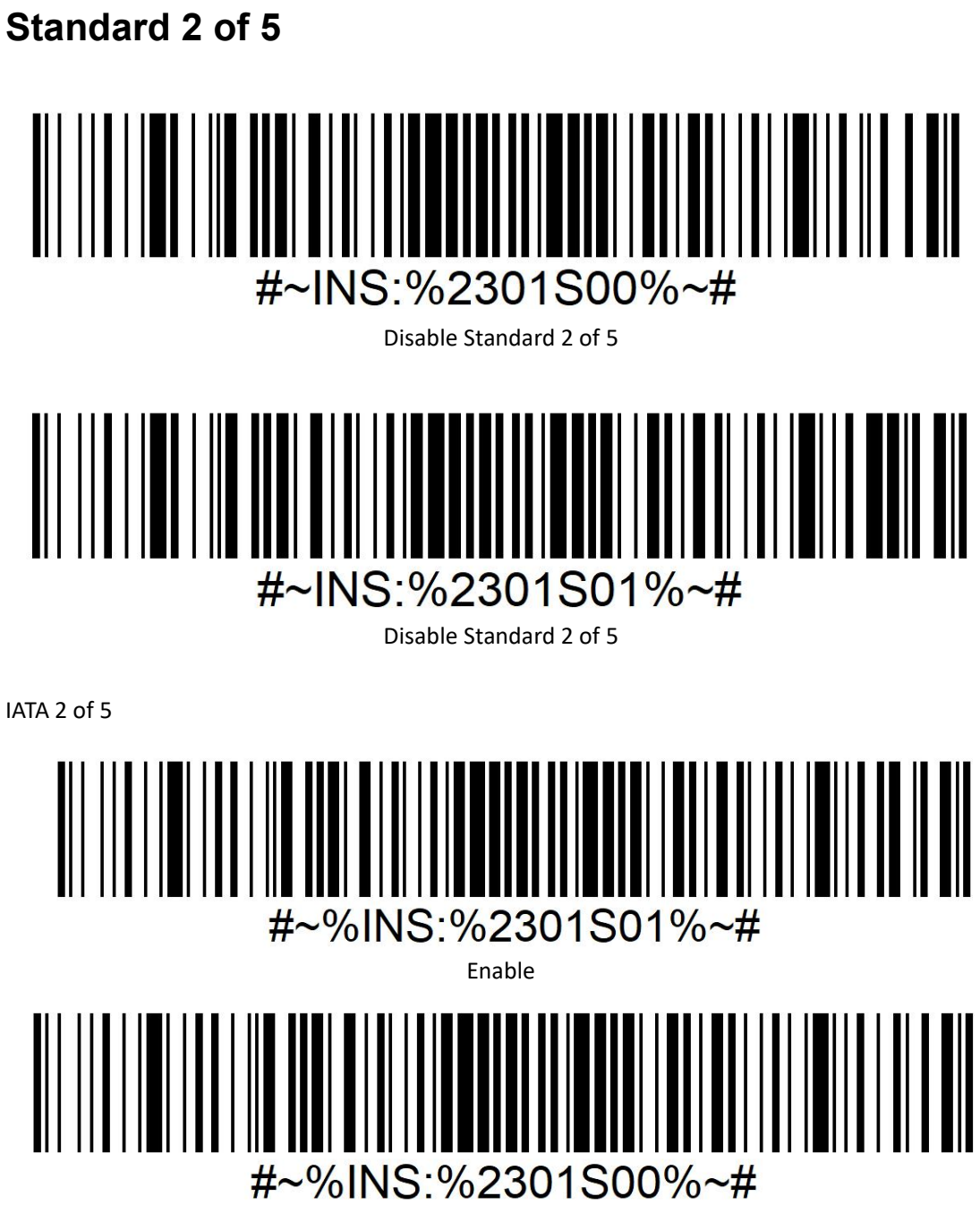

Disable\*

# <span id="page-44-0"></span>**CodaBlock\_F**  $\sharp$  \%INS: \\$1801S00\%\epsilon \text{\sigma\_na}\$ \*Disable CodaBlock\_F  $%INS:$  %1801S01% $*$ #  $#$ Enable CodaBlock\_F

<span id="page-44-1"></span>**CodaBlock\_A**

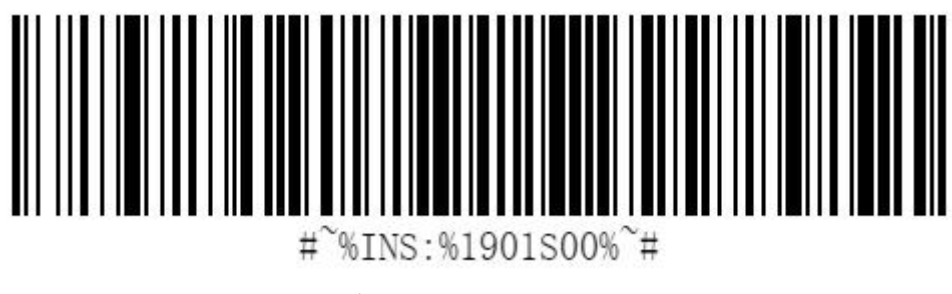

\*Disable CodaBlock\_A

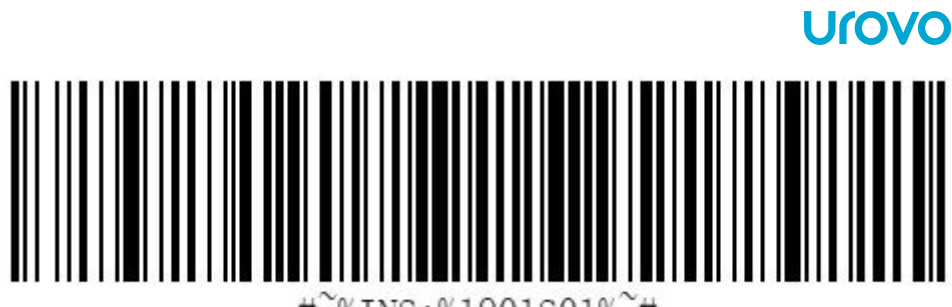

%INS:%1901S01%~#  $#$ 

Enable CodaBlock\_A

# <span id="page-45-0"></span>**GS1 DataBar-14** %INS:%1A01S00%~#  $\sharp$ \*Disable GS1 DataBar-14  $#$ %INS:%1A01S01%~#

Enable GS1 DataBar-14

# <span id="page-45-1"></span>**Codabar**

Code Character:F

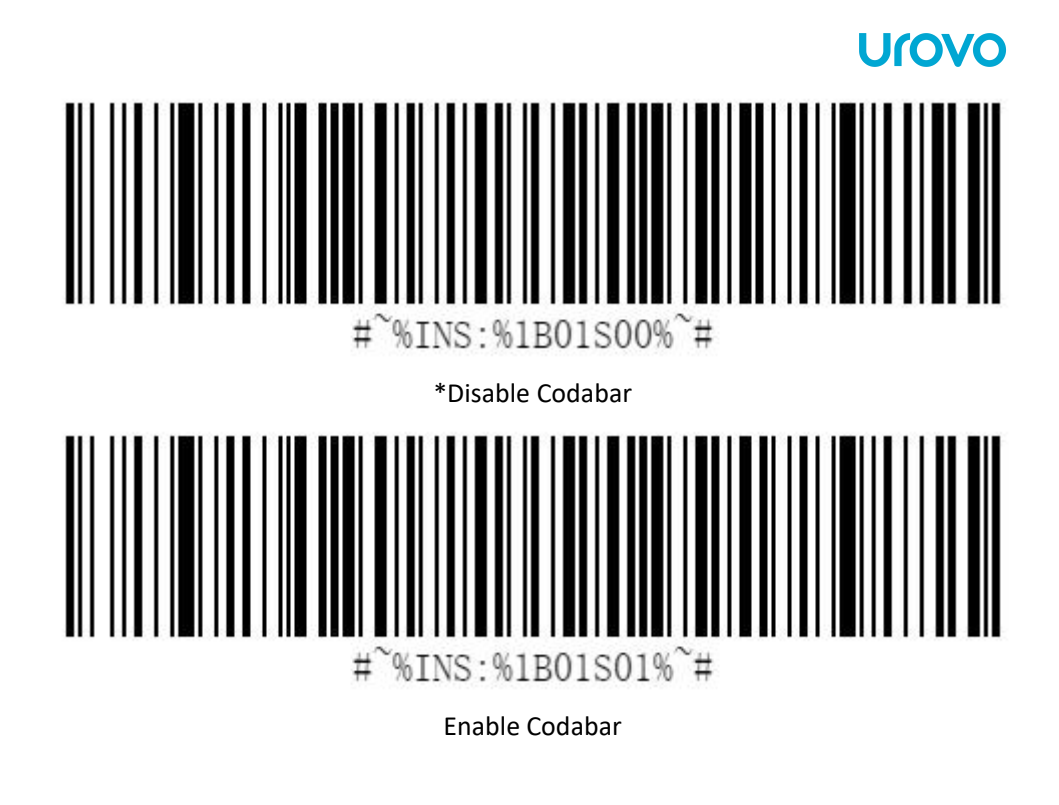

<span id="page-46-0"></span>**Code 2 of 5**

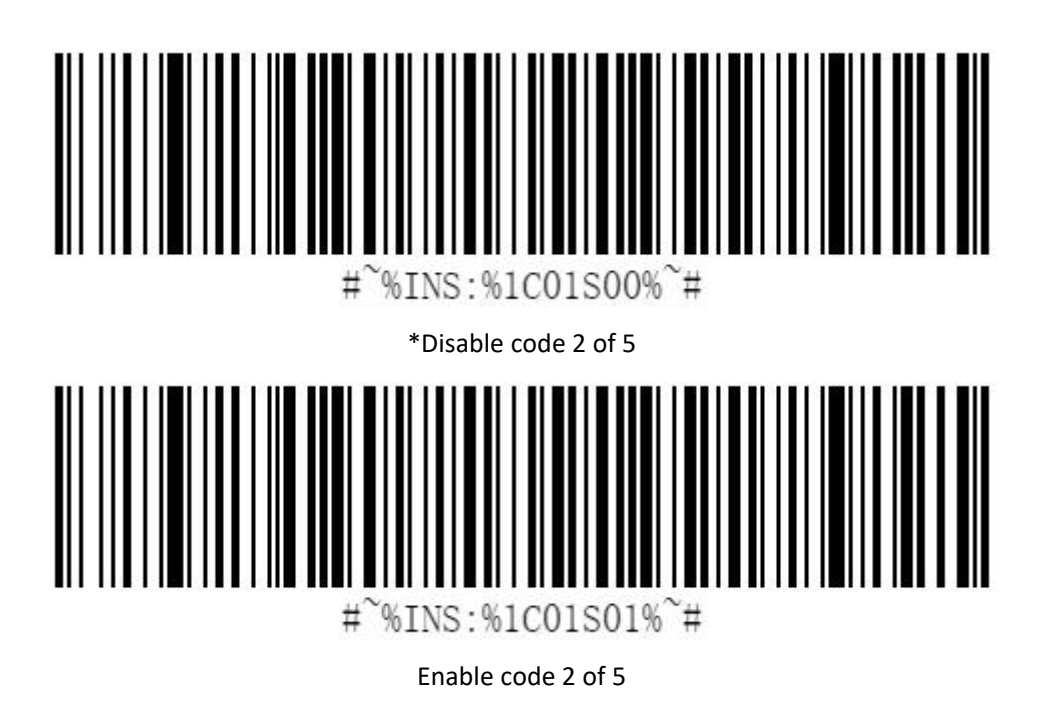

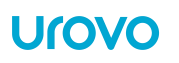

# <span id="page-47-0"></span>**Trioptic**

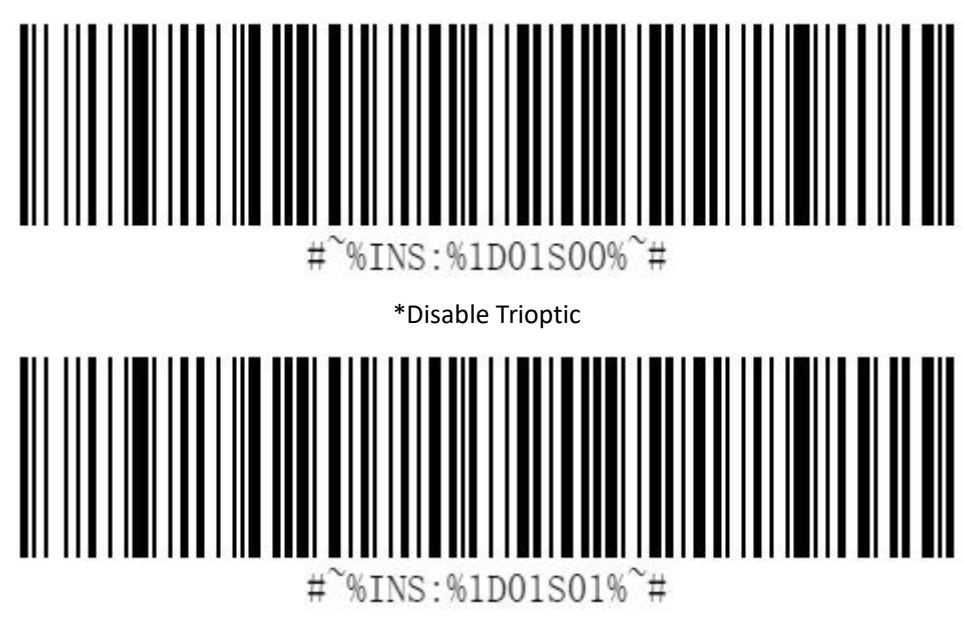

Enable Trioptic

# <span id="page-47-1"></span>**postnet**

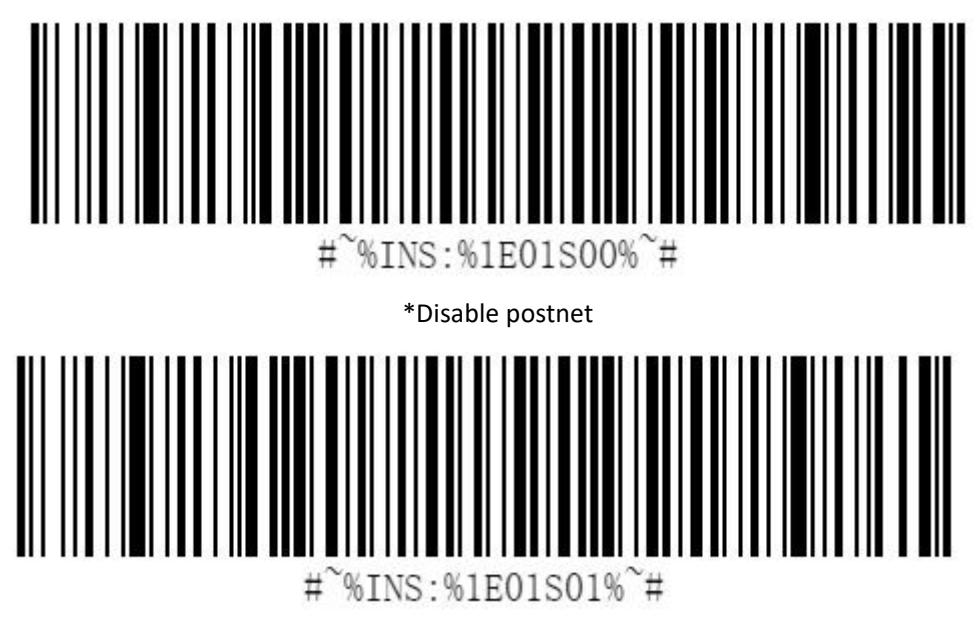

Austranlian Post

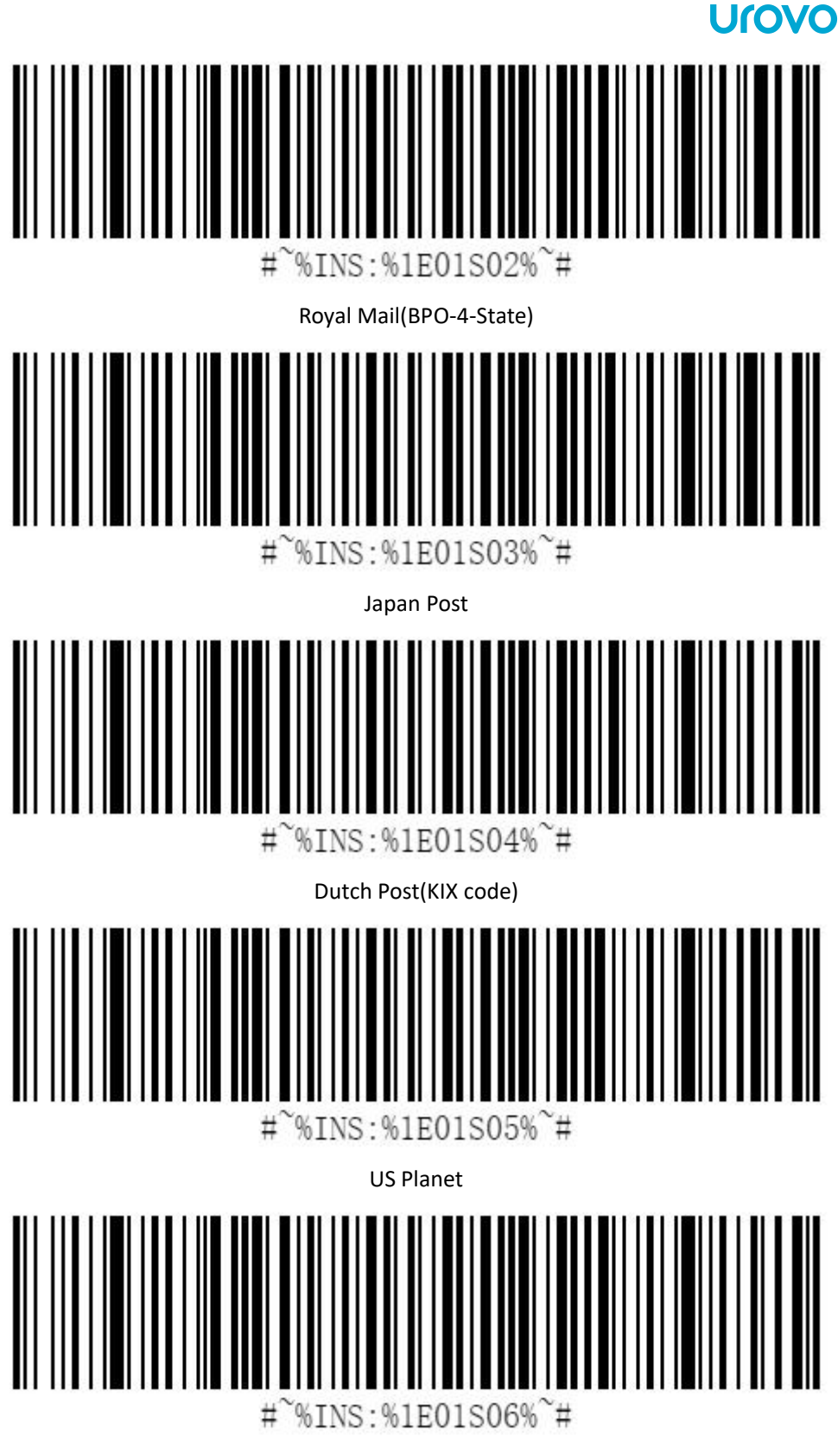

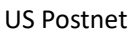

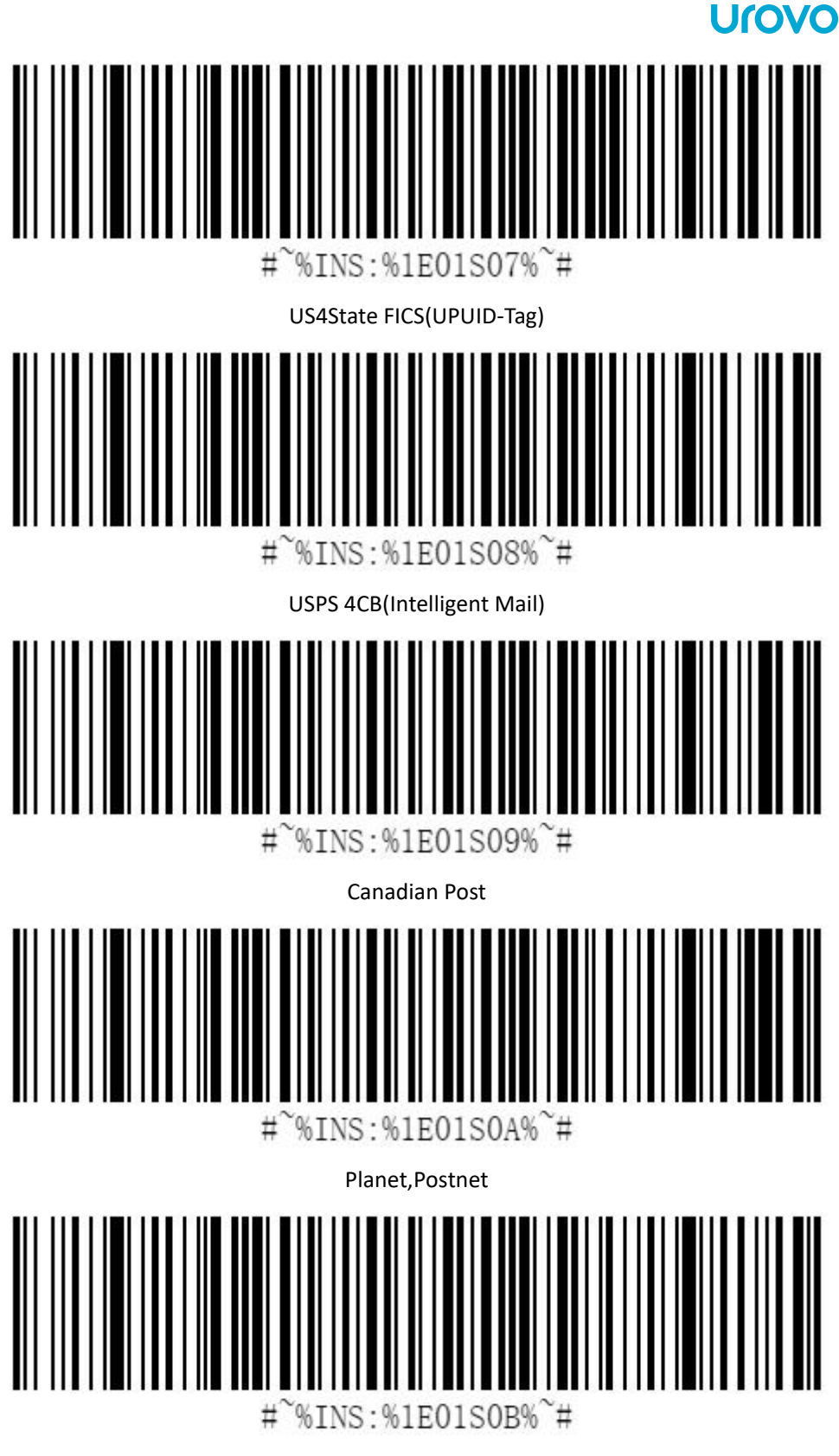

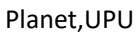

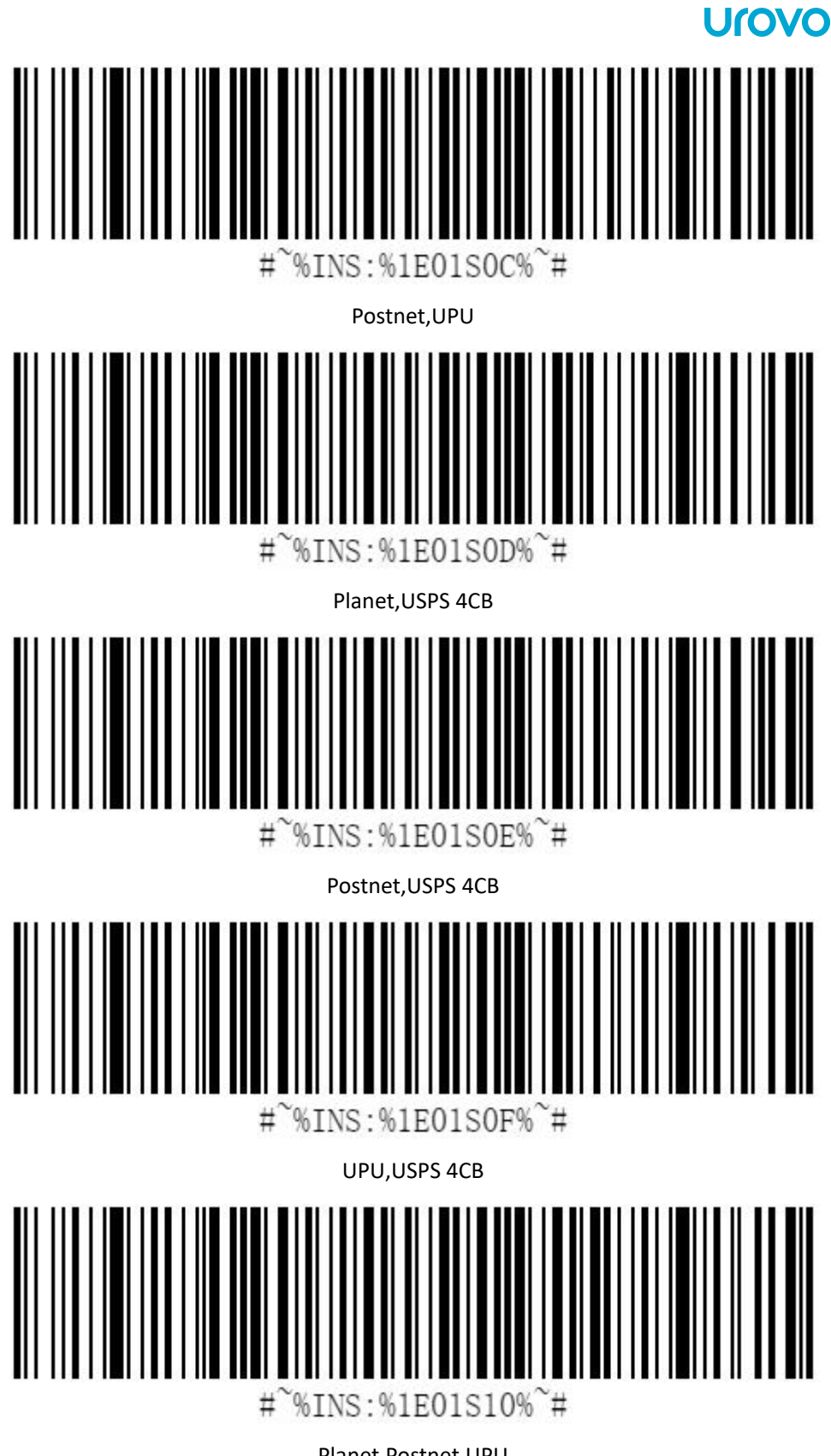

Planet,Postnet,UPU

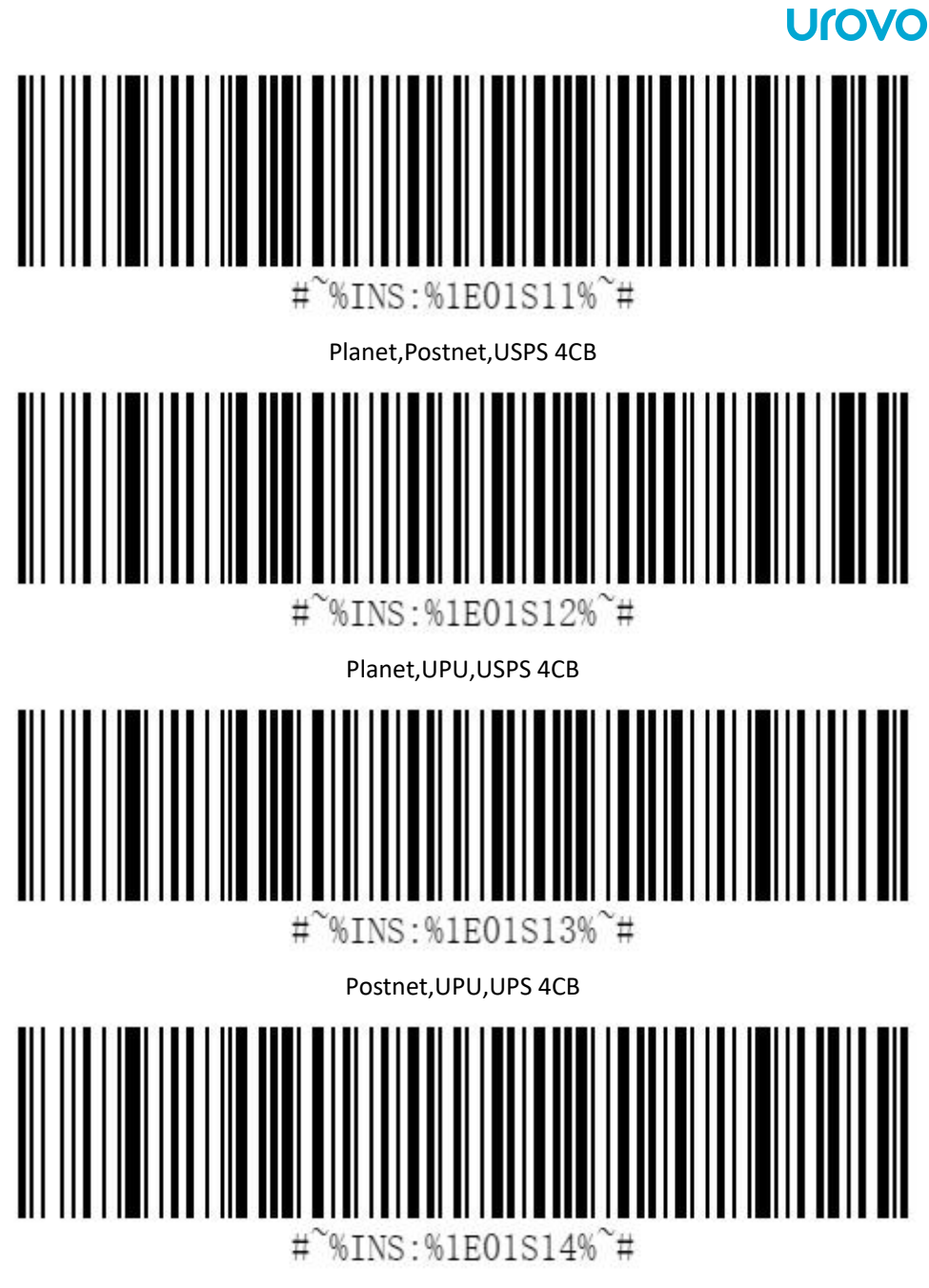

Planet,Postnet,UPU,USPS 4CB

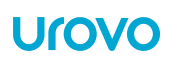

# <span id="page-52-0"></span>**China Post**

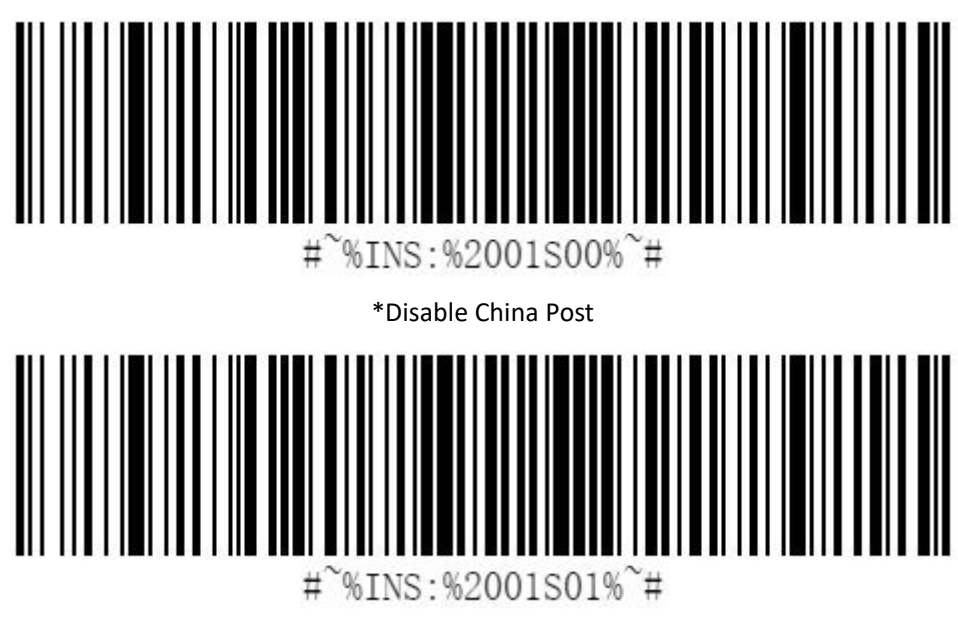

Enable China Post

# <span id="page-52-1"></span>**OCR**

### <span id="page-52-2"></span>**Decoding**

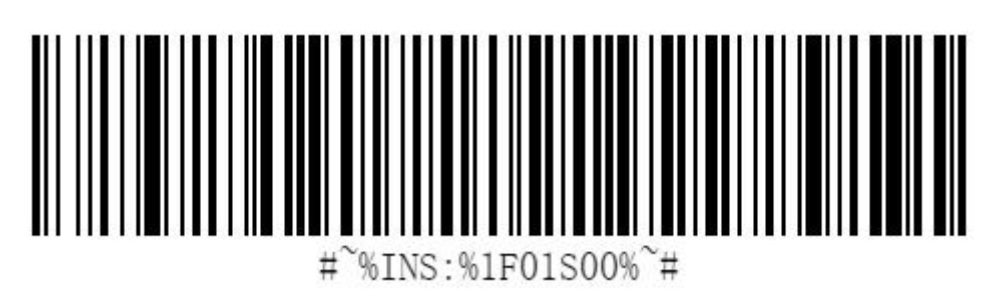

\*Disable OCR

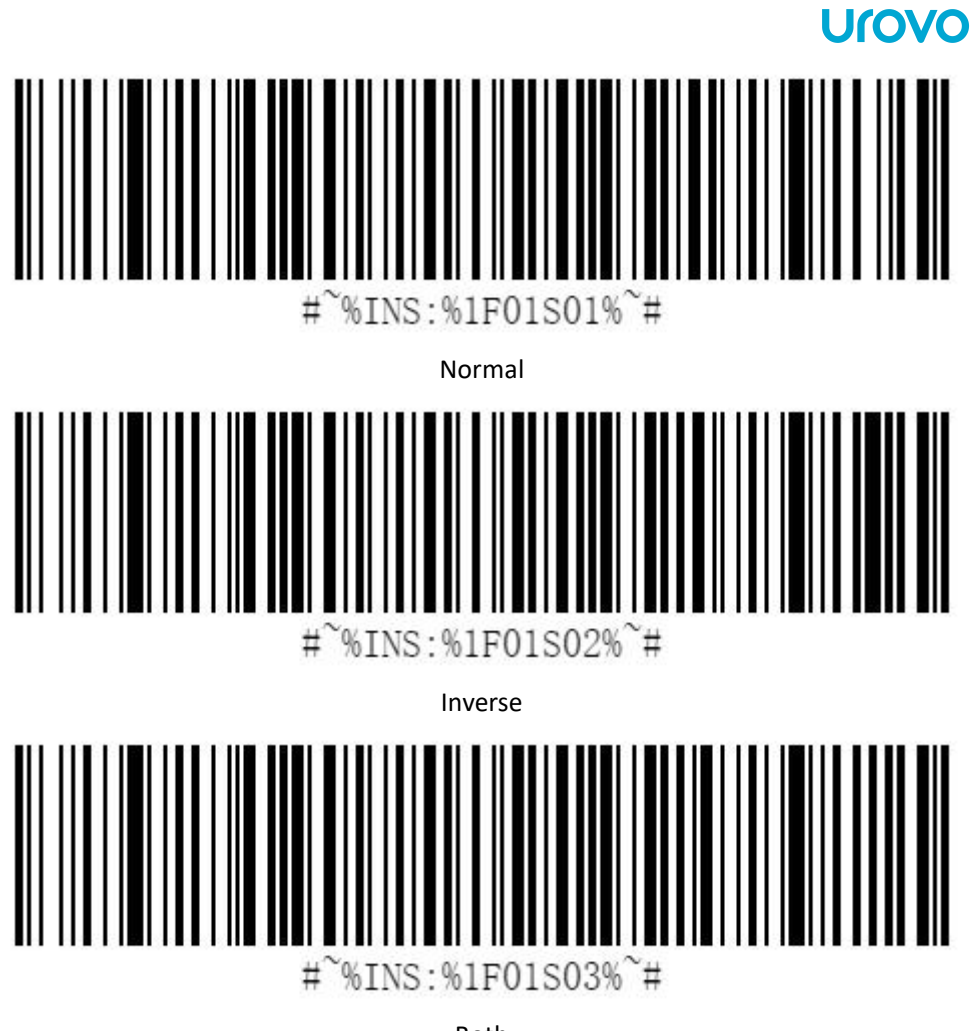

Both

<span id="page-53-0"></span>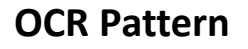

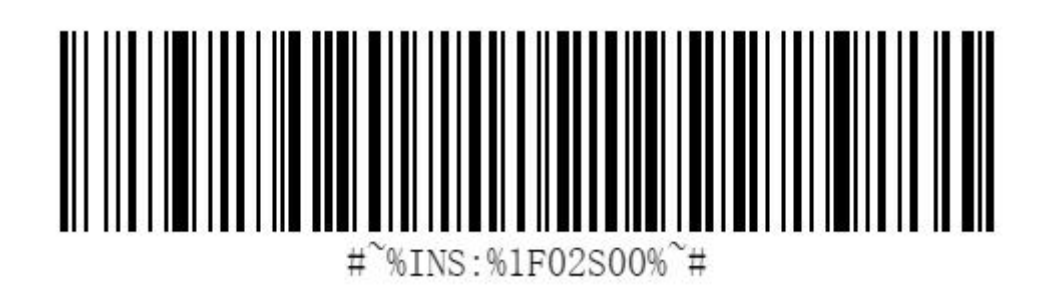

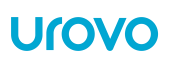

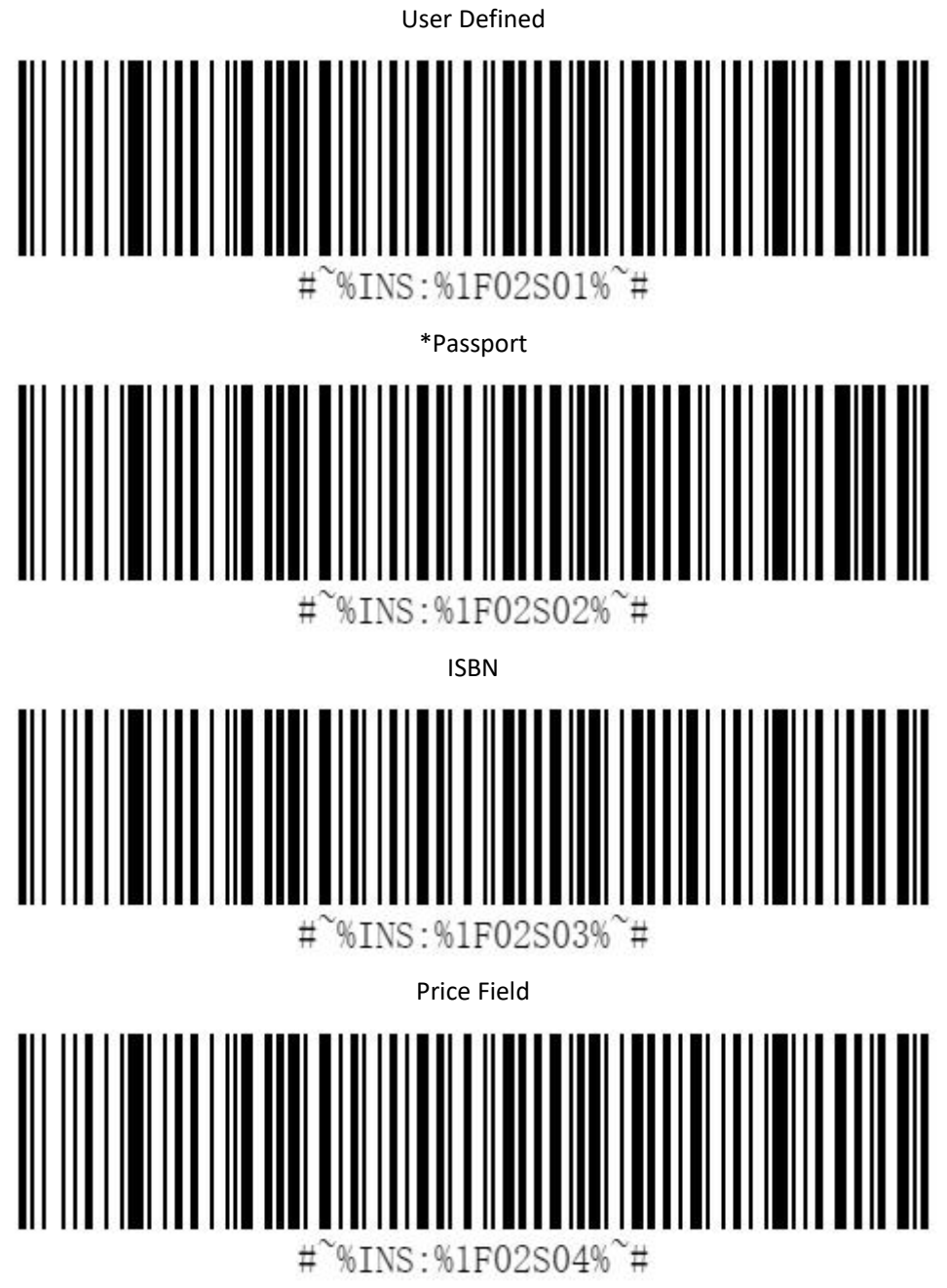

MicrE-13 B

### <span id="page-55-0"></span>**OCR Fonts**

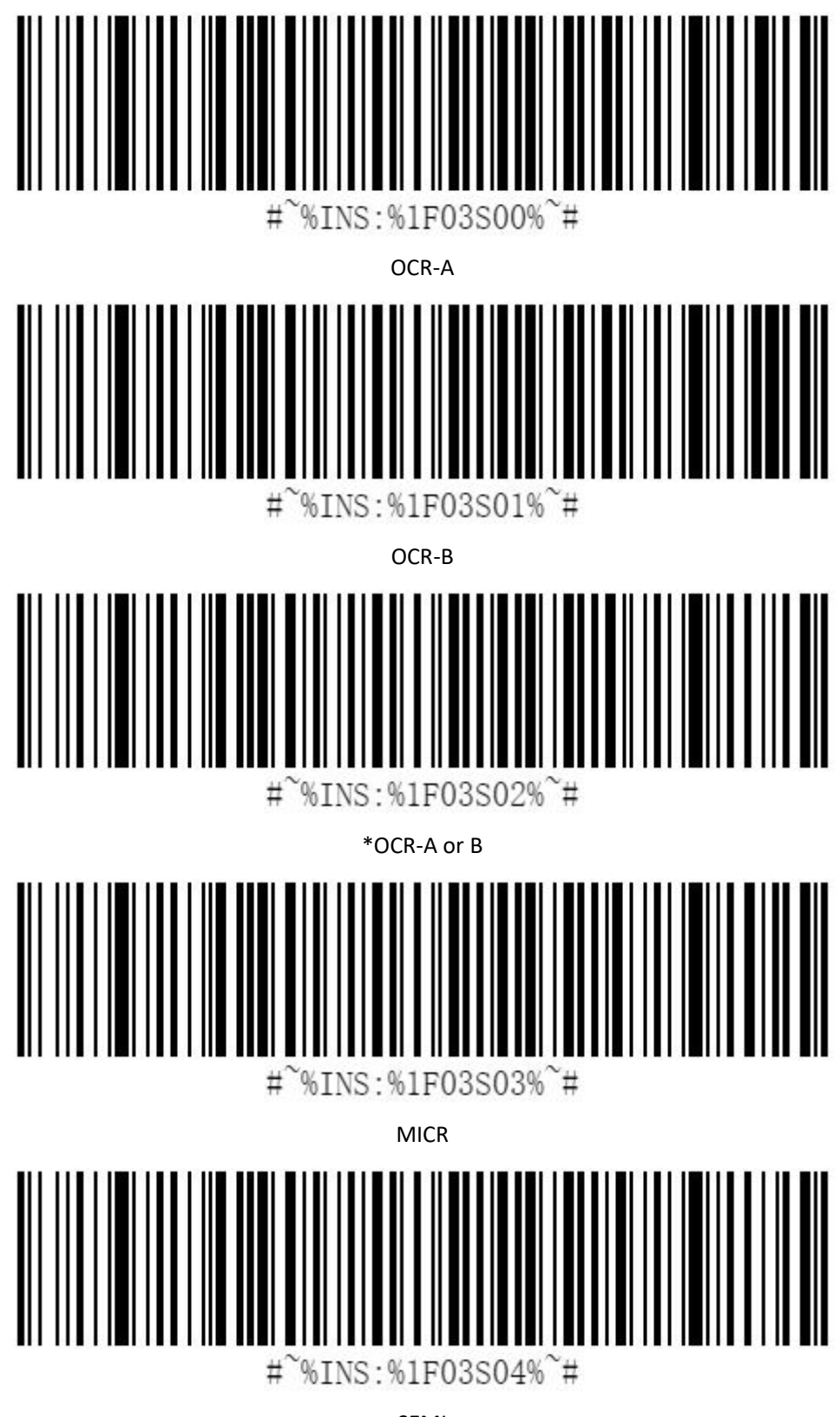

SEMI

### <span id="page-56-0"></span>**OCR Character**

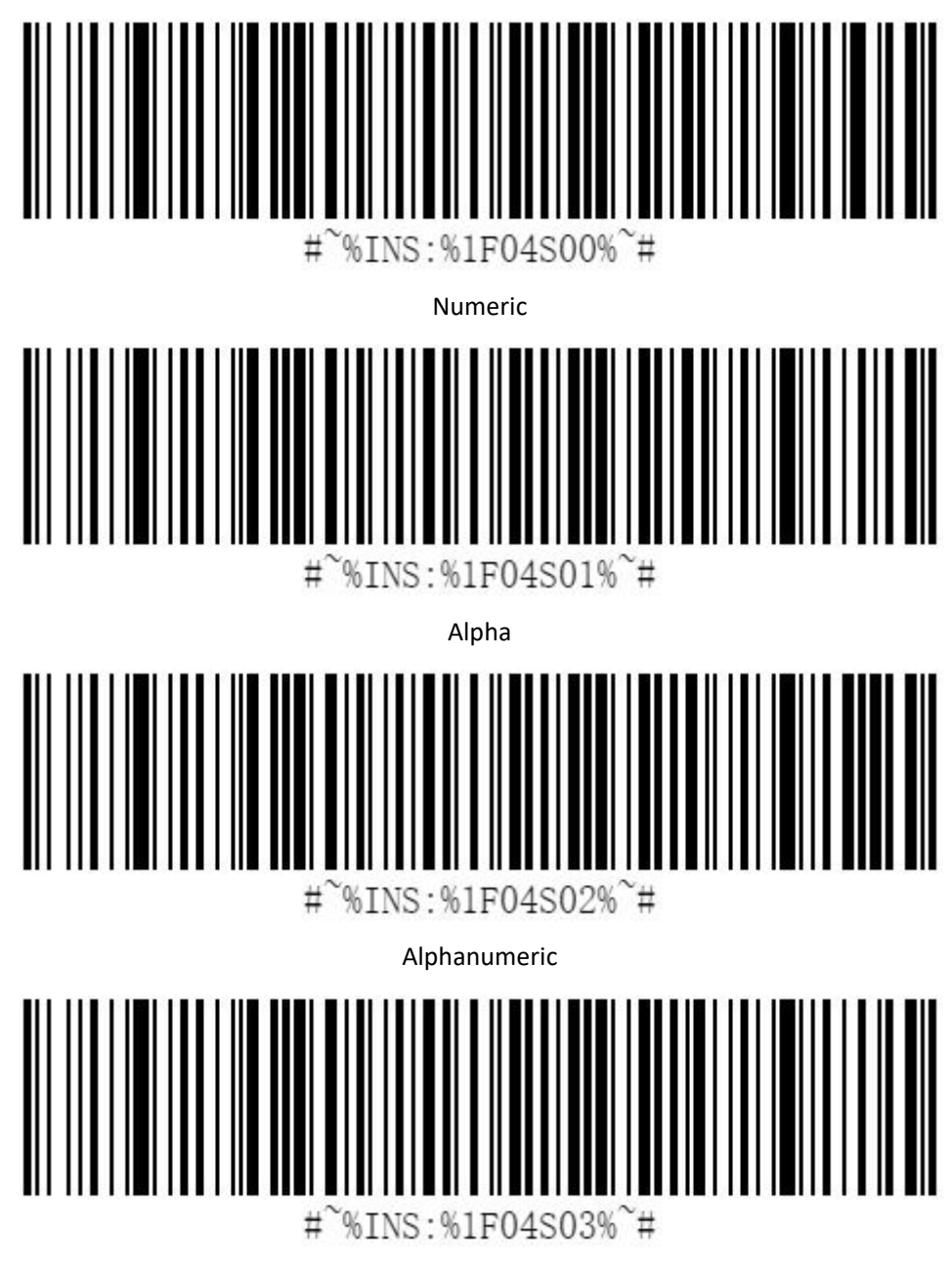

\*Any (include space)

# <span id="page-57-0"></span>**OCR Character length : 00~FF**

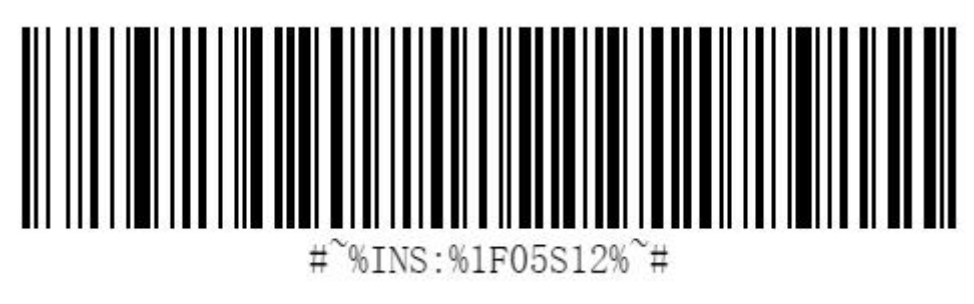

\*18

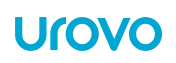

# <span id="page-58-0"></span>**5.Programming Reference**

### **Applicability**

This Standard identifies symbologies for which a symbology specification has been published by ISO/IEC JTC 1, AIM Global, or another recognized international standards body. In addition there is a fixed number of symbologies which do not have a full standard but do have a reference document available from AlM Global. These symbologies are included in this International Standard because of their historical usage.<sup>[1](#page-58-1)</sup>

The symbology identifier shall be an ASCll character string prefixed by the reading equipment to the data contained in a barcode symbol.

The structure of the symbology identifier string shall be as follows:

]cm...

- Where ] (ASCII value 93) represents the symbology identifier flag character;
	- c Represents the code character as defined in Table 1;
	- m... Represents the modifier character(s) as defined for the symbology in question.

**NOTE** The sign ] is the character assigned to ASCll value 93 in the United States ASClIl character set in accordance with ISO/IEC646.

If a reader is enabled to transmit symbology identifiers, it shall always transmit a symbology identifier at the beginning of each message. The application must know whether or not the reader has symbology identifiers enabled. Therefore, the symbol data may start with a] and still be interpreted unambiguously.

When these ASCll characters are transmited in a 16-bit(double byte) system, an 8-bit byte of all zeros shall be transmitted before each of the above ASClI characters(bytes).

<span id="page-58-1"></span><sup>1</sup> ISO/IEC 15424:2008

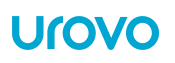

# <span id="page-59-0"></span>**Symbol Code Identifier**

#### **Code characters**

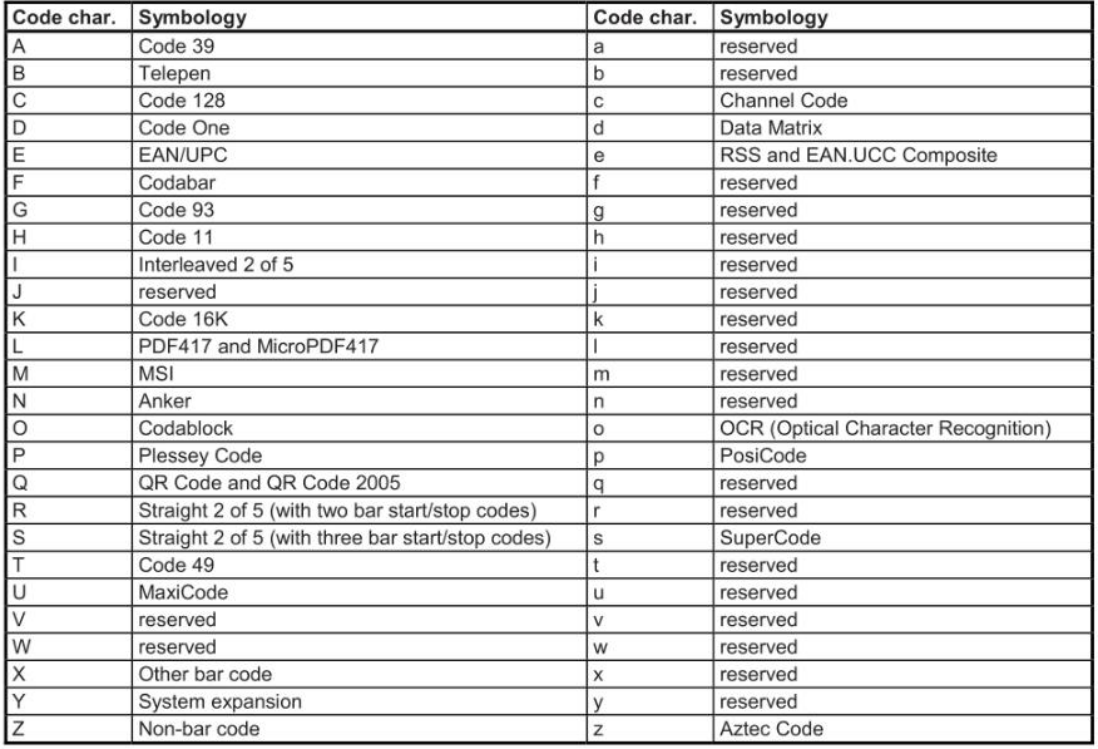

#### **Modifier Characters**

Each symbology has a different set of optional features.These are listed in the following subclauses.

#### **Code39**

Code character: A

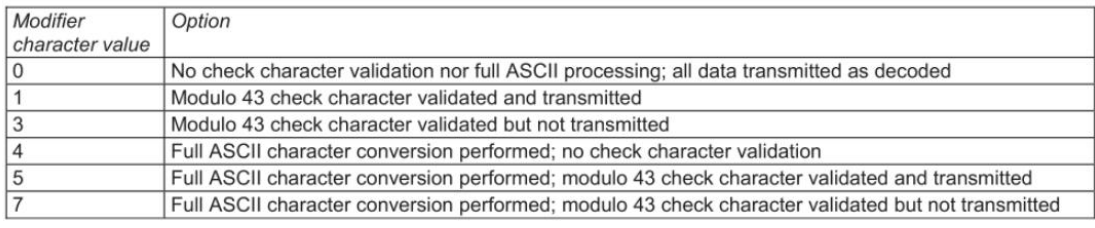

#### **Telepen**

#### Code character: B

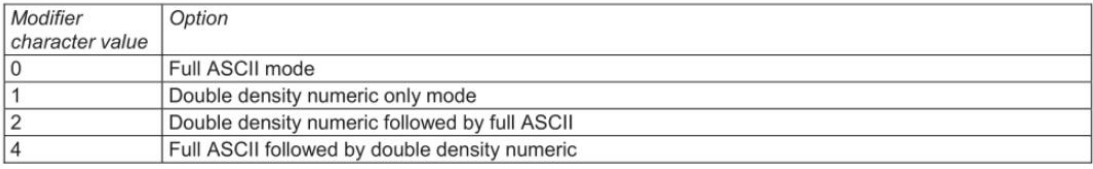

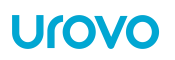

#### **Code 128**

Code character: C

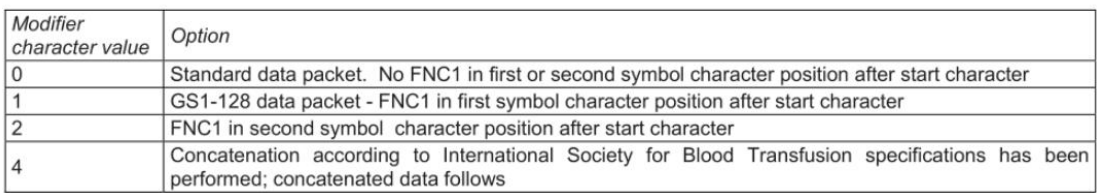

#### **Channel Code**

Code character: c

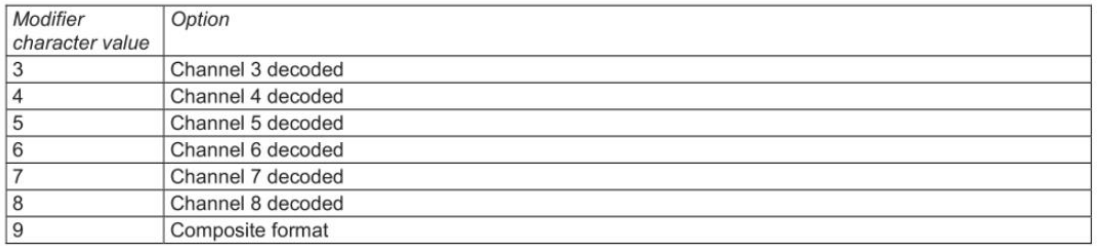

#### **Code One**

Code character: D

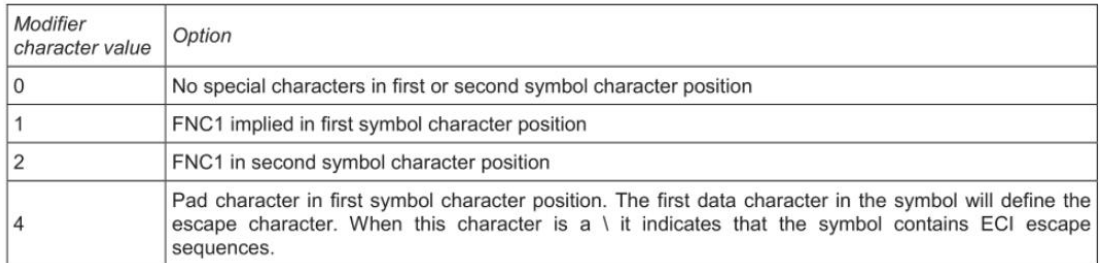

#### **Data Matrix**

Code character: d

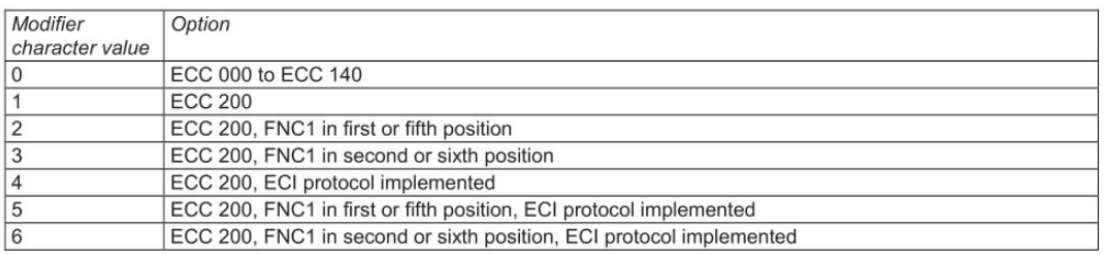

### **EAN/UPC**

### **Code character: E**

EAN/UPC symbols with supplements should be considered as two separate symbols. The first symbol is the main data packet, and the second symbol is the 2 or 5 digit supplement. These two symbols should be transmitted separately, each with its own symbology identifier. Provision is, however, made for the option of transmission of both symbols as a single data packet.

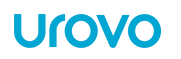

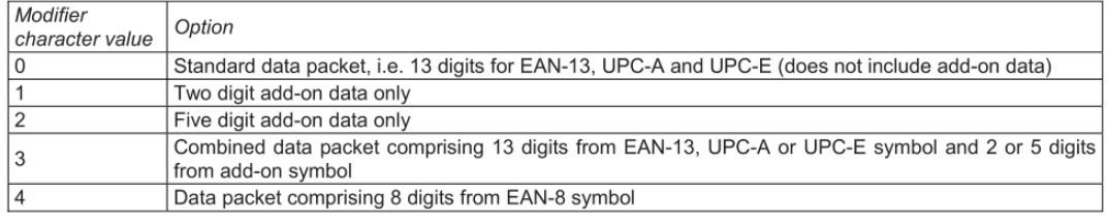

#### **RSS(Reduced Space Symbology) and EAN. UCC Composite**

Code character: e

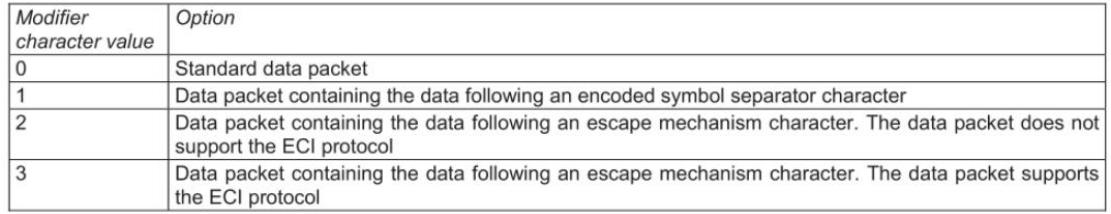

**NOTE 1** The protocol for "]e2"corresponds to the protocol defined for PDF417 using Symbology ldentifier "]L2", and the protocol for"]e3"corresponds to the protocol defined for PDF417 using Symbology Identifier "]L1".

**NOTE 2** When transmitting data from EAN. UCC Composite symbols, two separate transmissions from the reader are required. The data from the EAN/UPC component is prefixed with a symbology identifier in accordance with 4.4.7. Modifier character values 1,2 and 3 shall not be used when transmitting data from RSS symbols.

When GS1-128 emulation option is enabled in the reader, each data packet(except the data from an EAN/UPC component) shall be prefixed with a symbology identifier of "]C1".

#### **Codabar**

Code character: F

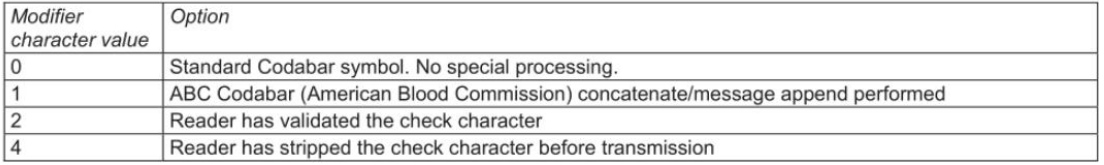

### **Code 93 Code character:G**

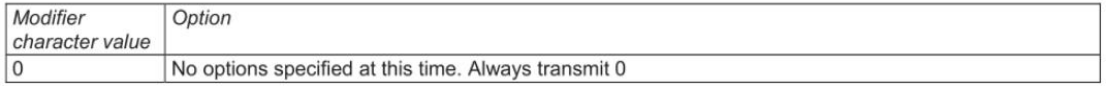

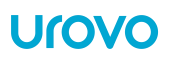

#### **Code 11**

Code character: H

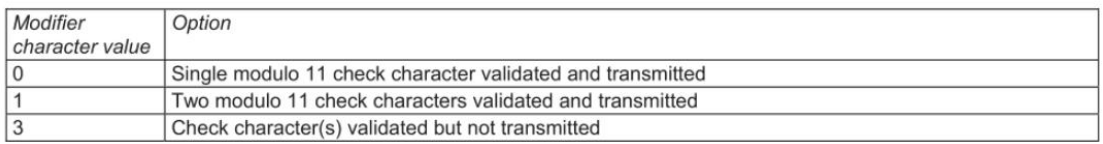

#### **Interleaved 2 of 5**

Code character: I

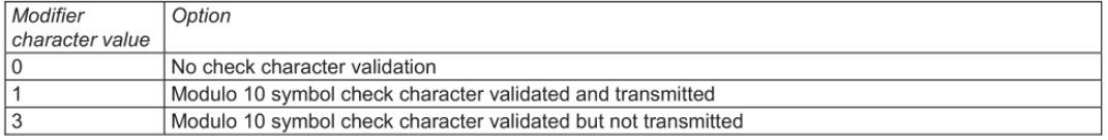

#### **Code 16K**

Code character: K

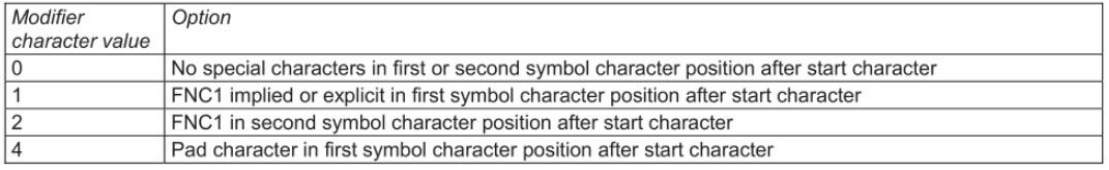

#### **PDF417 and MicroPDF417**

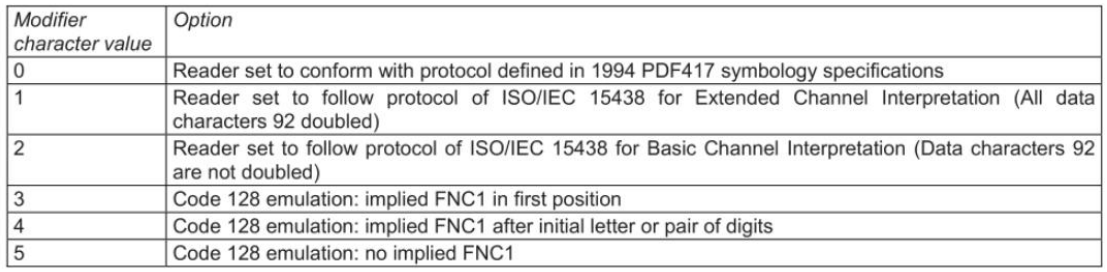

**NOTE** Modifier values 3, 4 and 5 are applicable only to MicroPDF417 symbols.

#### **MSI**

#### Code character: M

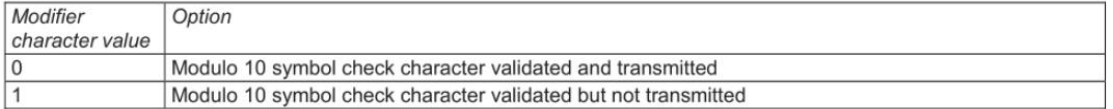

#### **Anker Code**

Code character: N

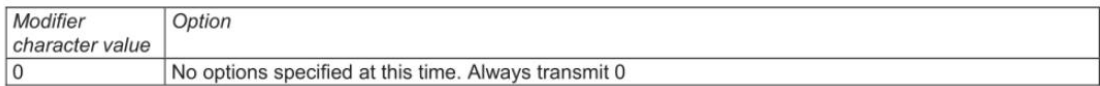

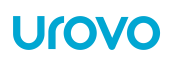

#### **Codablock**

Code character: O

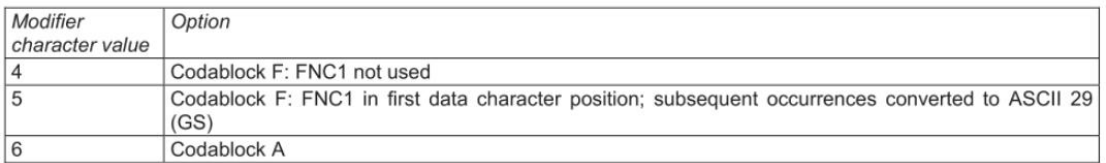

#### **OCR**

Code character: o

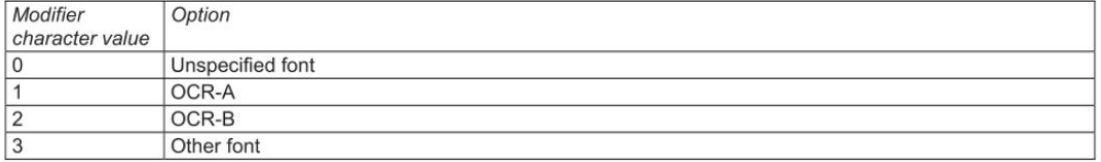

### **Plessey Code**

Code character: P

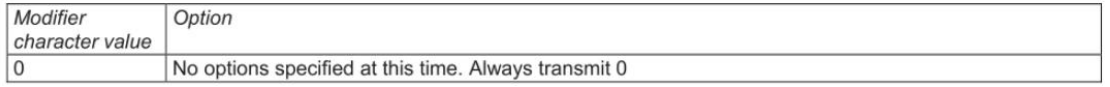

#### **PosiCode**

Code character: p

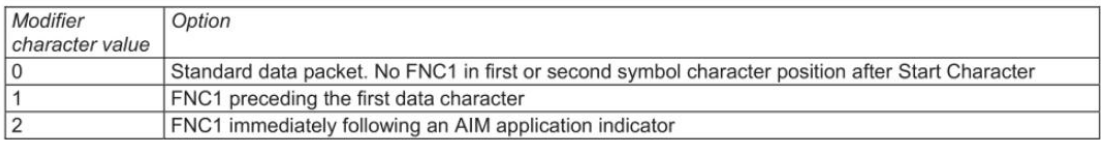

#### **QR Code**

Code character: Q

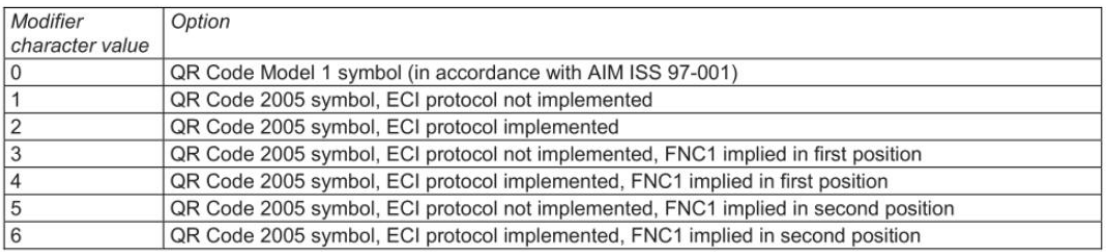

### **Straight 2 of 5(with 2 bar start/stop codes)**

Code character: R

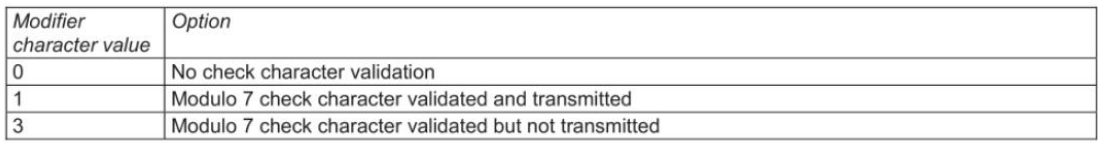

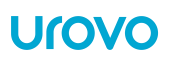

#### **Straight 2 of 5(with 3 bar start/stop codes)**

Code character: S

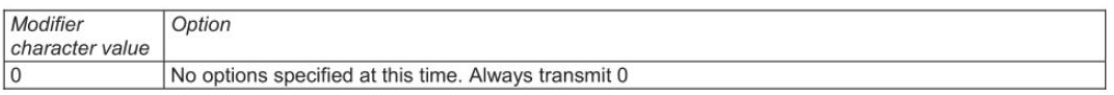

#### **SuperCode**

Code character: s

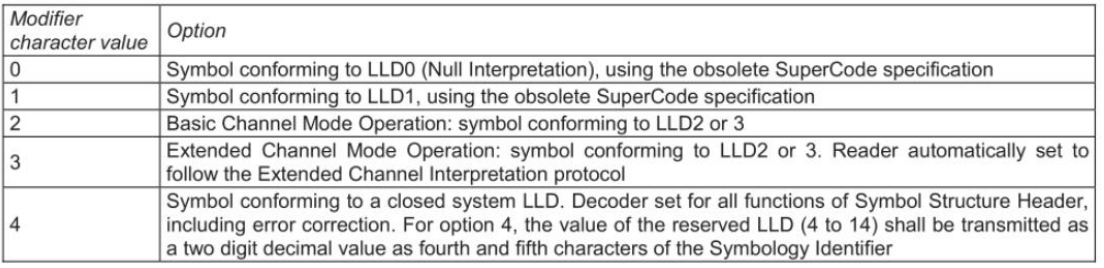

#### **Code 49**

#### Code character: T

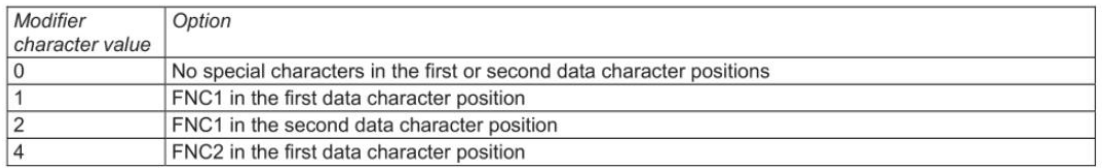

### **MaxiCode**

Code character: U

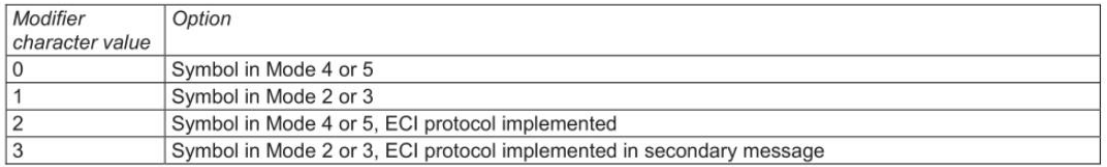

#### **Other barcode**

Code character: X

For symbologies or symbology options not covered by this International Standard, code character X with the following options may be assigned by the decoder manufacturer to identify those symbologies and options implemented in the reader.

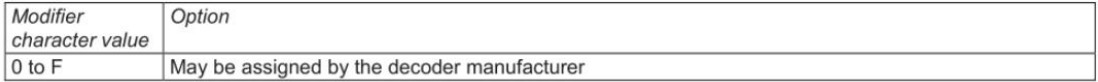

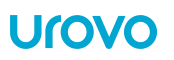

#### **Aztec Code**

Code character: z

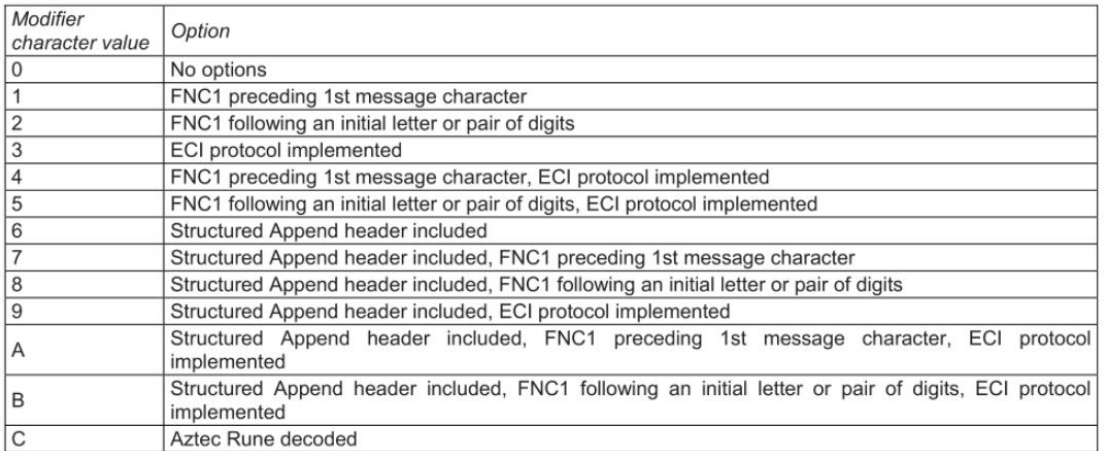